Liebe «aurora»-Kundin, lieber «aurora»-Kunde

BERNINA hat die äusserst erfolgreiche «aurora»-Modellreihe um einen weiteren herausragenden Näh- und Stickcomputer ergänzt. Das neue Modell «aurora 450» verfügt über ein neues Greifersystem für noch breitere Stiche.

Damit bietet Ihnen BERNINA drei verschiedene «aurora»- Modelle, so dass Sie exakt den auf Ihre persönlichen Bedürfnisse und Wünsche zugeschnittenen Näh- und Stickcomputer auswählen können. Bei allen «aurora»-Modellen kann der BERNINA-Stichregulator eingesetzt werden, eine weitere innovative Weltneuheit von BERNINA. Beim Modell «aurora 440 QE» ist dieser einmalige Nähfuss im Standardzubehör enthalten.

Die Modelle «aurora» 430, 440 QE und 450 bieten Ihnen eine breite Palette an vielseitigen Nähfunktionen. Wenn Sie Ihre kreativen Möglichkeiten aber ausdehnen und die Welt des Stickens erkunden möchten, so stecken Sie Ihren Nähcomputer einfach am PC ein, kaufen im BERNINA-Fachgeschäft ein Stickmodul und legen mit Sticken los!

Ich wünsche Ihnen viel Freude und kreative Stunden mit Ihrem neuen «aurora»-Näh- und Stickcomputer

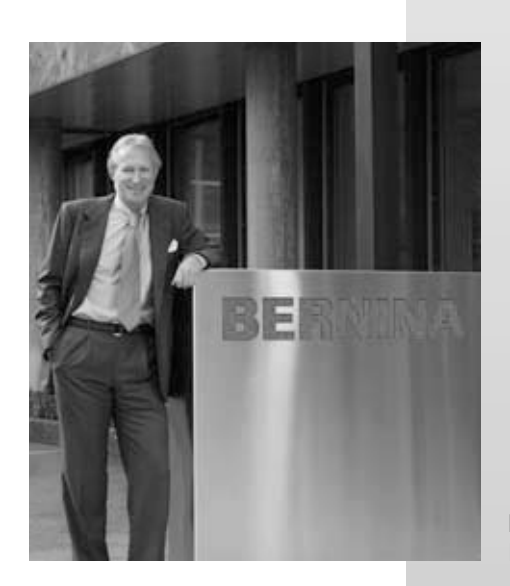

H.P. Sumuch.

H.P. Ueltschi Inhaber

BERNINA International AG CH-8266 Steckborn www.bernina.com

# **BERNINA"**

# **Wichtige Sicherheitshinweise !**

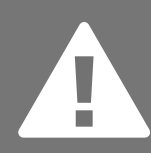

**Beim Gebrauch eines elektrischen Gerätes sind folgende grundsätzliche Sicherheitsmassnahmen unbedingt zu beachten:**

**Lesen Sie vor dem Gebrauch dieses Näh- und Stickcomputers alle Hinweise durch. Grundsätzlich sollte das Gerät bei Nichtgebrauch durch Herausziehen des Netzsteckers vom Stromnetz getrennt werden.**

## **GEFAHR**

Zum Schutz gegen elektrischen Schlag:

- 1. Den Näh- und Stickcomputer nie unbeaufsichtigt stehen lassen, solange er am Stromnetz angeschlossen ist.
- 2. Nach Gebrauch und vor der Reinigung den Näh- und Stickcomputer immer vom Stromnetz trennen.

### **WARNUNG**

Zum Schutz gegen Verbrennungen, Feuer, elektrischen Schlag oder Verletzungen von Personen:

- 1. Den Näh- und Stickcomputer nicht als Spielzeug benutzen. Erhöhte Vorsicht ist geboten, wenn der Näh- und Stickcomputer von Kindern oder in der Nähe von Kindern benutzt wird. Der Näh- und Stickcomputer darf nicht von Personen (und Kindern) bedient werden mit Einschränkungen in den körperlichen, sensorischen oder mentalen Fähigkeiten oder wenn das Wissen zur Bedienung des Näh- und Stickcomputers nicht vorhanden ist. In diesen Fällen darf der Näh- und Stickcomputer nur benutzt werden, wenn eine für die Sicherheit verantwortliche Person die Bedienung des Nähund Stickcomputers erklärt hat. Um sicherzustellen, dass Kinder nicht mit dem Näh-und Stickcomputer spielen, müssen sie unter Aufsicht sein.
- 2. Dieser Näh- und Stickcomputer darf nur zu dem in diesem Anleitungsbuch beschriebenen Zweck benutzt werden. Es ist nur das von der Herstellfirma empfohlene Zubehör zu verwenden.
- 3. Diesen Näh- und Stickcomputer nicht benutzen, falls:
	- Kabel oder Stecker beschädigt sind,
	- er nicht störungsfrei funktioniert,
	- er fallengelassen oder beschädigt wurde,
	- er ins Wasser gefallen ist.

Bringen Sie den Nähcomputer und das Stickmodul ins nächstgelegene **BERNINA**-Fachgeschäft zur Überprüfung oder Reparatur.

- 4. Bei Gebrauch des Näh- und Stickcomputers die Lüftungsschlitze nicht blockieren und diese freihalten von Fusseln, Staub- und Stoffrückständen.
- 5. Finger von allen beweglichen Teilen fernhalten. Spezielle Vorsicht ist im Bereich der Nähmaschinennadel geboten.
- 6. Immer eine original **BERNINA-**Stichplatte benutzen. Eine falsche Stich-.<br>platte kann zu Nadelbruch führen.
- 7. Keine krummen Nadeln benutzen.
- 8. Während des Nähens den Stoff weder ziehen noch stossen. Das kann zu Nadelbruch führen.
- 9. Bei Tätigkeiten im Bereich der Nadel – wie Einfädeln, Nadel wechseln, Nähfuss wechseln und Ähnliches – Hauptschalter auf «0» stellen.
- 10. Bei den im Anleitungsbuch aufgeführten Reinigungs- und Unterhaltsarbeiten den Nähcomputer immer vom Stromnetz trennen.
- 11. Keine Gegenstände in Öffnungen am Nähcomputer stecken.
- 12. Den Näh- und Stickcomputer nicht im Freien benutzen.
- 13. Den Näh- und Stickcomputer nicht benutzen, wo Treibgasprodukte (Sprays) oder Sauerstoff verwendet werden.
- 14. Zum Ausschalten Hauptschalter auf «0» stellen und Netzstecker herausziehen.
- 15. Beim Trennen vom Stromnetz immer am Stecker und nicht am Kabel ziehen.
- 16. Es kann keine Haftung für eventuelle Schäden übernommen werden, die durch missbräuchliche Benutzung dieses Näh- und Stickcomputers entstanden sind.
- 17. Bei Verwendung des Stickmoduls darf der Näh- und Stickcomputer niemals unbeaufsichtigt betrieben werden.
- 18. Dieser Näh- und Stickcomputer ist doppeltisoliert. Verwenden Sie nur Original-Ersatzteile. Beachten Sie den Hinweis für die Wartung doppeltisolierter Produkte.

## **WARTUNG DOPPELT-ISOLIERTER PRODUKTE**

Ein doppeltisoliertes Produkt ist mit zwei Isolationseinheiten anstelle einer Erdung ausgestattet.

Ein Erdungsmittel ist in einem doppeltisolierten Produkt nicht enthalten und sollte auch nicht eingesetzt werden.

Die Wartung eines doppeltisolierten Produkts erfordert höchste Sorgfalt und beste Kenntnisse des Systems und sollte daher nur von qualifiziertem Personal vorgenommen werden. Verwenden Sie für Service und Reparatur nur Original-Ersatzteile.

Ein doppeltisoliertes Produkt ist folgendermassen gekennzeichnet: «Doppelisolierung» oder «doppeltisoliert».

Das Symbol  $\Box$  kann ebenfalls ein solches Produkt kennzeichnen.

**Dieser Näh und Stickcomputer ist nur für den Haushaltsgebrauch bestimmt.**

### **SICHERHEITSHINWEISE SORGFÄLTIG AUFBEWAHREN!**

Inhalt **3**

# **Ihr Nähcomputer 4 - 22**

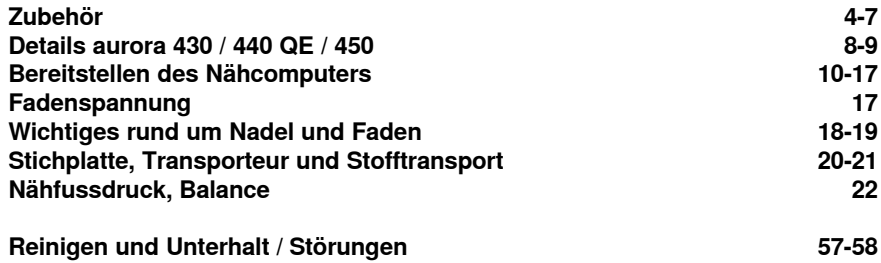

# **Bildschirmanzeige 23 - 29**

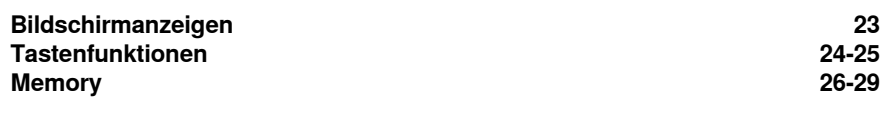

# **Nähanwendungen 30 - 56**

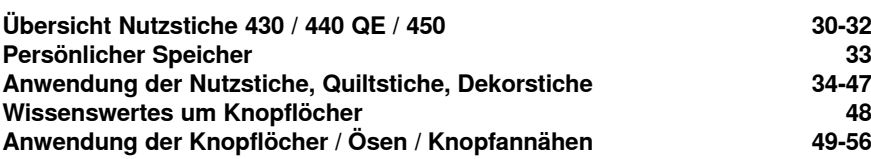

# **Alles ums Sticken 59 - 80**

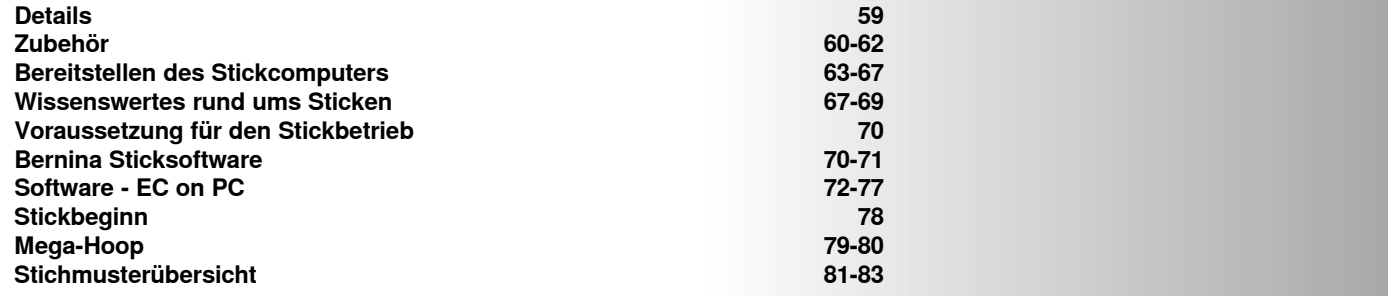

**Index 84 - 85**

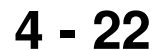

# **Zeichenerklärung**

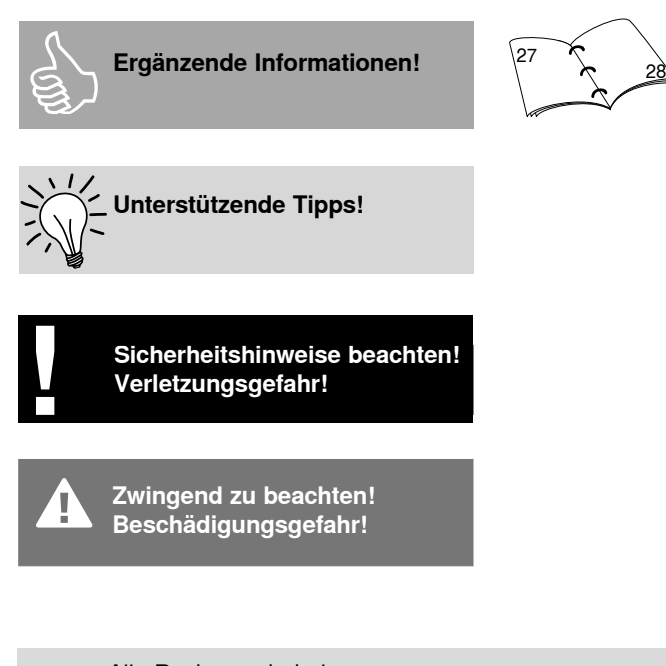

Alle Rechte vorbehalten.

Zwecks Verbesserung des Produktes sowie zum Vorteil unserer Kunden können Änderungen bezüglich der Ausstattung des Nähcomputers oder der Zubehörteile ohne Vorankündigung jederzeit vorgenommen werden.

**Mehr Informationen zum Thema, finden Sie auf der angegebenen Seite!**

**Texte** Herbert Stolz

**Zeichnungen** Müller-Melzer ID, Kreuzlingen

**Gestaltungskonzept, Satz, Layout, DTP** Susanne Ribi

**Copyright** 2008 BERNINA International AG, Steckborn

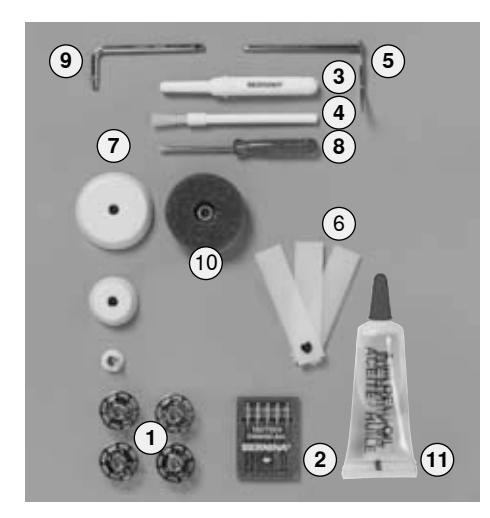

#### **Standardzubehör**

- **1** 5 Spulen (davon 1 in der Spulenkapsel)<br>2 Nadelsortiment 130/705H
- **2** Nadelsortiment 130/705H<br>**3** Pfeiltrenner
- **3** Pfeiltrenner
- 
- **4** Pinsel
- **5** Kantenlineal
- **6** Höhenausgleich<br>**7** 3 Fadenablaufsc **7** 3 Fadenablaufscheiben
- **8** Schraubenzieher klein<br>**9** Winkelschraubenziehe
- **9** Winkelschraubenzieher Torx
- **10** Schaumstoffteller
- **11** Öler gefüllt

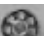

aurora 430 / 440 QE aurora 450

#### **Zubehör**

- Fussanlasser
- Bedienungsanleitung
- Netzkabel<br>• Garanties
- **Garantieschein**
- Frei-Hand-System (FHS) Kniehebel
- Anschiebetisch<br>• Kantenanschlag
- Kantenanschlag für Anschiebetisch
- Präsentation/Instruktion-CD-ROM

### **Nähfuss-Sortiment\***

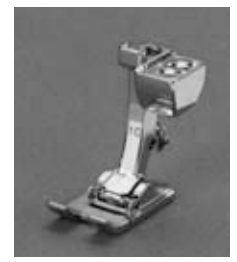

 $1_{430/440}$ ,  $1C_{450}$ **Rücktransportfuss** Geradstich, Nutzund Dekorstich, **Quiltstich** 

- Ösen
- Vernähen

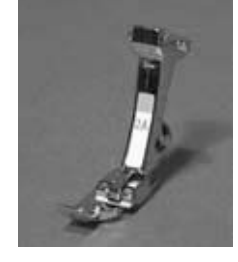

**2430 , 2A450 Overlockfuss** Overlocknaht, Overlocksaum, schmale Raupennaht, Overlockstich Strickstoffe,

- Gewebe, • Naht umnähen
- 

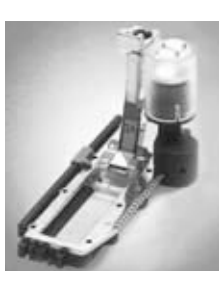

**3A Automatischer Knopflochschlittenfuss**  Knopfloch in flachen Materialien, Stopfprogramm

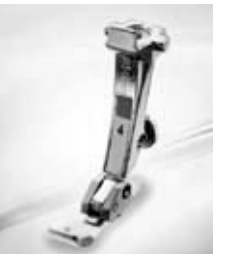

**4 Reissverschlussfuss** Reissverschluss einnähen, Geradstich

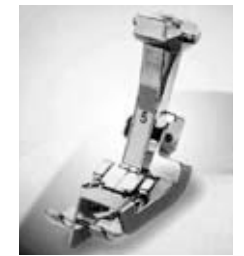

**Blindstichfuss** Blindsaum, Kanten steppen, Geradstich

**5**

Blindstich • Säume und Blindstich-Applikation

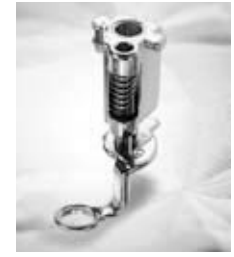

**9 Stopffuss** Stopfen, Monogramm- oder Freihandsticken, Geradstich, Heftstich

**Stopfen** • Knopf annähen

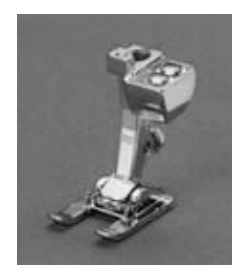

20<sub>440</sub>, 20C<sub>450</sub> **Offener Stickfuss** Sticken, Applikation, Raupennaht-Muster, Monogramm

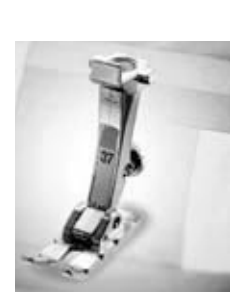

**37440 Patchworkfuss 1/4 inch / 6 mm** Patchworkarbeiten mit Nahtzugabe 1/4 oder 1/8 inch (6 mm / 3 mm)

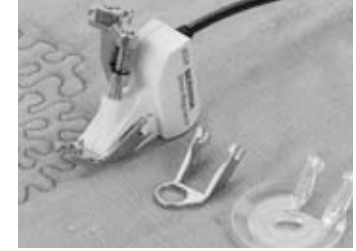

**42440 BSR-Fuss**  Geradstich, Freihandquilten

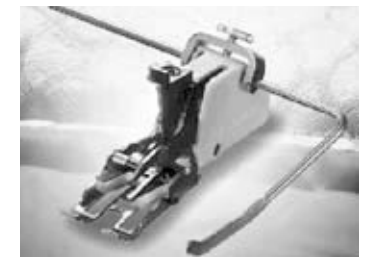

50<sub>440</sub> **Obertransportfuss** Nähen von schlecht gleitenden Materialien sowie Stoffen, die zum Verschieben neigen; **Quiltarbeiten** Geradstich, Quiltstich, **Dekorstich** 

• Nähen von schwierigen **Stoffen** z.B. Samt, karierten Stoff abpassen, Karos usw.

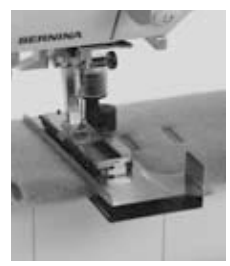

**Transporthilfe zum Knopflochnähen\*\*** Verbessert den Stofftransport beim Nähen von Knopflöchern in schwierigen Stoffen

## **Zubehörbox 430 / 440 QE Zubehörbox 450**

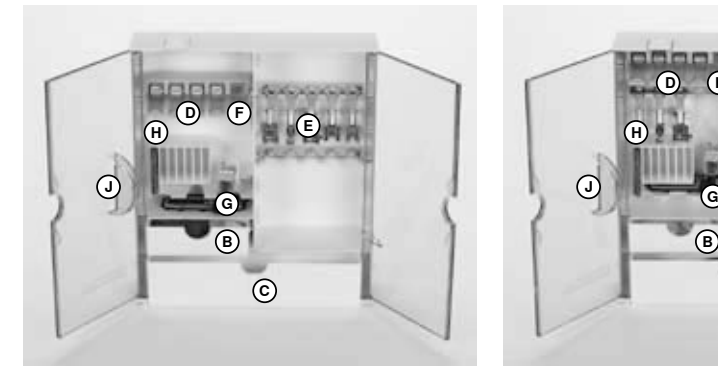

#### **Zubehörbox frei aufstellen**

- die beiden Schwenkfüsse, auf der Rückseite der Box, ausklappen bis sie einrasten
- Box frei aufstellen

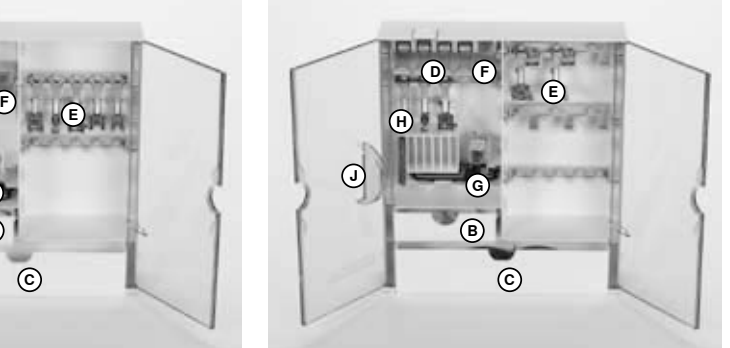

#### **Zubehör aufbewahren**

Das Standardzubehör befindet sich im Plastikbeutel.

Die Box ist standardmässig ausgerüstet mit einer kleinen und einer grossen Schublade (**B** und **C**) sowie je einem Einschub für Fadenspulen **D** und Nähfüsse **E**. (Zusätzliche Einschübe und Schubladen sind als Spezialzubehör erhältlich).

- Spulen in die dafür vorgesehenen Fächer **D** einschieben
- Spule herausnehmen = Federtaste **F** leicht drücken
- Nähfüsse in die Halterung **E** einhängen
- Knopflochschlittenfuss Nr. 3A lässt sich im linken Fach **G** unterbringen
- das mitgelieferte Nadelsortiment im Spezialfach **H** aufbewahren

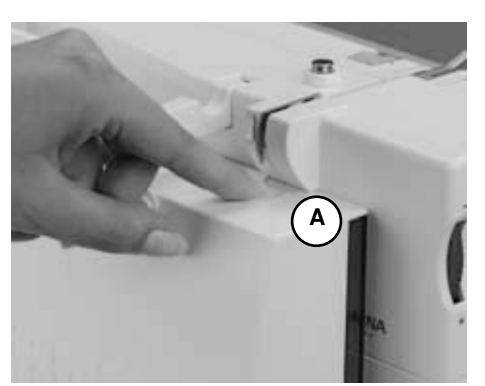

#### **Zubehörbox am Nähcomputer anbringen**

- Türen schliessen
- Schwenkfüsse einklappen<br>• Box am Nähcomputer befe
- Box am Nähcomputer befestigen: Nähfusslifter-Hebel in die Öffnung **J** schieben, Schnapper **A** muss einrasten

#### **Zubehörbox wegnehmen**

- Schnapper **A** auf der Oberseite der Box leicht drücken
- Box nach hinten wegnehmen

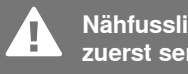

**Nähfusslifter-Hebel zuerst senken!**

# **Transporttasche**

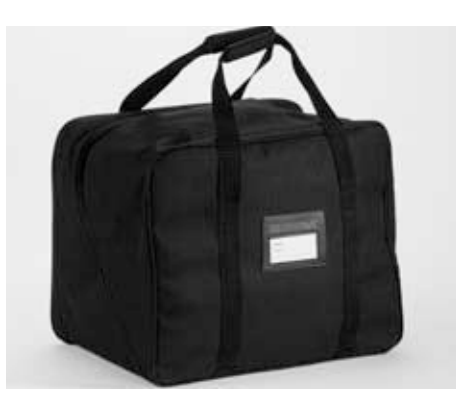

- schützt vor Staub und Verschmutzung
- schützt den Nähcomputer beim **Transport**
- mit integrierten Zubehörfächern

**Bei Lieferung des Nähcomputers befinden sich Transporttasche und Zubehör in der Verpackung. Wenn der Nähcomputer nicht im Gebrauch ist, kann er mit der Tasche geschützt werden. Fussanlasser, Netzkabel, Anschiebetisch sowie die Bedienungsanleitung lassen sich ebenfalls in der Tasche unterbringen.** CONS

### **Sonderzubehör**

### **BERNINA Spezial-Nähfüsse**

Die im Standardsortiment enthaltenen Nähfüsse decken den Bedarf der meisten Näharbeiten. Bei speziellen Anwendungen empfiehlt sich die Verwendung von BERNINA Spezial-Nähfüssen. Wenden Sie sich an Ihr BERNINA-Fachgeschäft, welches das Sortiment für Sie bereithält.

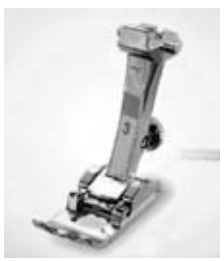

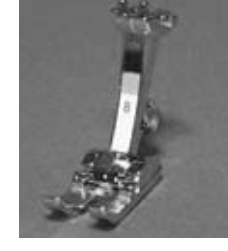

**3 Knopflochfuss** Knopflöcher

**8 Jeansfuss** Geradstichnähte in dicken, harten Materialien

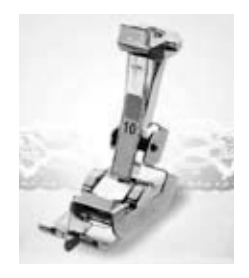

**10/10C Schmalkantfuss** Geradstich • Kanten absteppen

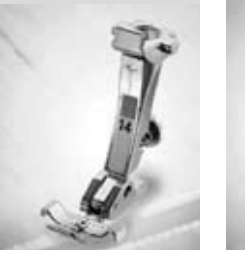

**Reissverschlussfuss** Reissverschluss einnähen, Gerad-**18**

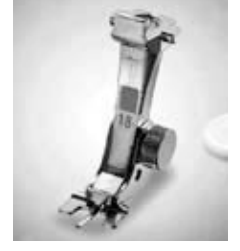

**Knopfannähfuss** Knöpfe und Druckknöpfe annähen

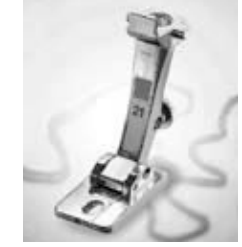

**21 Schnuraufnähfuss Zickzackstich** • Kordeln bis 3 mm,

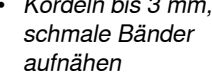

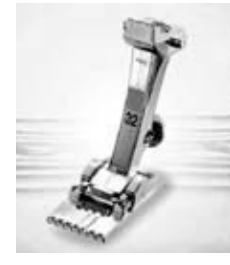

**32 Biesenfuss** Geradstich • Biesen nähen in

feinen Stoffen

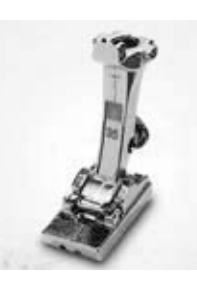

**35 verdeckter Reissverschlussfuss** Reissverschluss einnähen, **Geradstich** 

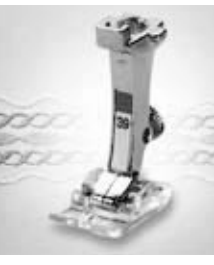

**39 Stickfuss transparent** Zickzackstich, Dekorstiche • Raupennähte

• Dekorstiche nähen

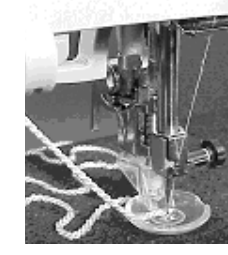

**14**

stich

**43 Freihandkordelaufnähfuss Geradstich** • Kordeln in Rundungen aufnähen

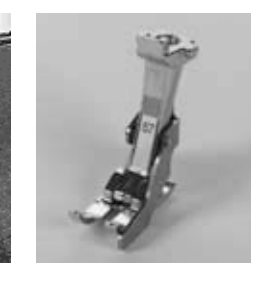

**57 Patchworkfuss mit seitlicher Stoffführung** Patchworkarbeiten mit Nahtzugabe 1/4 oder 1/8 inch (6 mm / 3 mm)

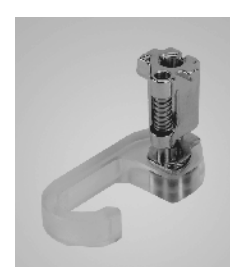

**Punching-Set nur 430/440 QE Geradstich** • Filzen

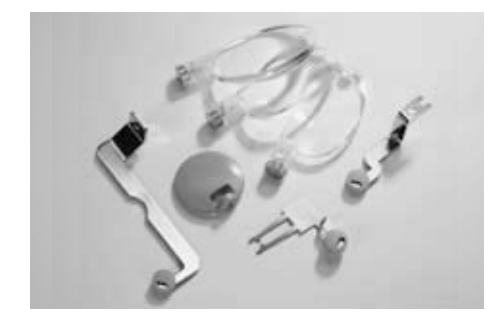

**Lupen-Set Geradstichplatte 450 Geradstichplatte 430 / 440 QE** Für mehr Komfort beim Nähen empfehlen wir Ihnen das BERNINA Lupen-Set.

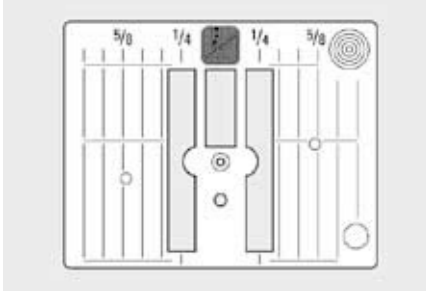

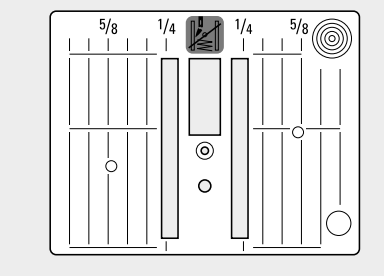

# **Details**

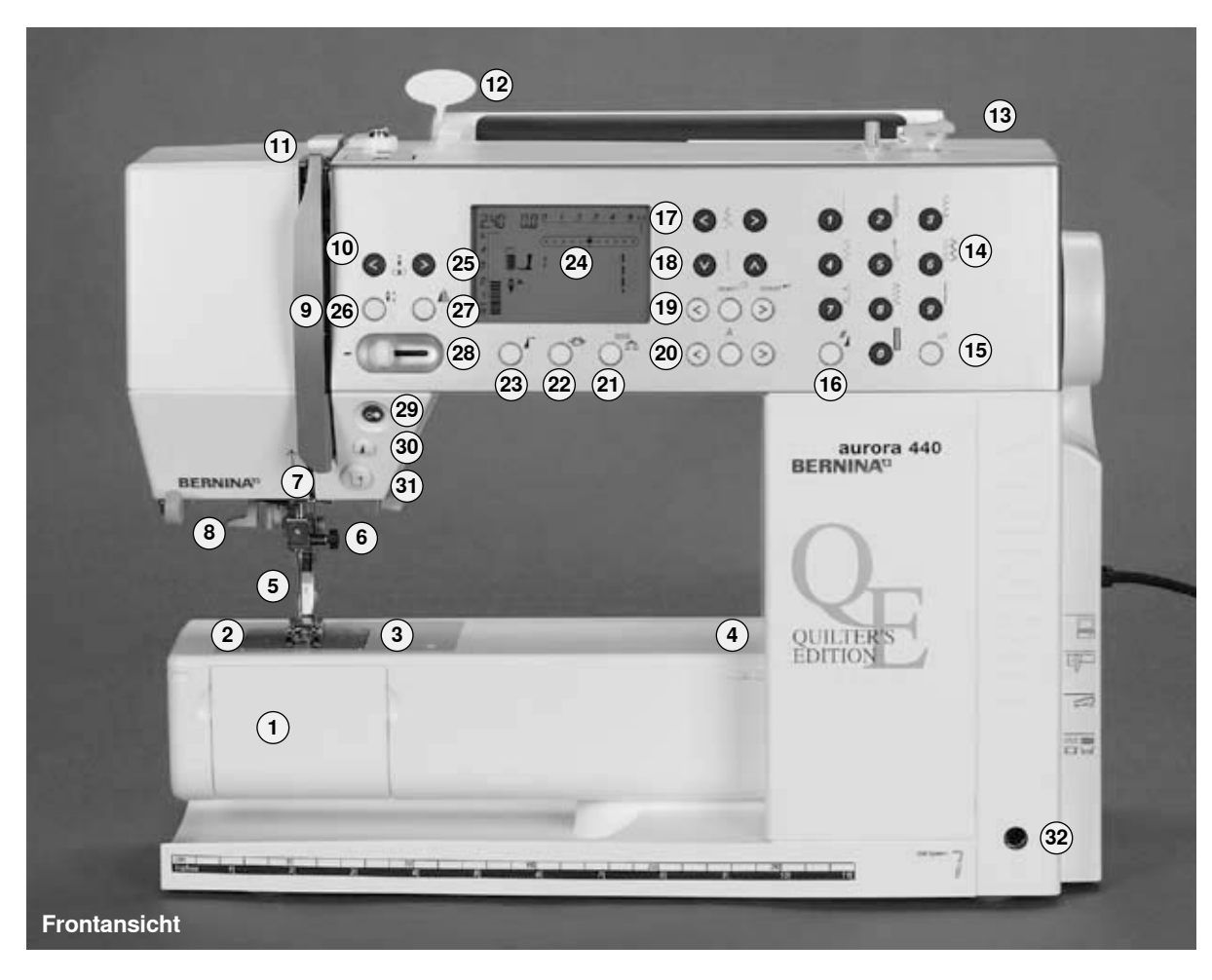

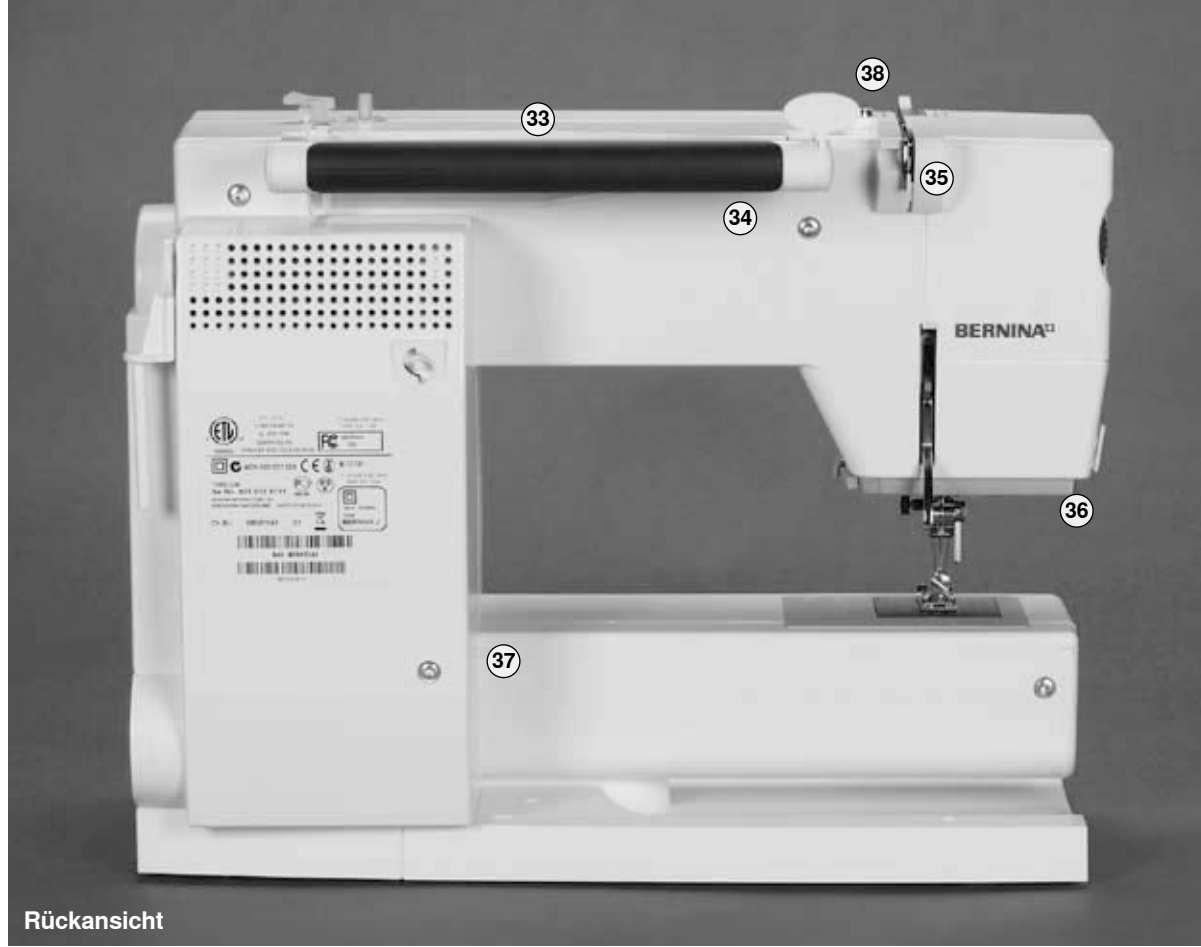

#### **Frontansicht**

- **Klappdeckel**
- **Stichplatte**
- **Befestigung für Spezialgeräte**
- **Loch für Stopfringbefestigung**
- **Nähfuss**
- **Nadelhalter**
- **Fadenführung**
- **Nadeleinfädler**
- **Fadenhebelabdeckung**
- **Fadenführungskanal**
- **Fadenhebel**
- **Halterung für Stichübersicht-Karte**
- **Spuleinrichtung mit Ein-/Ausschalter und Fadenabschneider**
- **Stichwahl-Tasten**
- **clr-Taste**
- **Raute (#)-Taste**
- **Stichbreiten-Tasten**
- **Stichlängen-Tasten**
- **mem (Mem-Taste)**
- **Alphabet-Taste**
- **Balance- / BSR-Taste**
- **Vernähfunktions-Taste**
- **Musteranfang-Taste**
- **Bildschirm**
- **Nadelpositions-Tasten**
- **Nadelstopp-Taste oben/unten**
- **Spiegelbild-Taste**
- **Geschwindigkeitsregler**
- **Start-Stopp-Taste**
- **Musterende-Taste**
- **Rückwärts-Taste**
- **Öffnung für Kniehebel FHS**

#### **Rückansicht**

- **Garnrollenhalter liegend**
- **Tragegriff**
- **Hintere Fadenführung**
- **CFL Nählicht**
- **Befestigung für Anschiebetisch**
- **Spulervorspannung**

#### **Seitenansicht (Ständerkopf)**

- **Fadenspannungs-Verstellrad**
- **Nähfussdruck-Verstellrad**
- **Nähfusslifter Hebel**
- **Fadenabschneider**
- **Lupenhalter (Sonderzubehör)**
- **Seitenansicht (Handrad)**
- **Handrad**
- **Garnrollenhalter (stehend, drehbar)**
- **Hauptschalter Ein/Aus**
- **Anschluss für Netzkabel**
- **PC-Anschluss**
- **Anschluss für Stickeinrichtung (Sonderzubehör)**
- **Anschluss für Fussanlasser**
- **Transporteurversenkung**

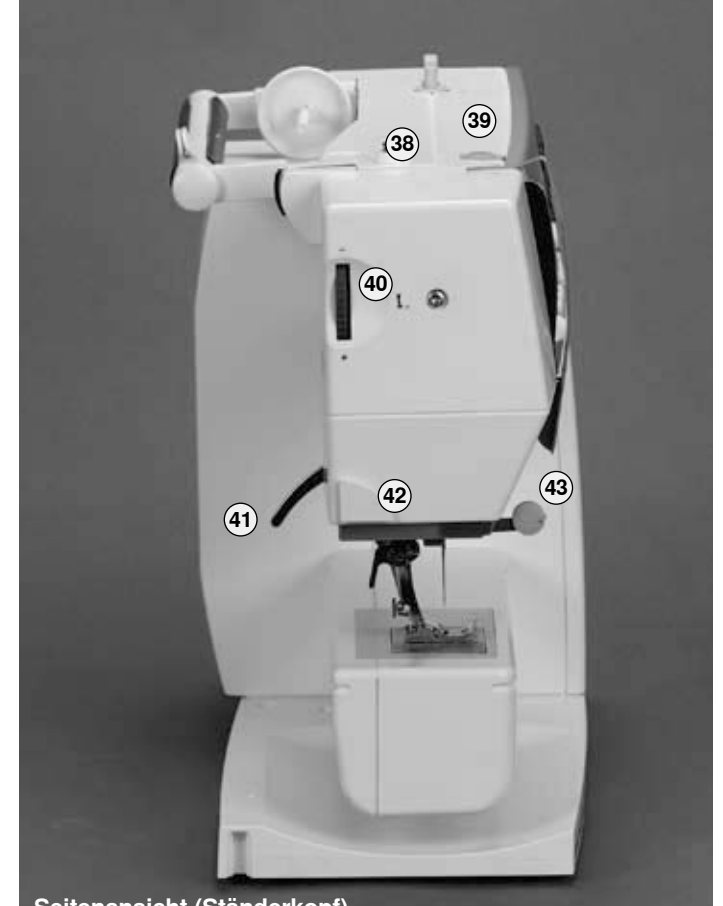

**Seitenansicht (Ständerkopf)**

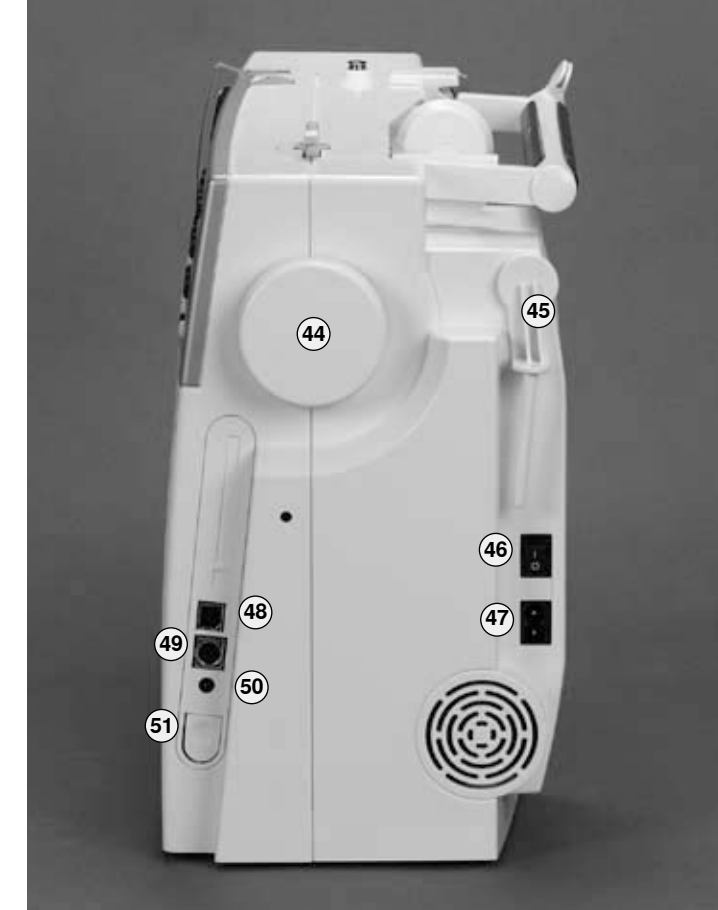

**Seitenansicht (Handrad)** 

# **Hauptschalter / Kabelanschluss**

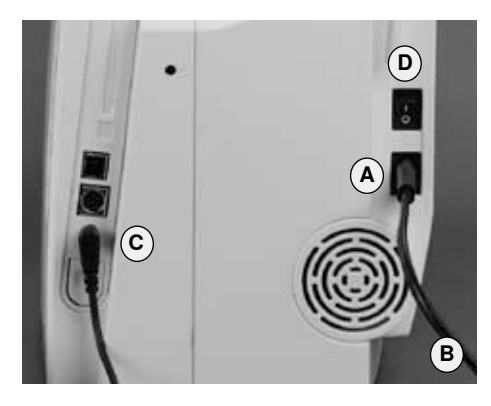

#### **Das Netzkabel**

- **A** in den Nähcomputer einstecken
- **B** in die Steckdose einstecken

#### **Fussanlasserkabel**

• Fussanlasserkabel **C** in den Nähcomputer einstecken

#### **Der Hauptschalter (D)**

Der Hauptschalter befindet sich an der Handradseite

**I** Der Nähcomputer ist eingeschaltet **0** Der Nähcomputer ist ausgeschaltet

Das Nählicht wird gleichzeitig mit dem Hauptschalter ein- und ausgeschaltet.

# **Fussanlasser**

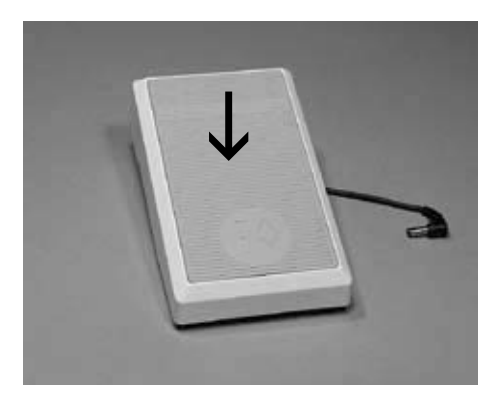

#### **Regulieren der Nähgeschwindigkeit**

- durch mehr oder weniger Druck auf die Trittplatte wird die Nähgeschwindigkeit reguliert
- Nadel hoch oder tief stellen durch Fersendruck auf den Fussanlasser

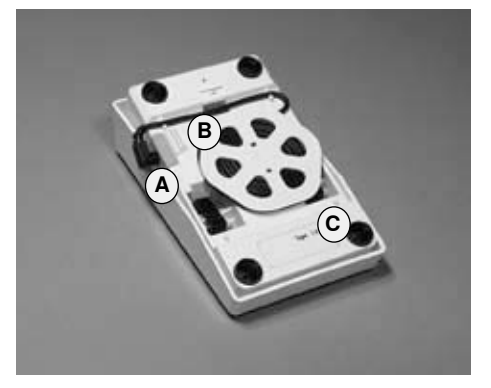

#### **Kabel aufwickeln**

- Kabel auf der Rückseite aufwickeln
- Kabelende (Stecker) bei **A** einstecken

#### **Beim Nähen**

• ausgerolltes Kabel in der gewünschten Länge bei **B** oder **C** einhängen

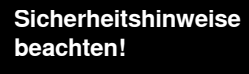

# **CFL-Nählicht**

# **Frei-Hand-System (FHS) Kniehebel**

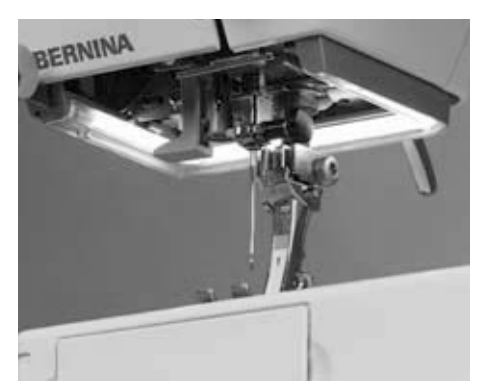

Das CFL-Nählicht zeichnet sich – im Gegensatz zu einer herkömmlichen Glühlampe – durch eine bessere Ausleuchtung des Nähbereichs sowie durch eine sehr hohe Lebensdauer aus.

> **Ein defektes Nählicht darf nur durch den Fachhandel ausgetauscht werden. Bringen Sie den Nähcomputer ins BERNINA-Fachgeschäft!**

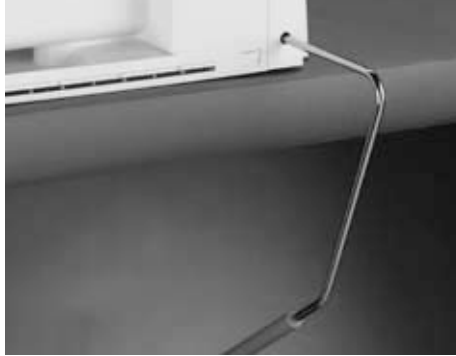

#### **Nähfuss heben und senken**

- der Kniehebel dient zum Heben und Senken des Nähfusses während die Hände am Nähprojekt bleiben
- Kniehebel nach rechts drücken
- der Nähfuss wird angehoben; gleichzeitig wird der Transporteur abgesenkt
- nach dem ersten Stich ist der Transporteur wieder in Normalstellung

**Bei Bedarf kann die Stellung Fachhandel angepasst werden** 

#### **Einsetzen des Kniehebels**

• Kniehebel in die markierte Öffnung stecken; in gewohnter Sitzstellung soll er mit dem Knie bequem bedient werden können

# **Freiarm-Anschiebetisch**

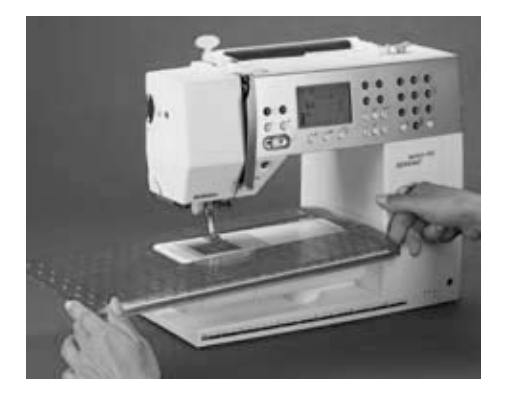

#### **Nähflächenvergrösserung**

• der Anschiebetisch dient zur Vergrösserung der Nähfläche

#### **Anbringen des Tisches**

- Nadel und Nähfuss nach oben stellen
- über den Freiarm nach rechts schieben und einrasten lassen

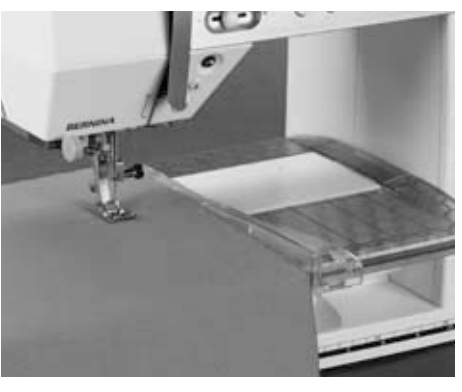

#### **Entfernen des Tisches**

- Nadel und Nähfuss nach oben stellen
- mit etwas Druck Daumen drückt gegen das Gehäuse, Zeigefinger gegen den Tisch - den Anschiebetisch nach links wegziehen

#### **Kantenanschlag**

- von links oder rechts in die Führung des Anschiebetisches einschieben
- kann über die gesamte Tischlänge verschoben werden

#### **Mass-Skala**

• Ziffer «0» entspricht der mittleren Nadelposition

**Nadel und Nähfuss immer hochstellen beim Anbringen und Entfernen des Anschiebetisches!**

# .**Oberfaden einfädeln**

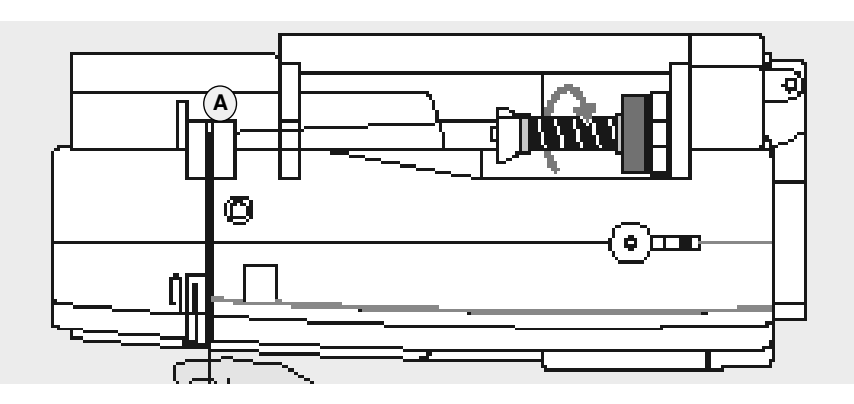

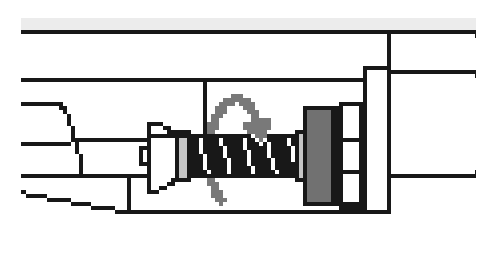

¢.

### **Fadenspule einlegen**

- Nadel und Nähfuss hochstellen!<br>• Hauntschalter auf «0»
- Hauptschalter auf «0»
- Schaumstoffteller montieren
- Fadenspule so auf den Garnrollenhalter stecken, dass der Faden im Uhrzeigersinn abgewickelt wird

• passende Fadenablaufscheibe aufstecken:

Durchmesser der Fadenspule = Grösse der Fadenablaufscheibe, dabei darf kein Spielraum zwischen der Ablaufscheibe und Fadenspule vorhanden sein

- Faden festhalten und in die hintere Fadenführung **A** führen
- nach vorn durch den Schlitz in die Oberfadenspannung führen
- Faden rechts der Fadenhebelabdeckung entlang nach unten um den Punkt **B** führen
- Faden links der Abdeckung nach oben um Punkt **C** (Fadenhebel) in Pfeilrichtung führen
- Faden nach unten in die Fadenführungen **D** und **E** legen

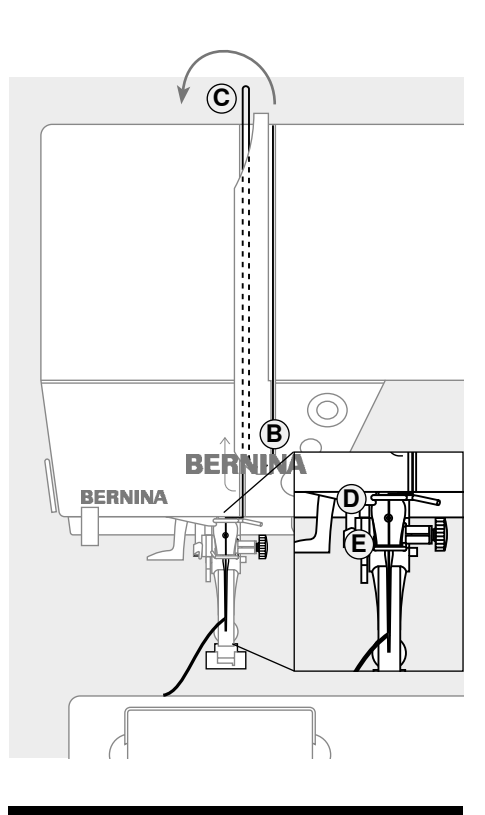

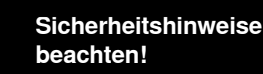

# **Zwillingsnadel einfädeln**

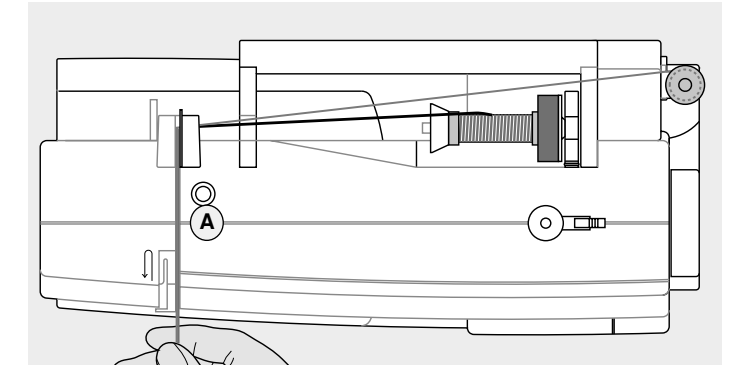

#### **Ersten Faden einfädeln**

- Fadenspule auf den liegenden Garnrollenhalter stecken und einfädeln
- dabei den Faden im Schlitz nach vorn und auf der rechten Seite der Fadenspannungsscheibe **A** vorbei führen
- Faden wie gewohnt bis zur Nadel führen und in die rechte Nadel einfädeln

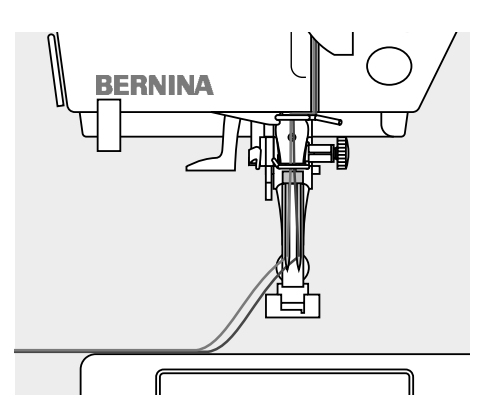

#### **Zweiten Faden einfädeln**

- Beim Verwenden des senkrechten Garnrollenhalters immer einen Schaumstoffteller montieren (verhindert das Anhängen des Fadens beim Garnrollenhalter)
- zweite Fadenspule auf dem zusätzlichen Garnrollenhalter befestigen und einfädeln
- dabei den Faden im Schlitz nach vorn und auf der linken Seite der Fadenspannungsscheibe **A** vorbei führen
- Faden in die linke Nadel einfädeln
- Fäden dürfen sich nicht miteinander verdrehen

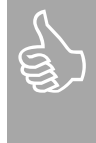

**Mit der zusätzlichen Metallfadenleitöse (Sonderzubehör) wird der Fadenabzug der beiden übereinander liegenden Fadenspulen verbessert.**

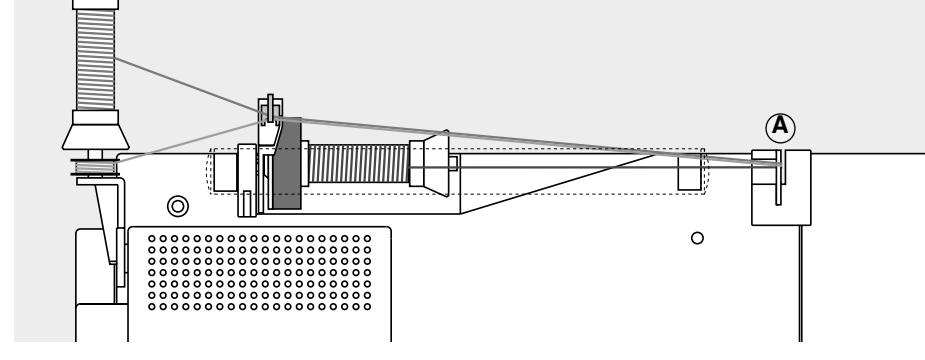

# **Drillingsnadel einfädeln**

- es werden zwei Fadenspulen und eine aufgespulte Unterfadenspule benötigt
- eine Fadenspule auf dem liegenden Garnrollenhalter befestigen
- die zweite Fadenspule und die Unterfadenspule, durch eine Fadenablaufscheibe abgetrennt, auf dem zusätz-

lichen Garnrollenhalter befestigen (beide Spulen sollen sich in der gleichen Richtung drehen)

• einfädeln wie gewohnt; dabei 2 Fäden links der Fadenspannungsscheibe **A** und einen Faden rechts vorbei führen

# **Nadeleinfädler**

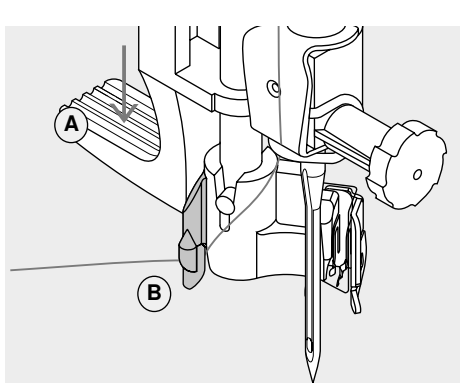

#### **Hebel nach unten drücken**

- Nadel hochstellen
- Nähfuss senken
- Faden nach links hinten halten
- Hebel **A** nach unten drücken und dabei den Faden um den Haken **B** nach rechts zur Nadel führen

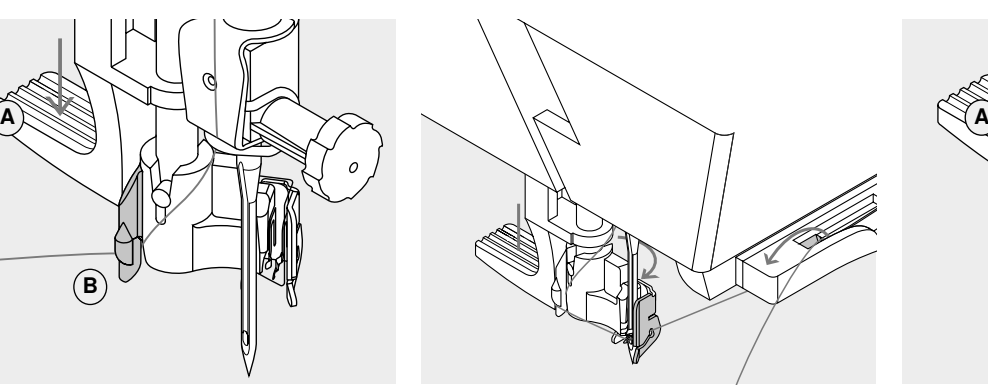

#### **Faden vor die Nadel führen**

- Faden von vorne in die Fadenführung ziehen, bis er einhängt (Drahthäkchen) und von hinten nach vorne über den Fadenabschneider auf der rechten Seite des CFL-Nählichtes ziehen
- der Faden wird abgeschnitten und gleichzeitig festgehalten

### **Hebel loslassen**

- Hebel **A** loslassen
- Faden unter den Fuss und nach hinten ziehen oder
- Faden unter den Fuss und von vorn nach hinten über den Fadenabschneider am Kopfdeckel ziehen

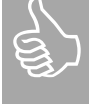

**Zwillings- und Drillingsnadeln Exillings- und Drillingsnadeln<br>
müssen von Hand eingefädelt<br>
werden.** 

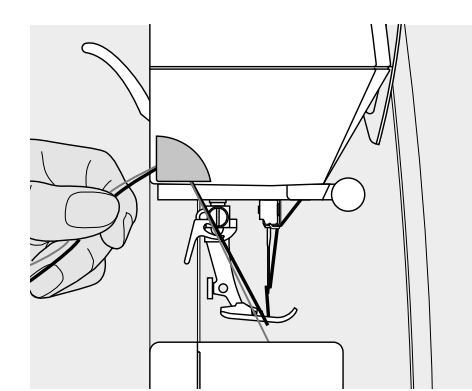

**Fadenabschneider**

#### **Fadenabschneider am Kopfdeckel**

- Ober- und Unterfaden von vorn nach hinten über den Fadenabschneider ziehen
- Fäden lösen sich beim ersten Stich automatisch

# **Zusätzlicher Garnrollenhalter**

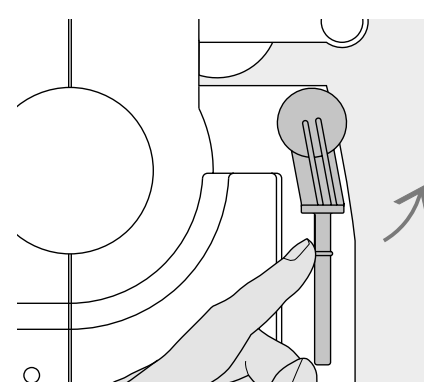

### **Drehbarer stehender Garnrollenhalter**

• ist unerlässlich zum Nähen mit mehreren Fäden, z.B. für Arbeiten mit der Zwillingsnadel usw.

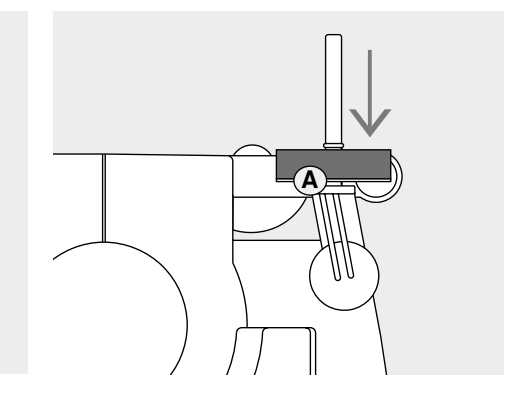

- zum Nähen den Stift nach oben bis zum Anschlag drehen
- den Schaumstoffteller **A** montieren, damit die Spule genügend Halt hat und der Faden gleichmässiger abgezogen wird

# **Unterfaden spulen**

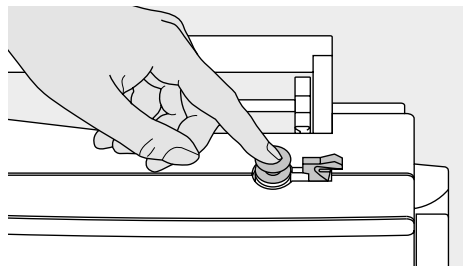

- passende Fadenablaufscheibe aufstecken; Durchmesser der Fadenspule = Grösse der Fadenablaufscheibe
- Faden von der Fadenspule in die hintere Fadenführung und in Pfeilrichtung um die Vorspannung führen
- Faden zwei- bis dreimal um die leere Spule wickeln und den Restfaden mit dem Fadenabschneider abschneiden
- Einschalter gegen die Spule drücken, der Spuler läuft automatisch
- Spulvorgang stoppt, wenn die Spule gefüllt ist

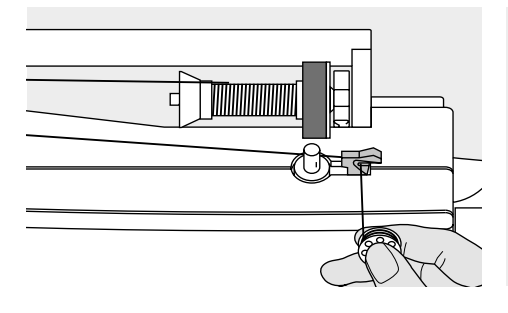

#### **Fadenabschneider**

**Spule aufstecken** 

**Unterfaden spulen**

stecken

• Hauptschalter einschalten

• leere Spule auf den Spuler stecken

• Nähfaden auf den Garnrollenhalter

• beim Entfernen der Spule den Faden<br>über den Fadenabschneider ziehen

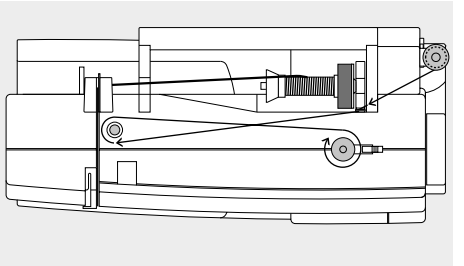

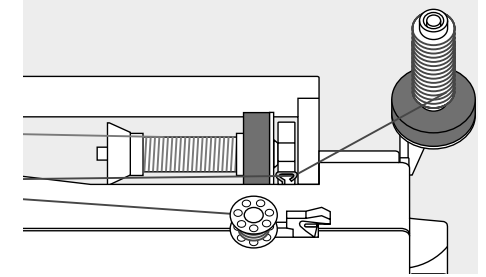

- **Spulen während des Nähens oder Stickens**
- über den Fadenabschneider ziehen **•** Faden von der senkrechten Fadenspule nächste Schritte zum Spulen wie oben durch die Öse in Pfeilrichtung um die Vorspannung führen
	- beschrieben ausführen

# **Spule einlegen**

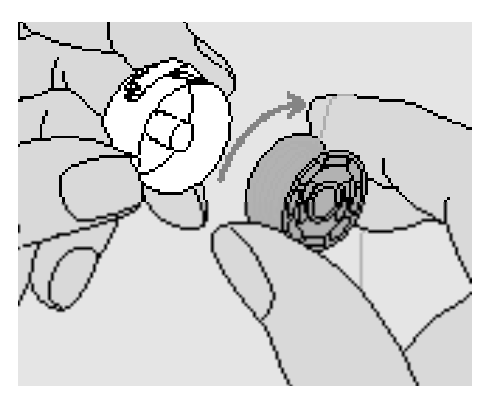

**Spule einlegen** Die Spule so einlegen, dass der Faden im Uhrzeigersinn aufgespult ist.

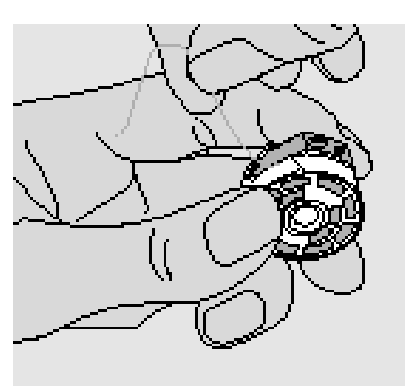

**Faden unter die Feder ziehen** Den Faden in den Schlitz hineinziehen und nach links unter die Feder ziehen.

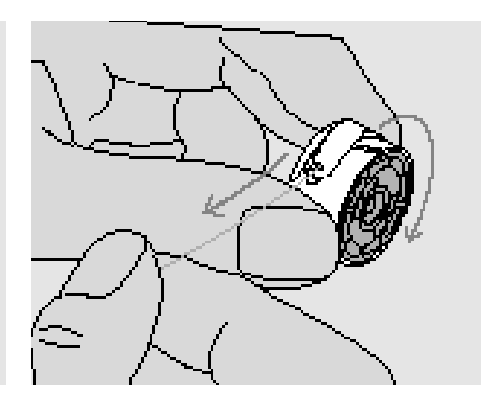

**Spulendrehung im Uhrzeigersinn** Die Spule muss sich im Uhrzeigersinn drehen.

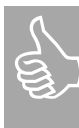

**Es werden alle Spulen (430 / 440 QE / 450) gleich** C**eingelegt und eingefädelt.**

# **Spulenkapsel\***

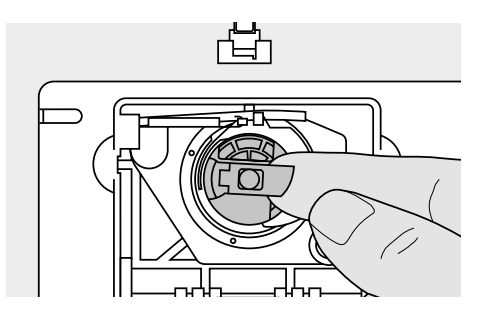

#### **Spulenkapsel herausnehmen**

- Nadel hochstellen
- Hauptschalter auf «0»<br>• Klappdeckel des Nähr
- Klappdeckel des Nähcomputers öffnen<br>• Klappe der Spulenkapsel fassen
- Klappe der Spulenkapsel fassen
- Spulenkapsel herausnehmen
- \* Bilder = aurora 450

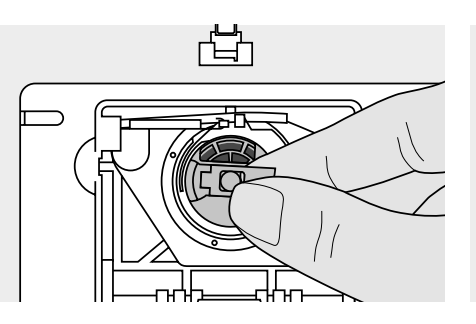

#### **Spulenkapsel in den Greifer einsetzen**

- Spulenkapsel an der Klappe halten
- **aurora 430 / 440 QE:** Finger der Spulenkapsel zeigt nach oben
- **aurora 450:** Öffnung der Spulenkapsel zeigt nach oben
- Kapsel einsetzen
- Klappdeckel schliessen

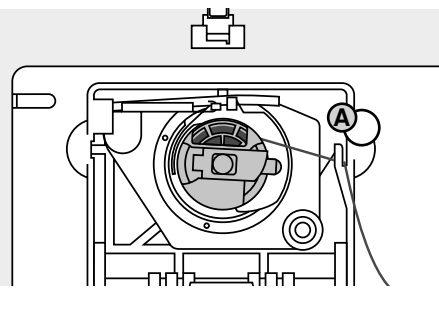

#### **Unterfadenabschneider**

- Spulenkapsel einsetzen
- Faden über den Fadenabschneider **A** ziehen und abschneiden
- der Unterfaden muss nicht heraufgeholt werden, da die Unterfadenmenge für den Nähbeginn ausreicht

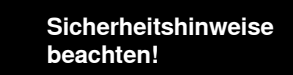

# **Nadel wechseln**

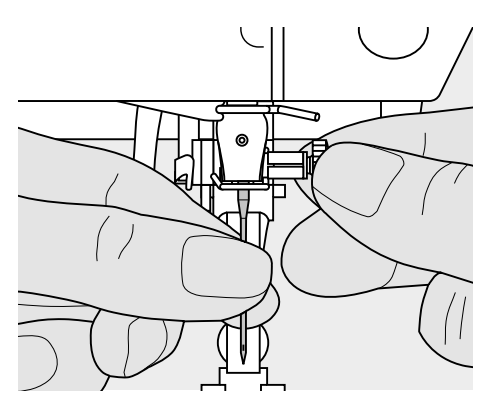

#### **Nadel herausnehmen**

- Nadel hochstellen<br>• Hauptschalter auf
- Hauptschalter auf «0»<br>• Nähfuss senken
- Nähfuss senken<br>• Nadelbefestigung
- Nadelbefestigungsschraube lösen
- Nadel nach unten ziehen

#### **Nadel einsetzen**

- Flache Seite des Kolbens nach hinten
- Nadel bis zum Anschlag nach oben
- schieben
- Nadelbefestigungsschraube festziehen

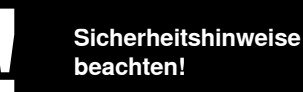

# **Nähfuss wechseln**

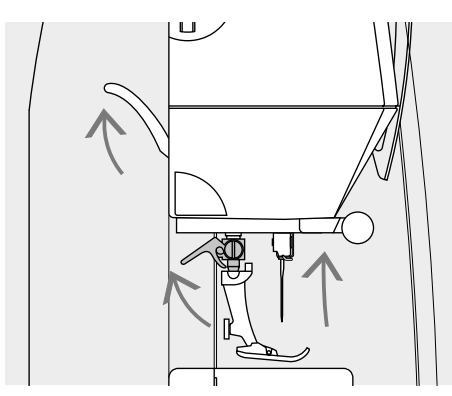

#### **Nähfuss wechseln**

- Nadel und Nähfuss hochstellen
- Hauptschalter auf « $0$ »<br>• Befestigungshebel nag
- Befestigungshebel nach oben drücken
- Nähfuss wegziehen

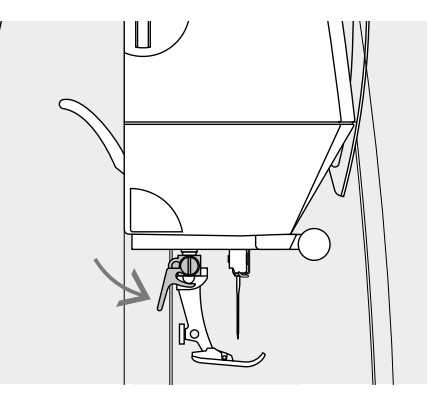

#### **Befestigen des Nähfusses**

- Nähfuss von unten in die Halterung einführen
- Befestigungshebel nach unten drücken

# **Fadenspannung**

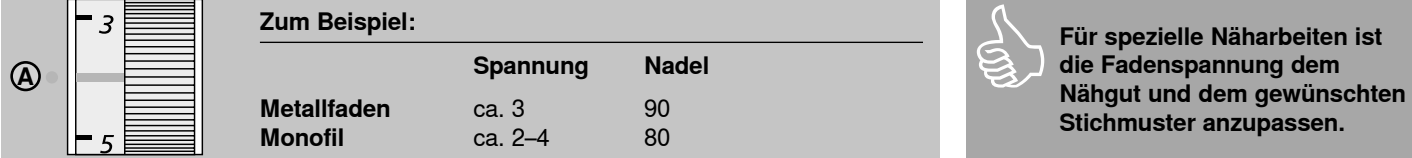

#### **Grundeinstellung**

• die rote Markierung am Fadenspannungsverstellrad stimmt mit der Markierung **A** überein

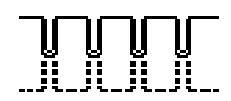

#### **Fadenspannungs-Einstellungen**

Optimales Stichbild

• die Fadenverknotung ist in der Mitte des **Stoffes** 

• für normale Näharbeiten muss die Fadenspannung nicht verändert werden

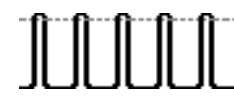

#### Zu hohe Oberfadenspannung

- der Unterfaden wird dadurch stärker in den Stoff gezogen
- Oberfadenspannung lösen = Verstellrad auf 3-1 drehen

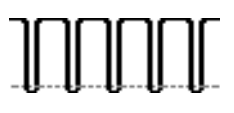

Zu geringe Oberfadenspannung

- der Oberfaden wird dadurch stärker in den Stoff gezogen
- Oberfadenspannung verstärken = Verstellrad auf 5-10 drehen

# **Wichtiges rund um Faden und Nadel**

Mit der richtigen Abstimmung von Faden und Nadel wird ein optimales Nähergebnis erzielt. Als Richtlinie gilt: Nadel vor jedem Nähprojekt auswechseln.

### **Faden**

Der Faden wird entsprechend dem Verwendungszweck ausgewählt. Für ein perfektes Nähergebnis spielt auch Qualität und Material eine entscheidende Rolle. Es wird empfohlen Markenqualität zu verwenden.

#### **Baumwollfäden**

- Baumwollfäden eignen sich besonders zum Nähen von Baumwollstoffen
- mercerisierte Baumwollfäden weisen einen leichten Glanz auf

#### **Polyesterfäden**

- Polyesterfäden eignen sich praktisch für alle Näharbeiten<br>• Polyesterfäden zeichnen sich durch hohe Reissfestigkeit a
- Polyesterfäden zeichnen sich durch hohe Reissfestigkeit aus und sind besonders lichtecht
- Polyesterfäden sind elastischer als Baumwollfäden und empfehlen sich dort, wo eine starke und dehnbare Naht erforderlich ist

### **Nadel, Faden und Stoff**

Die richtige Nadelstärke hängt vom gewählten Faden und vom zu verarbeitenden Stoff ab. Dabei bestimmt die Stoffart und Stoffstruktur die Faden- und Nadelstärke, sowie die Spitzenform.

#### **Nadelübersicht**

BERNINA hat das Nadelsystem 130/705 H. Diese Systemnummer bezeichnet Kolbenform, sowie Länge und Form der Spitze.

#### **Nadelzustand kontrollieren**

Die Nähnadel sollte regelmässig auf ihren Zustand überprüft und ausgewechselt werden, denn eine defekte Nadel schadet der Näharbeit und dem Nähcomputer.

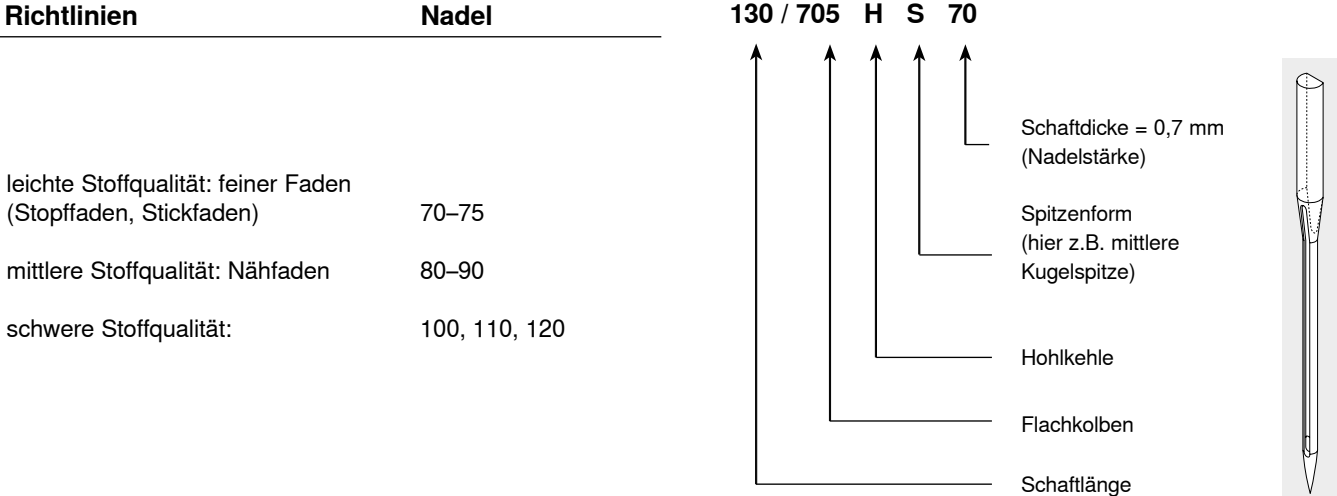

## **Nadel-Faden-Verhältnis**

Um das Nadel-Faden-Verhältnis zu kontrollieren, wird der Faden in die Nadelrille gelegt.

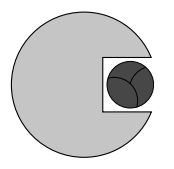

**Richtiges Nadel-Faden-Verhältnis** Der Faden legt sich beim Nähen schön in die lange Rille der Nadel, der Faden kann optimal genäht werden.

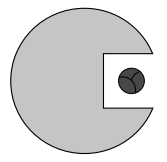

**Zu dünner Nähfaden oder zu dicke Nadel**

Der Nähfaden hat zuviel Spiel in der Rille, es können Fehlstiche und Verletzungen des Fadens entstehen.

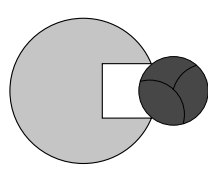

#### **Zu dicker Nähfaden oder zu dünne Nadel**

Der Faden scheuert an den Kanten der Rille und er kann sich verklemmen. Dadurch kann es zu Fadenreissen kommen.

### **Nadelauswahl**

Viele Materialien lassen sich mit der entsprechenden Nadel einfacher und optimaler verarbeiten.

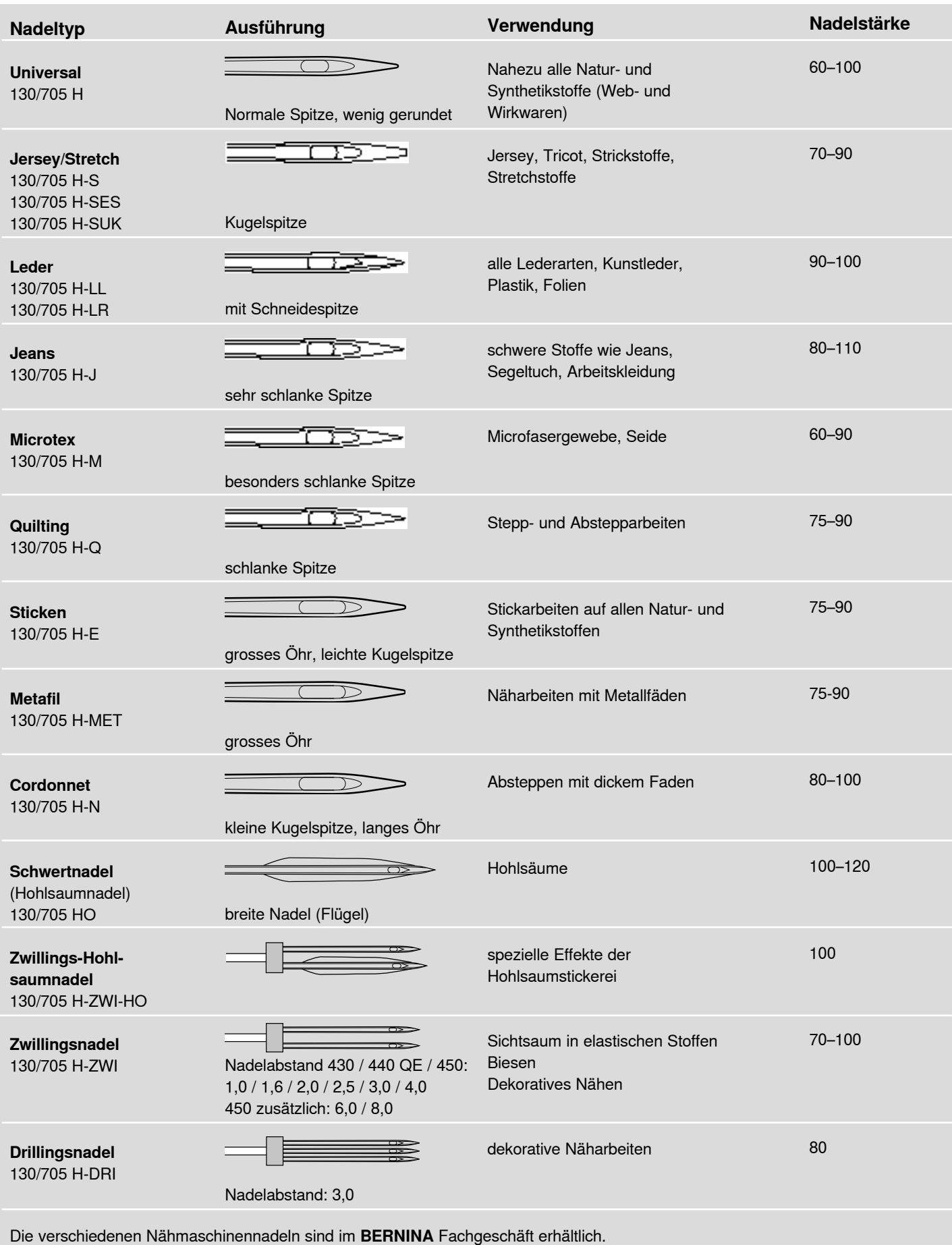

# **Stichplatten**

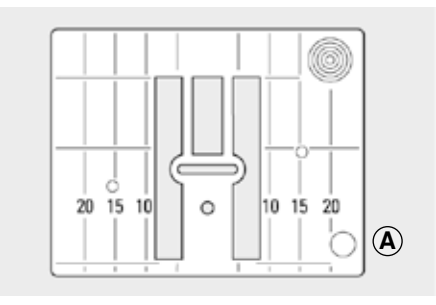

9 mm (inch- oder mm-Markierung) nur aurora 450

#### **Markierungen auf der Stichplatte**

- die Stichplatten sind mit Längsmarkierungen in mm oder inch versehen
- mm-Bezeichnungen sind vorn ablesbar<br>• inch-Bezeichnungen sind hinten
- inch-Bezeichnungen sind hinten ablesbar
- die Längsbezeichnungen beziehen sich auf den Abstand von der Nadel bis zur Markierung

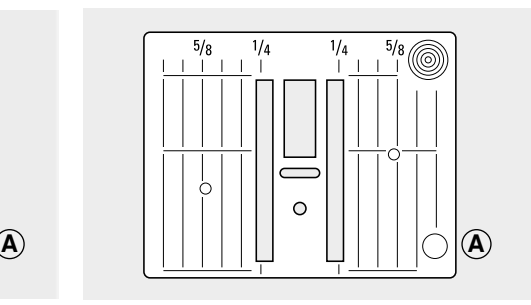

5,5 mm (inch- oder mm-Markierung)

- der Nadeleinstich ist bei Position 0 (= Nadelposition Mitte)
- die Massangaben sind nach rechts und nach links bezeichnet
- sie dienen als Hilfe beim Nähen z.B. zum genauen Absteppen usw.
- Quermarkierungen sind hilfreich zum Nähen von Ecken, Knopflöchern usw.

#### **Stichplatte entfernen**

- Hauptschalter ausschalten
- Nähfuss und Nadel anheben
- Transporteur versenken
- Stichplatte hinten rechts nach unten (©) drücken, bis sie abkippt
- Stichplatte entfernen

#### **Stichplatte montieren**

• Stichplatte über die Öffnung **A** legen und nach unten drücken bis sie einrastet

# **Transporteur**

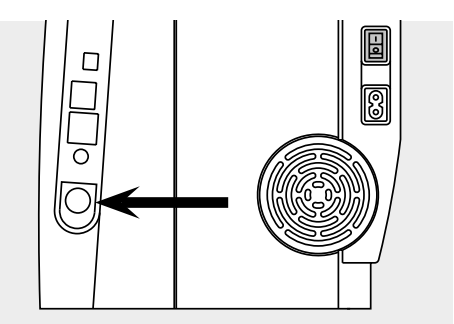

**Drucktaste bündig mit Gehäuse = Nähposition** 

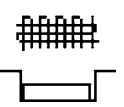

#### **Drucktaste gedrückt = Stopfposition**

- für Näharbeiten, die frei von Hand geführt werden z.B. Stopfen, Freihandsticken, Freihandquilten
- zum Sticken mit Stickmodul

Drucktaste auf der Handradseite

## **Transporteur und Stofftransport**

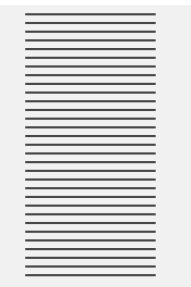

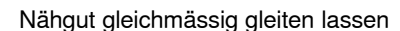

#### **Transporteur und Stichlänge**

Bei jedem Stich bewegt sich der Transporteur um einen Schritt. Die Länge des Schrittes hängt von der gewählten Stichlänge ab.

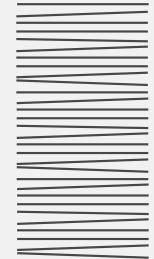

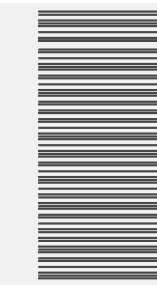

Ziehen, Stossen oder Zurückhalten des Stoffes verursacht unregelmässige Stichfolgen

Bei sehr kurzer Stichlänge sind die Schritte sehr klein. Der Stoff gleitet nur langsam unter dem Nähfuss, auch bei vollem Nähtempo.

Knopflöcher und Raupennaht werden z.B. mit sehr kurzer Stichlänge genäht.

### **Transporteur und Stofftransport mit Höhenausgleich**

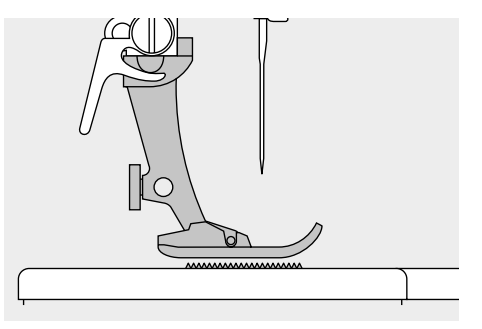

Der Transporteur kann nur normal arbeiten, wenn der Nähfuss waagrecht aufliegt.

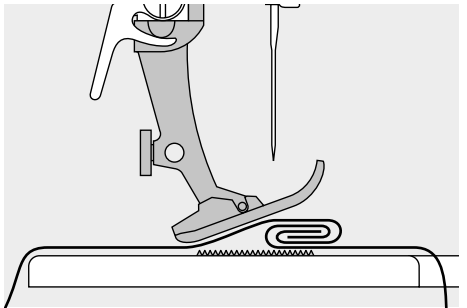

Wenn der Nähfuss an einer dicken Nahtstelle «schräg» steht, kann der Transporteur nicht in den Stoff greifen. Das Nähgut staut.

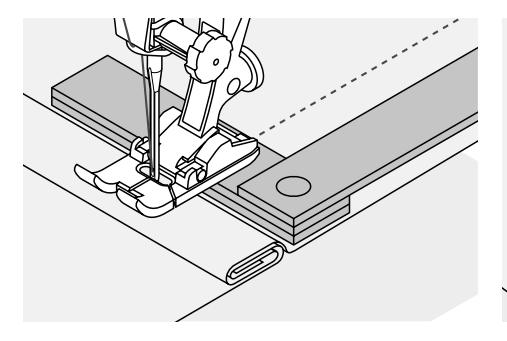

Zum Ausgleichen der Nahthöhe je nach Bedarf ein, zwei oder drei Plättchen des Höhenausgleiches **hinter** die Nadel unter den Nähfuss legen.

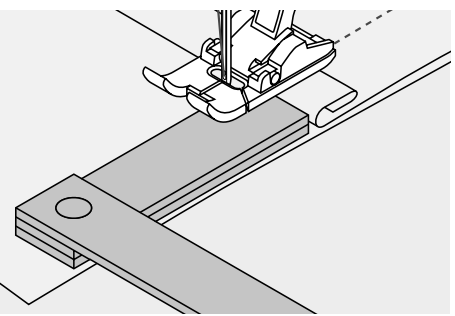

Zum Ausgleichen der Nahthöhe **vor** dem Nähfuss ein oder mehrere Plättchen auf der rechten Seite des Nähfusses bis dicht an die Nadel legen. Nähen bis der ganze Nähfuss die dicke Nahtstelle passiert hat, Plättchen entfernen.

### **Nähen von Ecken**

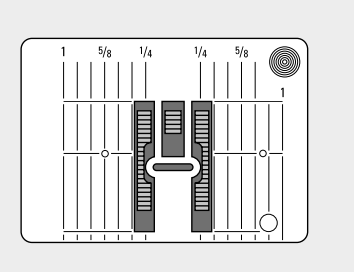

Wegen der Breite des Stichloches liegen die äusseren Transporteurreihen weit auseinander.

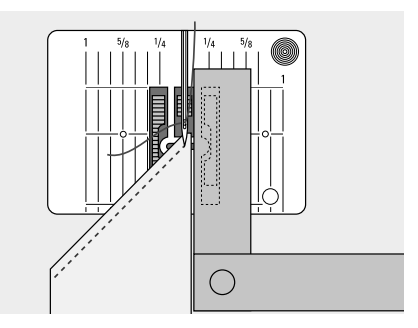

Beim Nähen von Ecken wird das Nähgut besser transportiert wenn ein oder mehrere Plättchen seitlich auf der rechten Seite des Nähfusses bis dicht an die Nähgutkante gelegt werden.

# **Nähfussdruck verstellen**

#### **Verstellrad am Kopfdeckel**

• der Nähfussdruck wird an der linken Seite des Kopfdeckels eingestellt

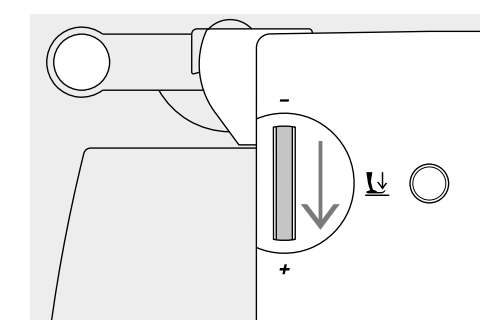

**Nähfussdruck verstärken** • für feste Materialien

• Stoff wird besser transportiert

#### **Nähfussdruck normal**

- für allgemeine Näharbeiten
- Standard =  $47$
- die Grundeinstellung ist immer sichtbar, sie blinkt

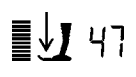

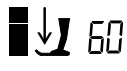

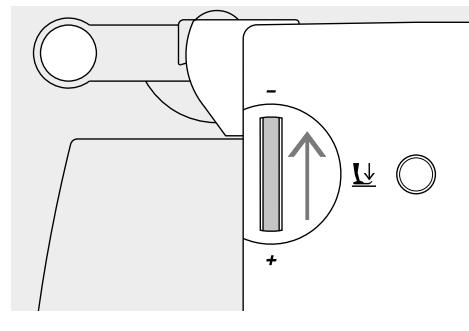

#### **Nähfussdruck lösen**

- für Tricotstoffe, lockere Strickstoffe
- Stoff verzieht sich nicht beim Nähen
- Nähfussdruck nur soweit lösen, dass der Stoff noch transportiert wird

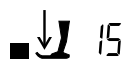

# **Balance**

Verschiedene Stoffe, Fäden und Einlagen können die programmierten Stichmuster im Nähcomputer so beeinflussen, dass diese Muster entweder nicht mehr schliessen oder übereinander genäht werden (d.h. zu weit oder zu eng genäht werden). Mit der Balance können diese Abweichungen korrigiert und damit die Stichmuster optimal an das zu verarbeitende Material angepasst werden.

**Nach dem Nähen mit verstellter Balance, diese durch Drücken der Balanceoder clr-Taste unbedingt auf Normalstellung zurückstellen!** CONS

## **Balance bei Nutz- und Dekorstichen**

Beim Nähen von weichen Materialien (Jersey, Tricot) kann sich der Stoff unter dem Nähfuss etwas ausdehnen. Zum Beispiel: der Wabenstich ist nicht mehr geschlossen. Bei dicken Stoffen kann der Stich überlappen, die Korrektur mit der Balance ist sehr einfach. Es empfiehlt sich vorab eine Nähprobe zu nähen.

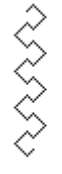

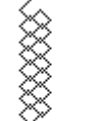

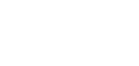

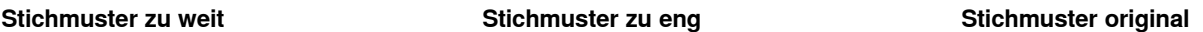

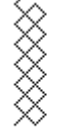

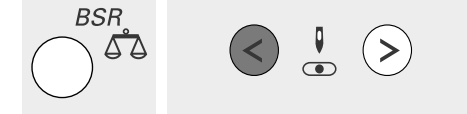

- Balance Taste drücken<br>• linke Taste der Nadelpos
- linke Taste der Nadelpositions-Tasten drücken = das Stichmuster wird zusammen geschoben (max. 9 Schritte)

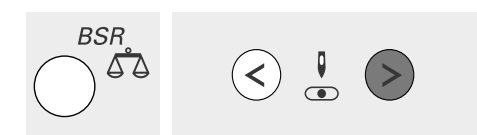

- Balance Taste drücken
- rechte Taste der Nadelpositions-Tasten drücken = das Stichmuster wird auseinander gezogen (max. 9 Schritte)

8 - 9

**6**

**14**

# **Bildschirmanzeige**

**aurora 430 / 440 QE aurora 450**

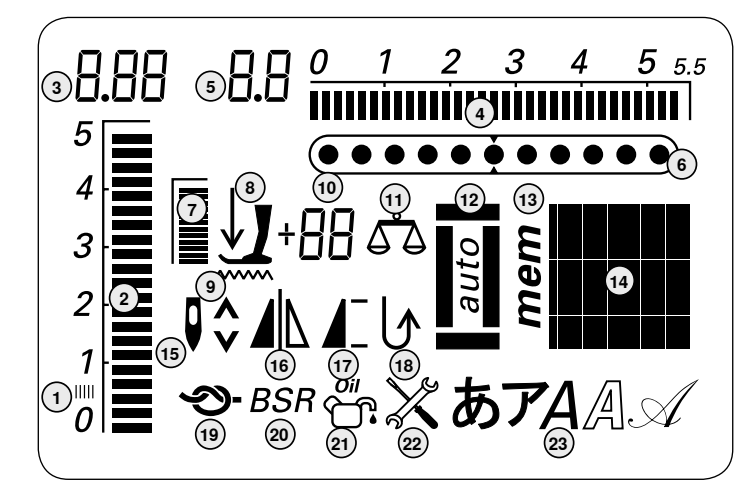

- 1 **Raupennaht:** dichter, kurzer Zickzack<br>2 **Stichlänge:** Grundeinstellung blinkt
- **2 Stichlänge:** Grundeinstellung blinkt
- **3 Stichlänge:** Effektiver Wert
- **4 Stichbreite:** Grundeinstellung blinkt
- **5 Stichbreite:** Effektiver Wert
- **6 Nadelposition:** 11 Möglichkeiten
- **7 Nähfussdruck:** Grundeinstellung blinkt
- **8 Pfeil- und Nähfusssymbol:** blinken wenn der Nähfuss oben ist und der Nähcomputer gestartet wird
- **9 Transporteursymbol:** blinkt bei nicht versenktem Transporteur im BSR- und **Stickmodus**
- **10 dreifache Digitalanzeige:**
	- a. Nähfussanzeige: zeigt passenden Nähfuss zum gewählten Stich an
	- b. Nähfussdruck: zeigt den Näfussdruck während des Verstellens an

①<sup>|||||</sup>

**3 5**

5

4

3

 $\overline{2}$ 

1

 $\theta$ 

**2**

**7**

**15**

**9**

**19**

**20**

ς

**8**

- c. Balance: zeigt die Balanceschritte während des Balancierens an
- **11 Balance:** sichtbar wenn die Balance-Taste gedrückt wurde
- **12 Knopfloch:** sichtbar bei angewähltem Knopfloch
- **13 «mem»:** sichtbar bei geöffnetem Memory
- **14 Stichmuster:** grafisch oder numerisch
- **15 Nadelstopp oben / unten:** stoppt standardmässig oben / Im BSR-Modus unten
- **16 Spiegeln:** links / rechts
- **17 Musteranfang/Musterende**

**21 22 23**

- **18 permanent Rückwärtsnähen**
- **19 Vernähfunktion**

**16 17 18**

**10**

**20 BSR:** BERNINA Stich Regulator

**4**

 $\overline{2}$ 

**11 12 13**

em

 $3\;\; 4\;\; 5_{55}6\;\; 7$ 

- **21 Reinigungssymbol:** sichtbar wenn der Nähcomputer gereinigt / geölt werden muss
- **22 Servicesymbol:** sichtbar wenn der Nähcomputer für einen Service zum BERNINA-Händler gebracht werden muss
- **23 Alphabet**

# **Funktionstasten**

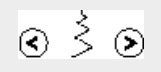

#### **Stichbreite verändern**

- linke Taste drücken = die Stichbreite wird schmaler
- rechte Taste drücken = die Stichbreite wird breiter
- schnelle Veränderung = Taste gedrückt halten
- die Grundeinstellung des gewählten Stiches ist immer sichtbar, sie blinkt

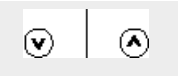

#### **Stichlänge verändern**

- linke Taste drücken = die Stichlänge wird kürzer
- rechte Taste drücken = die Stichlänge wird länger
- schnelle Veränderung = Taste gedrückt halten
- die Grundeinstellung des gewählten Stiches ist immer sichtbar, sie blinkt

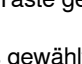

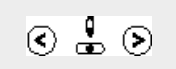

**Balance / BSR Balance**

**«clr» (clear)**

 $c<sub>l</sub>$ 

**Ausnahme:** Nadelstopp unten

• «clr»-Taste drücken

aktiv

erhalten

• Taste drücken

#### **Nadelposition verstellen**

- linke Taste drücken = die Nadel wird nach links verschoben
- rechte Taste drücken = die Nadel wird nach rechts verschoben
- schnelles Verschieben = Taste gedrückt halten

• Stichlänge, Stichbreite, Nadelposition werden in Grundstellung gebracht • die aktiven Funktionen werden gelöscht

• total 11 Nadelpositionen (5 links, 5 rechts, 1 Mitte)

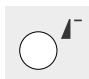

#### **Musteranfang**

- Taste drücken
- das gewählte Stichmuster oder Programm wird wieder auf Musteranfang gestellt

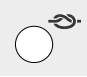

#### **Vernähfunktion (4 Vernäh-Stiche)**

- Taste vor Nähbeginn drücken = Einzelmuster oder eine Musterkombination wird am Anfang vernäht
- Taste während des Nähens eines Einzelmusters drücken = Einzelmuster wird am Ende vernäht
- der Nähcomputer hält an
- Taste während des Nähens einer Musterkombination drücken = die Musterkombination wird am Ende vernäht
- der Nähcomputer hält an

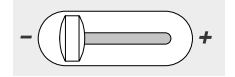

#### **Geschwindigkeitsregler**

- mit dem Schieberegler kann die Motorengeschwindigkeit von min. bis max. stufenlos eingestellt werden
- beim Spulen des Unterfadens kann, bei Stillstand des Nähcomputers, die Geschwindigkeit des Spulers reguliert werden

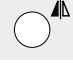

#### **Spiegelbild (rechts/links)**

- Taste drücken
- das gewählte Stichmuster wird gespiegelt genäht

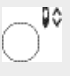

#### **Nadelstopp verstellen**

In der Grundeinstellung zeigt der Pfeil nach oben.

- Taste kurz drücken:
- die Nadel wird hoch oder tief gestellt (wie mit Fersendruck auf den Fussanlasser)
- Taste lang drücken:
	- die Nadel wird tief gestellt
	- der Pfeil im Bildschirm zeigt nach unten
	- der Nähcomputer stoppt mit Nadel position unten
- Taste erneut lang drücken:
	- die Nadel wird hoch gestellt
	- der Pfeil im Bildschirm zeigt nach oben • der Nähcomputer stoppt mit Nadel position oben
		- **BSR**
			- bei angeschlossenem BSR-Nähfuss wird durch Drücken der Taste die BSR-Funktion ein- und ausgeschaltet

• die Balanceanzeige im Bildschirm ist

• durch Drücken des linken Pfeils der Nadelposition-Verstellung werden die Stiche zusammengeschoben • durch Drücken des rechten Pfeils der Nadelposition-Verstellung werden die

• Taste nochmals drücken = Balance ist ausgeschaltet, das veränderte Stichmuster ist wieder im Grundzustand • veränderte Nadelpositioneinstellungen bleiben während des Balancevorgangs

Stiche auseinandergezogen

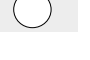

 $mem^{\circlearrowleft}$ 

#### **«mem» (Memory)**

- $_{mem}$ <sup> $\oplus$ </sup>-Taste drücken
- im Bildschirm wird «mem» angezeigt
- die leeren Speicherplätze (90) oder (60) und der Cursor blinken
- die linke Pfeiltaste und die  $mem \leftarrow$ -Taste sind zum Scrollen und Programmieren von Mustern, Buchstaben und Zahlen

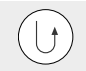

### **Rückwärtsnähen**

- **temporär:**
- Taste während des Nähens drücken: Stich wird rückwärts genäht, solange die Taste gedrückt wird
- Programmieren von Knopflochlängen
- Programmieren der Stopfprogrammlänge
- Nahtende beim Vernähprogramm Nr. 5
- manuelles Vernähen von Nahtanfang und Nahtende

#### **permanent:**

- Taste im Stillstand drücken bis ein Piepston ertönt und das Symbol im Bildschirm sichtbar ist
- der Nähcomputer näht den angewählten Stich permanent rückwärts
- Rückwärtsnähen beenden: Taste im Stillstand drücken bis ein Piepston ertönt und das Symbol erlischt

#### **Stichmuster**

• im Einzelmodus kann durch Drücken der Pfeiltasten durch alle Stichmuster gescrollt werden

#### **Alphabete, Zahlen**

- mittlere Taste drücken
- auf dem Bildschirm wird eines der vorhandenen Alphabete angezeigt
- gewünschtes Alphabet wählen = Alphabet-Taste drücken
- rechte Taste drücken = Buchstaben/ Zahlen/Sonderzeichen vorwärts (A B C…) wählen
- linke Taste drücken = Sonderzeichen/ Zahlen/ Buchstaben rückwärts ( **] [ )**…) wählen

#### **Buchstaben/ Zahlen/ Sonderzeichen A B C D E F G H I J K L M N O P Q R S T U V W X Y Z Ä Ö Ü Å Æ Œ Ø Ñ È É Ê À 1 2 3 4 5 6 7 8 9 0 \_ - . ' ! + = & ÷ ? % ç @ ( ) [ ]**

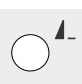

### **Musterende / Musterwiederholung**

- Taste während des Nähens drücken
- der Nähcomputer stoppt am Ende des aktiven Einzelmusters oder des aktiven Musters in einer Kombination (im Memory)
- Taste vor dem Nähen kurz drücken
- auf dem Bildschirm erscheint die Musterende-Anzeige
- ein Einzelmuster oder das erste Muster einer Musterkombination im Memory wird **1x** genäht, der Nähcomputer hält an
- beim Weiternähen ist die Musterende-Funktion wieder ausgeschaltet und die Musterende-Anzeige erlischt
- Taste vor dem Nähen länger drücken bis ein Piepston ertönt
- auf dem Bildschirm erscheint die Musterende-Anzeige
- ein Muster oder eine Musterkombination im Memory wird **1x** genäht
- die Musterende-Funktion ist so lange aktiv, bis die Taste vor dem Nähen erneut gedrückt wird bis ein Piepston ertönt
- die Musterende-Anzeige auf dem Bildschirm erlischt

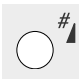

### **Raute (#) -Taste**

- **Standard = grafische Anzeige**
- Taste drücken und gewünschte Stichnummer eingeben
- das Stichmuster wird grafisch (Bild) angezeigt

#### **Alternative = numerische Anzeige**

- Taste drücken bis ein kurzer Piepston ertönt
- die Anzeige des aktiven Stichmusters wechselt von grafisch (Bild) auf numerisch (Zahl)
- weitere Stichmuster werden nun numerisch (Zahl) angezeigt

auf dieselbe Weise wieder auf Standard-Anzeige umschalten

#### **Eingabe 3-stelliger Stichnummern:**

- Taste so lange drücken bis die Zahl «1» erscheint
- jetzt die beiden anderen Zahlen eingeben

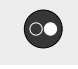

#### **Start-Stopp-Taste**

- starten und anhalten des Nähcomputers bei Betrieb **ohne** Fussanlasser
- starten und anhalten des Näh-/ Stickcomputers im Stickmodus mit angeschlossenem Stickmodul
- starten und anhalten der BSR-Funktion wenn der BSR-Fuss montiert und angeschlossen ist: bei Betrieb **ohne** Fussanlasser

# **Memory**

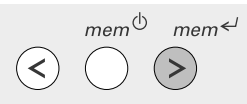

#### **Memory-Tasten**

- die linke Taste ist zum Rückwärtsscrollen des Memoryinhaltes
- die mittlere Taste ist zum Öffnen und Schliessen des Memorys
- $\bullet$  die  $\textit{mem} \leftarrow$  -Taste ist zum Programmieren des Memorys und Vorwärtsscrollen des Memoryinhaltes

Im Memory lassen sich 90 (aurora 440 QE) bzw. 60 (aurora 430 / 450) Stichmuster, Buchstaben oder Zahlen zusammenstellen und speichern. Das Memory ist ein Langzeit-Speicher. Es bleibt solange erhalten bis es vom Anwender gelöscht wird. Ein Stromunterbruch oder ein längeres Ausschalten des

Nähcomputers hat keinen Einfluss auf das gespeicherte Programm. Änderungen der Stichlänge/-breite und Nadelposition können jederzeit vorgenommen werden. Einzelne Stichmuster, Buchstaben oder Zahlen können gelöscht oder überschrieben werden.

### **Programmieren von Nutz- und Dekorstichen**

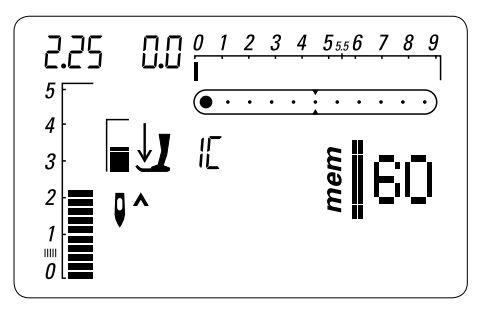

#### **Memory öffnen**

- die  $mem^{\bigcirc}$ -Taste drücken
- der Cursor links und die Zahl z.B. «60» der leeren Speicherplätze blinken und «mem» wird auf dem Bildschirm angezeigt
- 0 1 2 3 4 5 5 6 7 8 9 9.0 3. I in an ina an' ao ainm iomanin' air ainm ainm ainm ai  $\sqrt{2}$  $\overline{4}$ 3  $\overline{c}$  $\overline{1}$ ▆  $\frac{1}{\omega}$

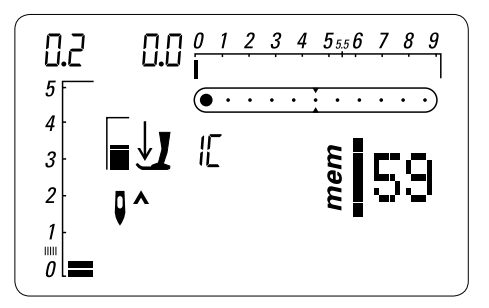

- die leeren Speicherplätze werden • das gewünschte Stichmuster wählen
- das Stichbild ist im Bildschirm sichtbar
- die  $mem \leftarrow$ -Taste drücken
- das Stichmuster ist programmiert

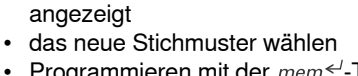

Programmieren mit der  $\textit{mem} \leftarrow$ -Taste (Speichertaste) usw.

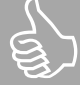

#### **Nicht programmiert werden können:**

Knopflöcher / Vernähprogramm Nr. 5, Nr. 61 (450) Ösen Nr. 20, 21 (450), Nr. 18, 19 (440), Nr. 17 (430) Knopfannähprogramm Nr. 19 (450), Nr. 17 (440), Nr. 16 (430) Stopfprogramm Nr. 22 (450), Nr. 20 (440), Nr. 18 (430) Grosser Fliegenstich Nr. 23 (450) Heftstich Nr. 24 (450), Nr. 21 (440), Nr. 19 (430) **Nicht programmiert werden können:**<br>
Knopflöcher / Vernähprogramm Nr. 5, Nr. 61 (450)<br>
Ösen Nr. 20, 21 (450), Nr. 18, 19 (440), Nr. 17 (430)<br>
Knopfannähprogramm Nr. 19 (450) Nr. 17 (440), Nr. 16 (430)<br>
Knopfannähprogramm N

Wird der Fussanlasser oder die Start-Stopp-Taste gedrückt, springt der Nähcomputer zum Anfang der Musterkombination.

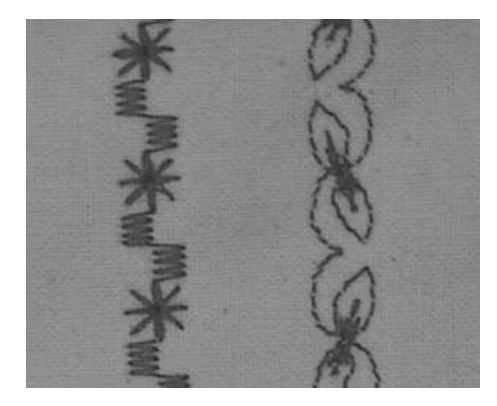

**A B**

#### **aurora 430 / 440 QE aurora 450**

#### **Beispiel A:**

#### **Stichmusterkombination fortlaufend nähen**

- $mem^{\circ}$ -Taste drücken
- gewünschtes Stichmuster wählen, z.B. Stich-Nr. 155 (440) oder 126 (430)
- $mem \leftarrow$ Taste drücken, neues Stichmuster wählen, z.B. Stich-Nr. 92 (440) oder 69 (430), mem<sup><J</sup>-Taste drücken usw.
- Musterkombination nähen
- $m$ em $\Phi$ -Taste drücken = die Musterkombination wird gespeichert
- während des Speichervorganges ist im Anzeigefeld eine Sanduhr sichtbar

#### **Beispiel B:**

#### **Stichmuster und Funktion (Spiegelbild) kombinieren und fortlaufend nähen**

- gewünschtes Stichmuster programmieren, z.B. Stich-Nr. 159 (440) oder 130 (430)
- Spiegelbild aktivieren, gespiegeltes Stichmuster Nr. 159 (440) oder 130 (430) programmieren

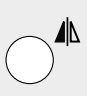

• Musterkombination nähen, die Stiche wechseln ab (original und gespiegelt)

#### **Beispiel A: Stichmusterkombination fortlaufend nähen**

- $\mu_{\text{mem}}$ <sup> $\updownarrow$ </sup>-Taste drücken
- gewünschtes Stichmuster wählen, z.B. Stich-Nr. 143
- $mem \leftarrow$ -Taste drücken, neues Stichmuster wählen, z.B. Stich-Nr. 95,  $mem \leftarrow$ -Taste drücken usw.
- Musterkombination nähen
- $m$ em $\Phi$ -Taste drücken = die Musterkombination wird gespeichert
- während des Speichervorganges ist im Anzeigefeld eine Sanduhr sichtbar

#### **Beispiel B:**

#### **Stichmuster und Funktion (Spiegelbild) kombinieren und fortlaufend nähen**

- gewünschtes Stichmuster programmieren, z.B. Stich-Nr. 152
- Spiegelbild aktivieren, gespiegeltes Stichmuster Nr. 152 programmieren

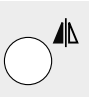

• Musterkombination nähen, die Stiche wechseln ab (original und gespiegelt)

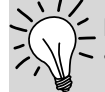

**Dekorstich-Kombinationen mit Stickgarn**

Stichmuster wirken besser gefüllt

#### **Musterkombinationen auf doppeltem Stoff**

• Untergrund zieht sich nicht zusammen

#### **Musterkombinationen auf einfachem Stoff**

- immer mit (Klebe-) Einlage, Stickvlies oder Seidenpapier auf der Rückseite arbeiten
- Stickvlies oder Seidenpapier nach dem Nähen entfernen
- Unterfaden in Kapselfinger einfädeln für optimales Resultat (430 / 440 QE)

## **Programmieren von Alphabeten und Zahlen**

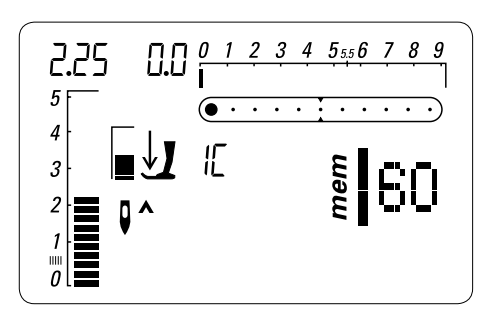

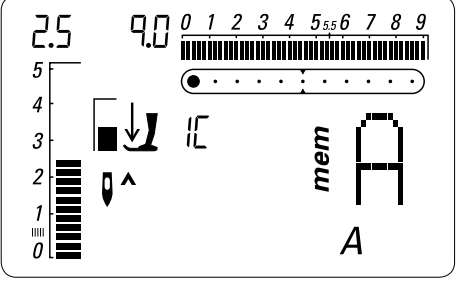

#### **Memory öffnen**

- die  $mem^{\circ}$ -Taste drücken<br>• der Cursor links und die 7
- der Cursor links und die Zahl, z.B. «60», der leeren Speicherplätze blinken und «mem» ist auf dem Bildschirm sichtbar

#### **Alphabet wählen**

- gewünschtes Alphabet durch Drücken der Alphabet-Taste wählen
- A und das gewählte Alphabet ist im Bildschirm sichtbar

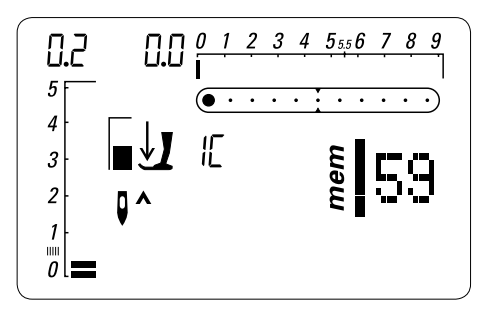

#### **Buchstaben/Zahlen programmieren**

- Buchstabe/Zahl wählen
- $mem \leftarrow$ -Taste (Speichertaste) drücken = Buchstabe/Zahl ist programmiert
- leere Speicherplätze werden angezeigt
- neue (n) Buchstaben/Zahl wählen
- Programmieren mit  $mem \leq$  usw.
- mehrere Worte programmieren
- nach einem Wort, Wortabstandszeichen  $($   $)$  wählen
- Programmieren mit mem<sup>←/</sup>
- zweites Wort eingeben
- wird eine Veränderung der Einstellung (Stichlänge/-breite) bei den Buchstaben und/ oder Zahlen vorgenommen, wirkt sich dies grundsätzlich auf das ganze Alphabet aus
- sollen nur einzelne Buchstaben oder Zahlen verändert werden, muss die Veränderung bei jedem einzelnen Buchstaben vorgenommen werden

#### **Beispiel: Buchstaben/Zahlen programmieren**

- Memory öffnen, Alphabet wählen<br>• Buchstaben oder/und Zahlen eine
- Buchstaben oder/und Zahlen eingeben<br>• auf dem Bildschirm erscheint der jeweil
- auf dem Bildschirm erscheint der jeweils eingegebene Buchstabe oder die Zahl<br>• Vernähfunktion aktivieren
- Vernähfunktion aktivieren  $\bigodot$ •<br>• der Nähcomputer vernäht am Ar
- der Nähcomputer vernäht am Anfang der eingegebenen Kombination
- zum Speichern der Kombination,  $\textit{mem}^{\oplus}$ -Taste drücken
- während des Speichervorganges ist im Anzeigefeld eine Sanduhr sichtbar<br>• Spannfäden nach dem Nähen herausschneiden
- Spannfäden nach dem Nähen herausschneiden

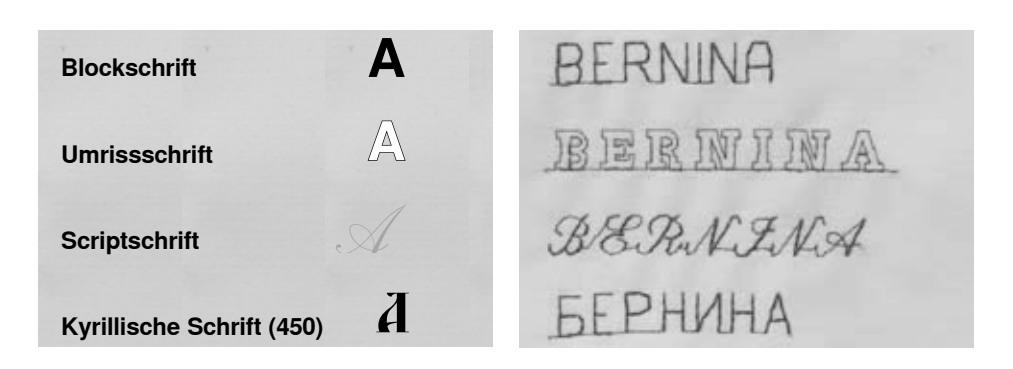

### **Korrekturen im Memory**

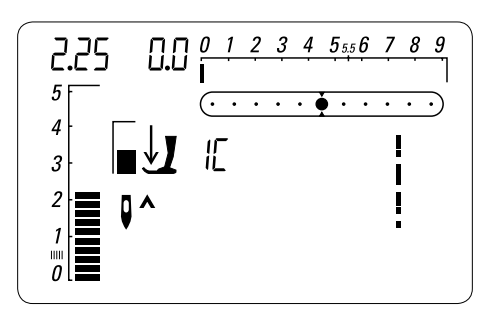

Der Memoryinhalt bleibt erhalten, auch wenn der Nähcomputer vom Netz getrennt wird.

Er kann jederzeit wieder abgerufen werden.

Der Memoryinhalt geht verloren, wenn der Nähcomputer abgeschaltet wird, ohne vorher das Memory über die  $\textit{mem}$ <sup> $\uplus$ </sup> -Taste zu speichern.

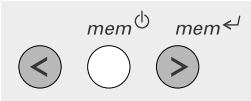

#### **Überschreiben von einzelnen Stichmustern, Buchstaben, Zahlen**

 $mem \leftarrow$  oder linke Taste drücken, durchscrollen bis gewünschtes Muster im Bildschirm sichtbar wird

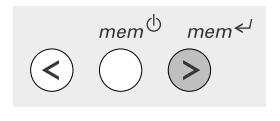

- neue Stichnummer/ Buchstaben/ Zahl, neue Stichlänge-/breite oder Nadelposition wählen
- $n_{\text{f}}$  -Taste (Speichertaste) drücken
- das Muster ist korrigiert (überschrieben)

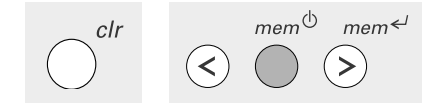

#### **Memoryinhalt komplett löschen**

- zuerst «clr»-Taste drücken und gedrückt halten und zusätzlich  $\textit{mem}^{\textcirc}$ -Taste drücken
- beide Tasten loslassen
- Memory durch Drücken der  $\textit{mem}$ <sup> $\upphi$ </sup>-Taste verlassen

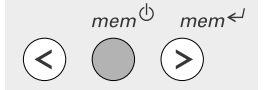

#### **Memory verlassen**

- $v_{mem}$  $\Phi$ -Taste drücken
- während des Speichervorganges ist im Anzeigefeld eine Sanduhr sichtbar
- ganzer Memoryinhalt ist gespeichert
- Memory ist geschlossen
- «mem»-Anzeige im Bildschirm erlischt

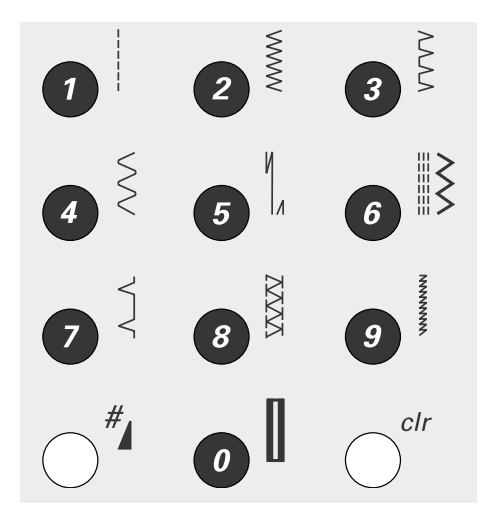

**Einzelne Stichmuster/ Buchstaben/** 

 $mem \leftarrow$ 

• der Memoryinhalt als Ganzes kann wie

Memory öffnen, nun mit den  $\text{mem}^{\textcircled{\text{b}}}$ beiden Nadelposition-Tasten den gesamten Memoryinhalt balancieren

BSF  $\int_{0}^{\infty}$ 

 $clr$ 

durchscrollen bis gewünschtes Muster

• gewünschtes Stichmuster/ Buchstabe /

•  $mem \leftarrow$  oder linke Taste drücken,

im Bildschirm sichtbar wird

• «clr»-Taste drücken<br>• gewünschtes Stichm

тет $\Phi$ 

Zahl ist gelöscht

**Zahlen löschen**

 $\langle$ 

**Balance im Memory**

folgt balanciert werden: • Memory verlassen  $\textit{mem}$ <sup> $\upphi$ </sup> • Balance-Taste drücken<br>• Memory öffnen nun mit

#### **Stichmuster wählen**

• **Stichmuster 1-10:**

entsprechende Taste drücken: Stichbild und Grundeinstellung von Stichlänge und Stichbreite werden im Bildschirm angezeigt

• **Stichmuster 11-99:** #-Taste drücken und entsprechende Stichnummer eingeben

#### • **Stichmuster ab 100:** #-Taste länger drücken bis im Anzeigefeld eine 1 erscheint, dann die letzten 2 Stellen der Stichnummer eingeben

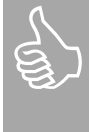

**Mit der Taste 0 wird Stichmuster 10 gewählt (Wäsche-**Mit der Tas<br>
muster 10<sub>(</sub><br>
knopfloch).

# **Stichwahl**

Ť.

**Geradstich** Für nicht elastische Stoffe; alle Geradsticharbeiten

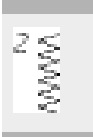

#### **Zickzackstich** Zickzackarbeiten wie Umnähen, Gummiband und Spitzen annähen

# **Vari-Overlock**

Für feine Jerseys; elastische Overlocknaht und elastischer Saum

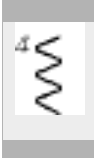

#### **Bogennaht** Für die meisten Materialien; Stopfen mit Bogennaht, Stoffflicken, Kanten verstärken

## **aurora 430**

usw.

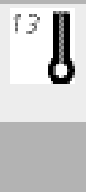

# **Augenknopfloch** Für schwerere, unelastische

Stoffe; Jacken, Mäntel, Hosen, Freizeitbekleidung

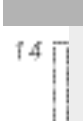

 $\begin{array}{c}\n15 \\
\end{array}$ 

 $16 \, \textcircled{c}$ 

 $17Q$ 

### **Geradstich-Knopfloch**  Programm zum Vorsteppen von Knopflöchern, für Tascheneingriffe, zum Verstärken der Knopflöcher, speziell für

Knopflöcher in Leder oder Kunstleder **20** 

**Heirloom-Knopfloch** Für leichte bis mittelschwere Stoffe aus gewobenen Materialien: Blusen, Kleider, Freizeitbekleidung, Bettwäsche

**Knopfannähprogramm** Knöpfe annähen mit 2 und 4 Löchern

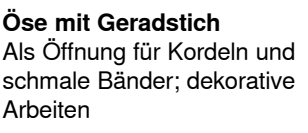

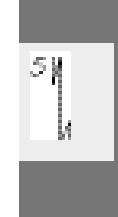

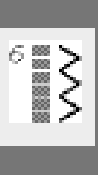

7 z

#### **Dreifach Gerad- und Zickzackstich** Für strapazierfähige Nähte in festen Materialien

Für alle Stoffarten; zum Vernähen von Nahtanfang und Nahtende bei Nähten mit

**Vernähprogramm**

Geradstichen

### **Blindstich**

Für die meisten Stoffarten; Blindsaum; Muschelsaum-Effekt in weichen Jerseys und feinen Stoffen; Ziernaht

# **Doppel-Overlock**

Für Strickstoffe aller Art; Overlocknaht = Nähen und Versäubern in einem Arbeitsgang

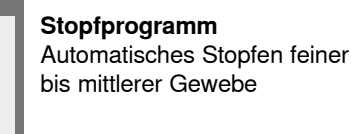

**Heftstich**  Zum Heften von Nähten, Säumen, Quilts usw.

**Verstärkter Overlock** Für mittelschwere Maschenware und Frottee, Overlocknaht, flache Verbindungsnaht

*2 1* **Kräuselstich** Für die meisten Materialien; Gummifaden einziehen, Fugennaht = Stoffkanten aneinanderstossend

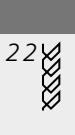

19

**Tricotstich** Für Tricotstoffe; Sichtsaum, Sichtnaht in Wäsche, Pullis; Tricot flicken

**23 Wabenstich**<br> **Für alle Trico**<br> **Stoffe**; Sichtr Für alle Tricotarten sowie glatte Stoffe; Sichtnaht für Wäsche, Bekleidung, Tischdecken, usw.

032907.52.01\_0910\_a430/a440/a450\_DE

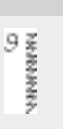

#### **Super Stretchstich**

Für hochelastische Materialien; hochelastische offene Naht für Bekleidung aller Art

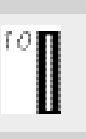

#### **Wäscheknopfloch**

Für feine bis mittelschwere Materialien; Blusen, Kleider, Hosen, Bettwäsche usw.

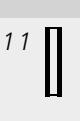

#### **Wäscheknopfloch schmal** Für feine bis mittelschwere

Materialien; Blusen, Kleider, Hosen, Kinder- und Babykleider, Bastelarbeiten

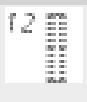

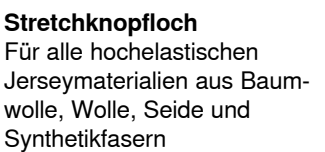

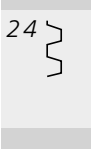

# **Universalstich**

Für festere Materialien sowie Filz, Leder; flache Verbindungsnaht, Sichtsaum, Gummiband annähen, Ziernaht

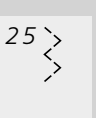

26<br>2<br>2<br>2

*2 7*

### **Genähter Zickzack** Umnähen von gewobenen

Stoffen, Kanten verstärken, Gummiband aufnähen, Ziernaht

### **Lycrastich**

Für Lycramaterial, für flache Verbindungsnaht und Saum, Nachnähen von Nähten in Miederwaren

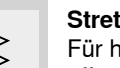

### **Stretchstich**

Für hochelastische Materialien; offene Naht für Sportbekleidung

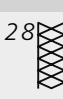

### **Strick-Overlock**

Für Strickstoffe, hand- und maschinengestrickte Teile, Overlocknaht = Nähen und Versäubern in einem Arbeitsgang

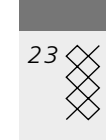

# **aurora 440 QE**

**Contract Contract** 

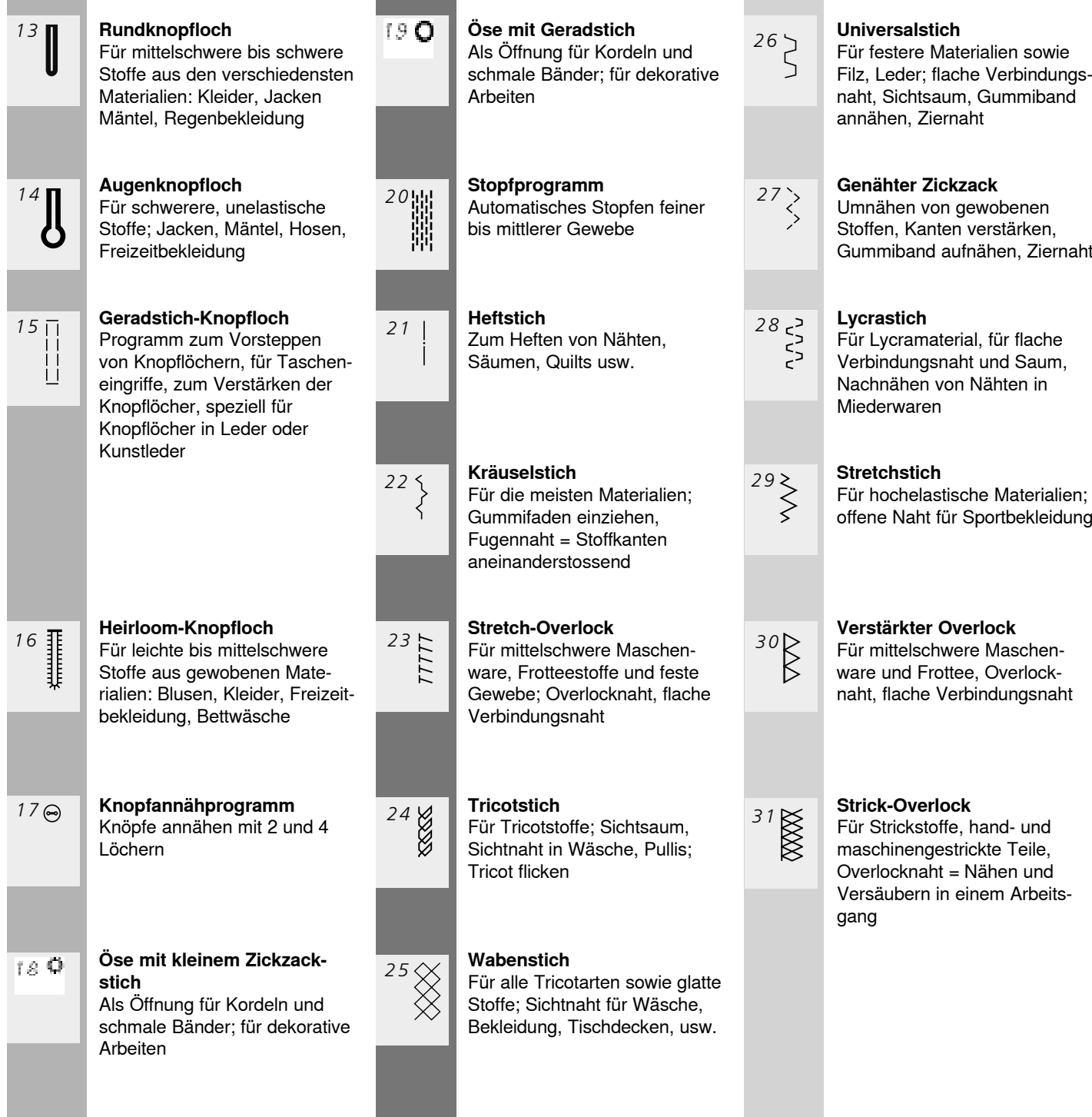

### **aurora 450**

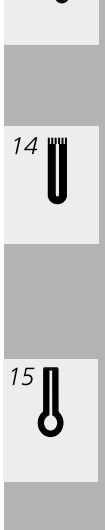

 $\frac{16}{16}$ 

 $17$ 

 $\mathbf{B} \mathbf{R}$ 

腹白

#### *1 3* **Rundknopfloch** Für mittelschwere bis schwere Stoffe aus den verschiedensten Materialien: Kleider, Jacken Mäntel, Regenbekleidung

**Rundknopfloch mit Querriegel** Für mittelschwere bis schwere

Stoffe aus den verschiedensten Materialien: Kleider, Jacken, Mäntel, Regenbekleidung

**Augenknopfloch** Für schwerere, unelastische Stoffe; Jacken, Mäntel, Hosen, Freizeitbekleidung

**Augenknopfloch mit Spitzriegel** Für festere, unelastische Stoffe: Jacken, Mäntel, Freizeitbekleidung

**Heirloom-Knopfloch** Für leichte bis mittelschwere Stoffe aus gewobenen Materialien: Blusen, Kleider, Freizeitbekleidung, Bettwäsche

**Geradstich-Knopfloch**  Programm zum Vorsteppen von Knopflöchern, für Tascheneingriffe, zum Verstärken der Knopflöcher, speziell für Knopflöcher in Leder oder Kunstleder

**Knopfannähprogramm**

Knöpfe annähen mit 2 und 4 Löchern

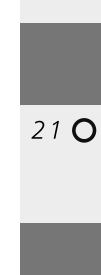

20 档

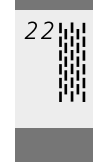

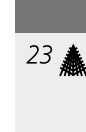

24

 $25 \xi$ 

**Grosser Fliegenstich** Für mittelschwere bis dicke Stoffe: Taschengriffe, Reissverschlüsse und Schlitze verstärken

**Öse mit kleinem Zickzack-**

Als Öffnung für Kordeln und schmale Bänder; für dekorative

**Öse mit Geradstich** Als Öffnung für Kordeln und schmale Bänder; dekorative

**Stopfprogramm**

Automatisches Stopfen feiner bis mittlerer Gewebe

**stich**

Arbeiten

Arbeiten

**Heftstich**  Zum Heften von Nähten, Säumen, Quilts usw.

**Kräuselstich** Für die meisten Materialien; Gummifaden einziehen, Fugennaht = Stoffkanten aneinanderstossend

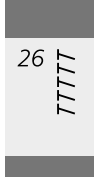

### **Stretch-Overlock** Für mittelschwere Maschen-

ware, Frotteestoffe und feste Gewebe; Overlocknaht, flache Verbindungsnaht

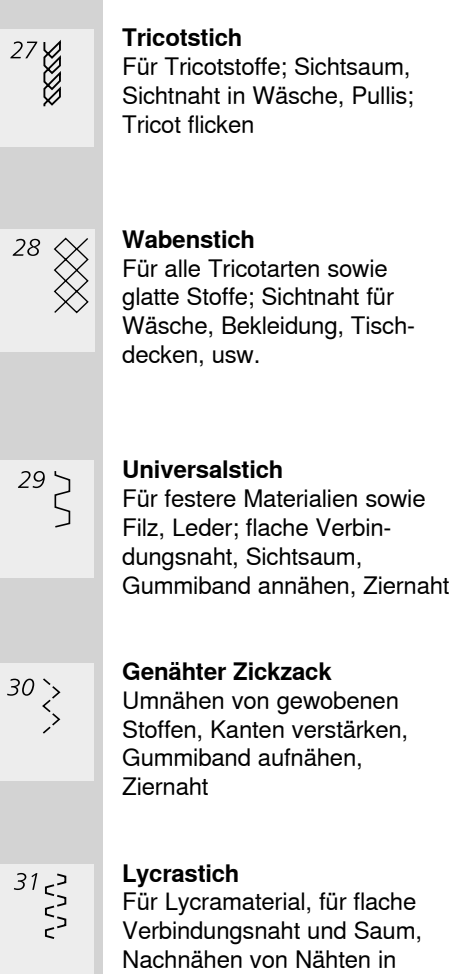

Für Lycramaterial, für flache Verbindungsnaht und Saum, Nachnähen von Nähten in Miederwaren

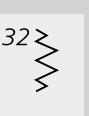

#### **Stretchstich**

Für hochelastische Materialien; offene Naht für Sportbekleidung

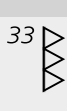

### **Verstärkter Overlock**

Für mittelschwere Maschenware und Frottee, Overlocknaht, flache Verbindungsnaht

## **Persönlicher Speicher**

#### **Persönlicher Speicher**

- für alle Sticharten und Materialien
- veränderte Stichlänge, Stichbreite und Nadelposition werden automatisch gespeichert
- Nähen eines veränderten Stiches (z.B. Zickzackstich)
- einen anderen Stich wählen und nähen (z.B. Geradstich)
- beim Zurückholen des individuell veränderten Zickzackstiches bleiben die Veränderungen bestehen
- der persönliche Speicher kann beliebig viele Stichmuster enthalten

#### **Wiederherstellung der Grundeinstellung**

- einzelne Stiche können manuell zurückgestellt werden
- «clr»-Taste drücken
- beim Ausschalten des Nähcomputers werden alle Veränderungen, bei allen Stichen, gelöscht

#### **Anwendung:**

- besonders wertvoll bei zwei sich abwechselnden Anwendungen z.B. Kanten versäubern, Zickzack, Vari-Overlockstich dem Material anpassen
- Geradstichnaht, veränderte Stichlänge verwenden
- Blindstich, anpassen der Stichbreite und Stichlänge je nach Material

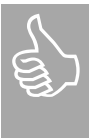

**Der persönliche Speicher ist unbegrenzt; er kann beliebig viele Stichveränderungen enthalten (Stichlänge, Stichbreite, Nadelposition, Spiegelfunktion und Balance).**

### **Geradstich**

Stichwahl: Nadel: Faden: Transporteur: Nähfuss:

**Geradstich Nr. 1 Stärke und Typ dem Stoff entsprechend Baumwolle/Polyester oben 430 / 440 QE: Rücktransportfuss Nr. 1 450: Rücktransportfuss Nr. 1C**

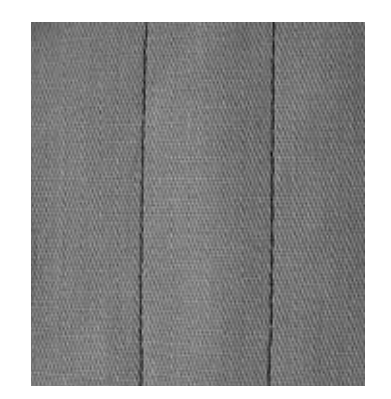

#### **Geradstich**

• nach dem Einschalten erscheint der **Geradstich** 

#### **Anwendung**

- je nach Technik wird ein anderer Fuss benötigt, z.B. manuelles Stopfen
- für alle Stoffe geeignet

#### **Stichlänge dem Nähgut anpassen**

z.B. für Jeansstoffe langer Stich (ca. 3-4 mm), für feine Stoffe kurze Stiche (2-2,5 mm)

#### **Stichlänge dem Faden anpassen**

z.B. langer Stich (3-5 mm) beim Absteppen mit Cordonnetfaden

#### **Nadelstopp unten aktivieren**

kein Verschieben des Nähguts beim Nachfassen, Drehen

### **Dreifach-Geradstichnaht**

I

Stichwahl: Nadel: Faden: Transporteur: Nähfuss:

**Dreifach-Geradstich Nr. 6 Jeansnadel oder 80-90 Universal Baumwolle/Polyester oben 430 / 440 QE: Rücktransportfuss Nr. 1 450: Rücktransportfuss Nr. 1C Jeansfuss Nr. 8 (Sonderzubehör)**

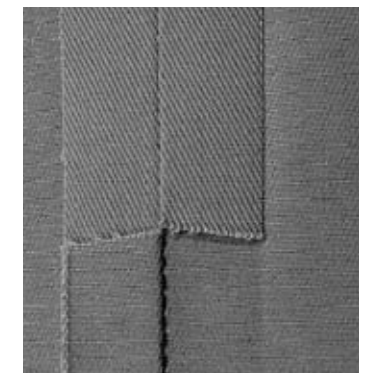

#### **Offene Naht**

- Strapaziernaht für harte und dicht gewobene Gewebe wie Jeans und Cordsamt
- verstärkte Naht mit starker Beanspruchung

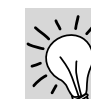

#### **Bei harten oder sehr dicht gewobenen Stoffen:**

Jeansnadel und Jeansnähfuss Nr. 8 erleichtern das Nähen von Jeans oder Segeltuch

#### **Dekoratives Absteppen**

Stichlänge vergrössern und den Dreifach-Geradstich für dekorative Abstepparbeiten auf Jeans-Stoff benützen

# **Kanten absteppen**

Stichwahl: Nadel: Faden: Transporteur: Nähfuss:

**Geradstich Nr. 1 Stärke und Typ entsprechend Stoff Baumwolle/Polyester/Cordonnet (Absteppen) oben Blindstichfuss Nr. 5 430 / 440 QE: Rücktransportfuss Nr. 1 450: Rücktransportfuss Nr. 1C Schmalkantfuss Nr. 10 (Sonderzubehör)**

### **Kanten schmal absteppen**

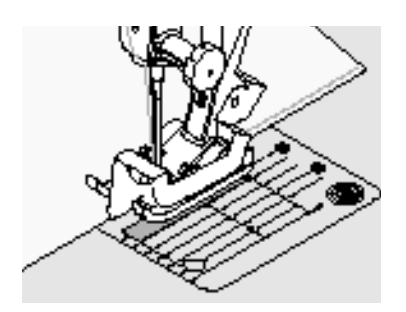

#### **Aussenkanten**

- Stoffkante links an die Führung des Blindstichfusses legen
- Nadelposition links im gewünschten Abstand zur Kante wählen

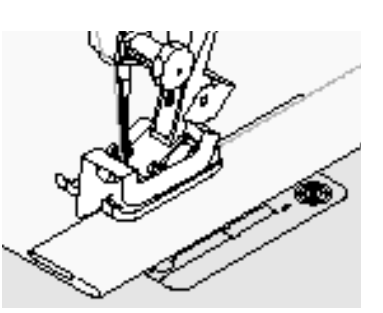

#### **Saumkanten**

- Stoffkante rechts an die Führung des Blindstichfusses legen
- Nadelposition rechts wählen, um entlang der oberen Kante zu nähen

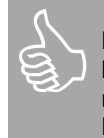

**Fuss Nr. 5:**  linke Nadelpositionen oder ganz rechts

**Fuss Nr. 10:**  alle Nadelpositionen

#### **Nadelposition**

- linke Positionen für Aussenkanten
- rechte Positionen für Einschlagkanten (Saumkanten)

#### **Nähfuss**

• Blindstichfuss Nr. 5

### **Kanten breit absteppen**

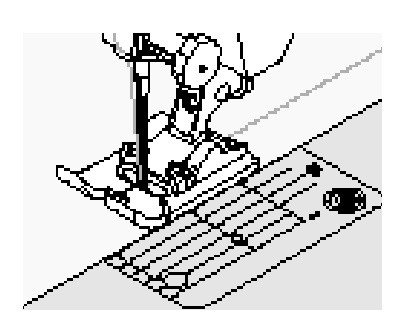

#### **Stoffführung**

Nähfuss als Führung:

• Stoffkante der Nähfuss-Sohle entlang führen

Stichplatte als Führung:

• Stoffkante den Markierungen auf der Stichplatte entlang führen (1 bis 2,5 cm)

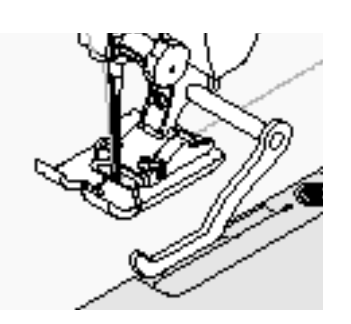

Kantenlineal als Führung:

- Kantenlineal durch das Loch im Fuss-Schaft stecken
- gewünschte Breite bestimmen
- Schraube anziehen
- Stoffkante dem Kantenlineal entlang führen
- zum Nähen paralleler Abstepplinien, Kantenlineal einer genähten Linie entlang führen

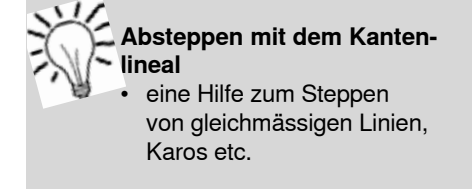

#### **Nadelposition**

• durch die Veränderung der Nadelpositionen kann die gewünschte Absteppbreite gewählt werden

#### **Nähfuss**

- **430 / 440 QE:** Rücktransportfuss Nr. 1
	- **450:** Rücktransportfuss Nr. 1C

# **Vernähprogramm (Geradstich mit Vernähen)**

Stichwahl: Nadel: Faden: Transporteur: Nähfuss:

**Vernähprogramm Nr. 5 Stärke und Typ entsprechend Stoff Baumwolle/Polyester oben 430 / 440 QE: Rücktransportfuss Nr. 1 450: Rücktransportfuss Nr. 1C**

#### **Vernähprogramm**

- für alle Materialien
- Vernähen von Nahtanfang und Nahtende

#### **Nähen von langen Nähten**

- schnelleres Vernähen am Anfang und Ende
- exaktes, regelmässiges, sicheres Vernähen in allen Stoffen

#### **Nähbeginn**

• der Nähcomputer vernäht automatisch beim Nähbeginn (5 Stiche vorwärts, 5 Stiche zurück)

• Fortsetzung mit einem Geradstich vorwärts

#### **Nähende**

- Rückwärtstaste am Ständerkopf drücken; der Nähcomputer vernäht automatisch (5 Stiche zurück, 5 Stiche vorwärts)
- automatischer Stopp am Ende des Vernähprogramms

# **Stopfprogramm**

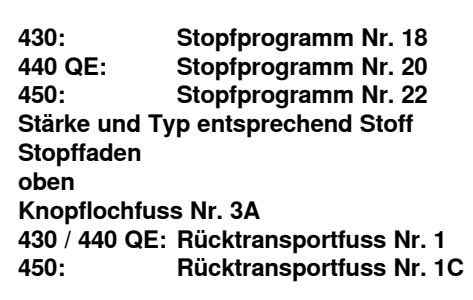

#### **Schnelles Stopfen von dünnen Stellen**

**oder Rissen** Ersetzen der Längsfäden in jedem Material.

#### **Vorbereitung**

• feine Materialien in Stopfrahmen (Sonderzubehör) spannen; kein Zusammenziehen möglich

Die Stopfstelle kann durch Verschieben des Nähgutes in der Länge und in der Breite vergrössert werden.

#### **Stopfen mit Rücktransportfuss Nr. 1C, Nr. 1 (Stichzählautomatik)**

- Nadel links oberhalb der schadhaften Stelle einstechen
- erste Länge nähen und den Nähcomputer anhalten
- Rückwärtstaste am Ständerkopf drücken (Länge ist programmiert)
- Stopfprogramm fertig nähen, der Nähcomputer hält automatisch an
- Programmierung löschen mit «clr»-Taste

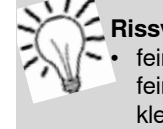

#### **Rissverstärkung**

feinen Stoff unterlegen oder feinen Aufklebestoff unterkleben

#### **Stopfen mit Knopflochschlittenfuss Nr. 3A**

- nur bei kleinen Rissen und schadhaften Stellen, mit einer Stopflänge von max. 3 cm
- Arbeitsweise wie mit Fuss Nr. 1C, Nr. 1

#### **Korrektur der Stopffläche**

• Stopffläche schräg «verzogen» = Korrekturmöglichkeit über die Balance (mehr über die Balance-Funktion auf S. 22)

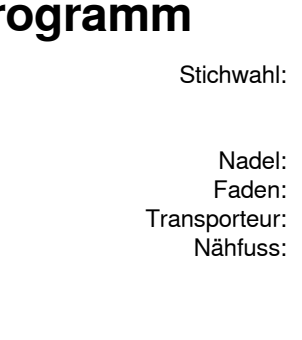

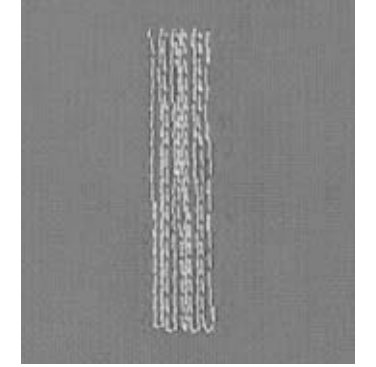
# **Stopfen manuell**

Stichwahl: Nadel: Faden: Transporteur: Nähfuss:

**Geradstich Nr. 1 Stärke und Typ entsprechend Stoff Stopffaden unten Stopffuss Nr. 9** 

#### **Stopfen von Löchern oder dünnen Stellen**

«Ersetzen» der Längs- und Querfäden in jedem Material.

#### **Vorbereitung**

- Nähgut in Stopfrahmen (Sonderzubehör) spannen (damit bleibt die Stopfstelle gleichmässig gespannt, es gibt kein Zusammenziehen)
- Anschiebetisch benutzen

#### **Nähen**

- Nähgut im Stopfrahmen gleichmässig von Hand führen
- von links nach rechts arbeiten und die Näharbeit ohne festen Druck schieben
- Richtungswechsel oben und unten in Rundungen (bei spitzen Wendungen besteht die Gefahr von Löchern und Fadenreissen)
- in unterschiedlichen Längen arbeiten, damit sich der Faden besser im Gewebe «verliert»

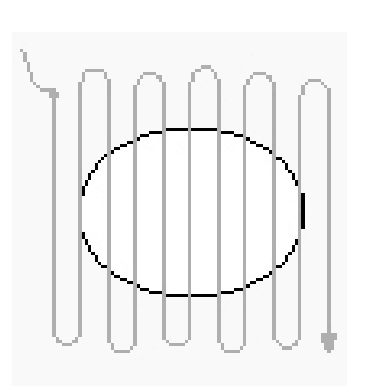

- **1. Spannfäden über das Loch arbeiten**
- erste Spannfäden nähen (nicht zu dicht, dabei über die beschädigte Stelle hinausnähen)
- Rand unregelmässig arbeiten
- Nähgut um 90° drehen

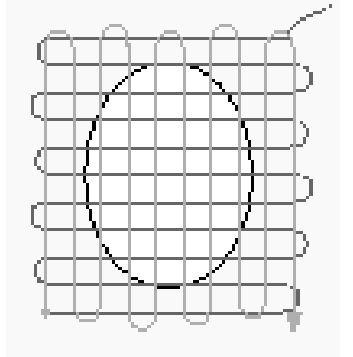

- **2. Überdecken der ersten Spannfäden**
- erste Spannfäden überdecken, auch hier nicht zu dicht arbeiten
- Arbeit um 180° drehen

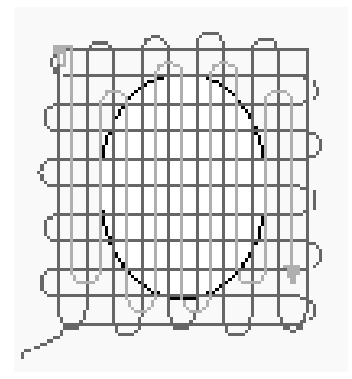

#### **3. Loch fertig stopfen**

• nochmals eine lockere Reihe nähen (in gleiche Richtung wie die 2. Reihe)

#### **Unschönes Stichbild** liegt der Faden obenauf.

Näharbeit langsamer führen

• bilden sich Knötchen auf der Rückseite des Stoffes, Näharbeit schneller führen

#### **Fadenreissen**

• wenn Fadenreissen ein Problem ist, Näharbeit regelmässiger führen

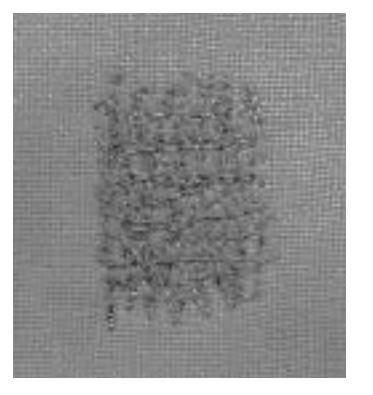

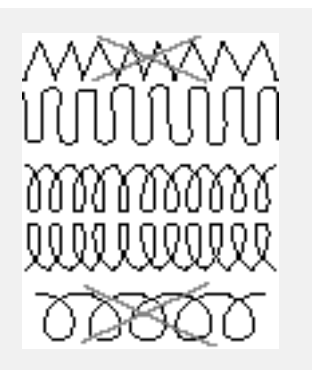

# **Zickzackstich**

**MOVI** 

2

Faden: Transporteur: Nähfuss:

Stichwahl: **Zickzackstich Nr. 2** Nadel: **Stärke und Typ dem Stoff entsprechend Baumwolle/Polyester oben 430 / 440 QE: Rücktransportfuss Nr. 1 450: Rücktransportfuss Nr. 1C**

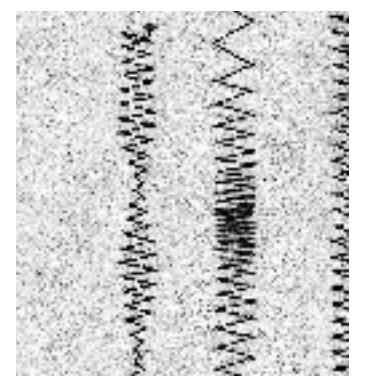

- **Zickzackstich**
- für alle Materialien
- zum Versäubern von Kanten
- für elastische Nähte
- für dekorative Arbeiten

#### **Kanten umnähen**

- Stoffkante in der Mitte des Nähfusses führen
- Zickzack nicht zu breit, Stichlänge nicht zu lang wählen
- Nadel sticht auf der einen Seite ins Nähgut, auf der anderen Seite ins Leere
- Kante soll flach liegen und sich nicht einrollen
- für feines Nähgut Stopffaden verwenden

#### **Kanten umnähen mit Zickzackstich**

Kanten liegen nicht flach, rollen sich ein: Vari-Overlockstich und Fuss Nr. 2A (450) / Nr. 2 (430 / 440 QE) verwenden

#### **Beim Sticken mit Raupennähten**

Für neue Effekte: die Stichbreite während des Nähens verändern

#### **Raupennaht**

- dichter Zickzackstich (geeignet für Applikationen, Sticken usw.)
	- Stichlänge verkürzen, die Raupennahteinstellung wird von parallelen Linien angezeigt

# **Schmales Gummiband übernähen**

Stichwahl:

Stichbreite: Nadel: Faden: Transporteur: Nähfuss: **440 QE: Universalstich Nr. 26 450: Universalstich Nr. 29 je nach Gummibandbreite Stärke und Typ dem Stoff entsprechend Baumwolle/Polyester oben 430 / 440 QE: Rücktransportfuss Nr. 1 450: Rücktransportfuss Nr. 1C Stickfuss Nr. 6 (Sonderzubehör)**

**430: Universalstich Nr. 24**

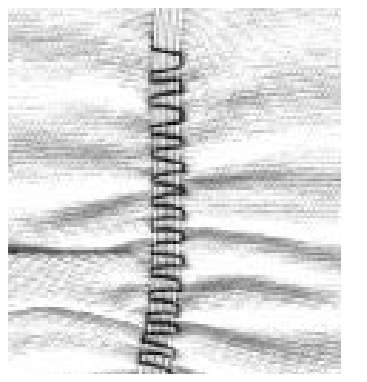

**Gummiband übernähen**

- Einkräuseln von langen Stoffteilen, für Abschlüsse
- in weichen Materialien, an Oberbekleidung, Sport-, Kinder- und Puppenkleidern, für Bastelarbeiten usw.
- geeignet für gekräuselte Ärmelkanten oder Halsausschnitte

#### **Vorbereitung**

• Gummiband in der gewünschten Länge zuschneiden

#### **Nähen**

- Gummiband übernähen, Stichbreite etwas breiter als das Gummiband
- Nadel darf Gummiband nicht anstechen
- nach dem Nähen den gekräuselten Stoff gleichmässig verteilen

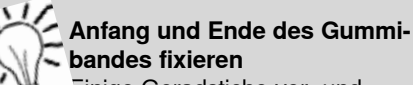

Einige Geradstiche vor- und zurück nähen = Vernähen auf dem Gummiband

#### **Schneller «Saum»-Abschluss**

- für Kinder- oder Puppenkleider, sowie Faschingskostüme besonders geeignet
- Saum mit Gummiband nähen, bevor die seitliche Naht geschlossen wird

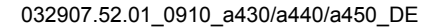

# **Stretch-Overlocknaht**

**RAS** 

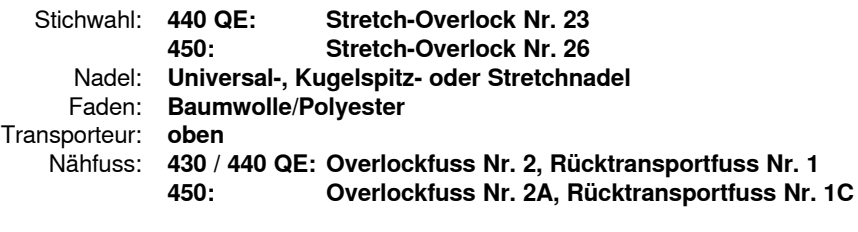

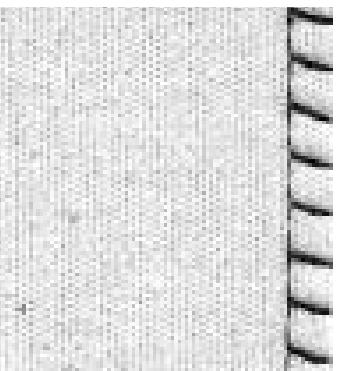

#### **Geschlossene Naht**

• Overlocknaht für grossmaschige und lockere Strickstoffe und Faserpelz

**430 / 440 QE: Overlockfuss Nr. 2, Rücktransportfuss Nr. 1**

#### **Nähen**

- Stretch-Overlockstich der Stoffkante entlang nähen
- äusserster Stich rechts ausserhalb der Stoffkante einstechen

# **Vari-Overlocknaht**

**LOUD** 

**Vari-Overlockstich Nr. 3**  Stichwahl: **Stärke und Typ entsprechend Stoff**  Nadel: **Baumwolle/Polyester**  Faden: **oben**  Transporteur: Nähfuss:

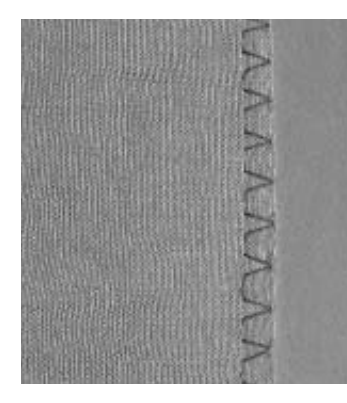

**430 / 440 QE: Overlockfuss Nr. 2, Rücktransportfuss Nr. 1 450: Overlockfuss Nr. 2A, Rücktransportfuss Nr. 1C** Der Overlockfuss Nr. 2A, 2 ist ein für

Overlockstiche speziell entwickelter Fuss. Durch den Steg dieses Fusses wird genügend Faden in den Stich gearbeitet und somit die Elastizität des Stiches gewährleistet.

#### **Geschlossene Naht**

Elastische Naht in feiner, weicher Maschenware, wie Seidenjersey, Tricot.

### **Nähen**

- Steg des Overlockfusses der Schnittkante entlang führen
- der Stich läuft entlang der Stoffkante und über den Steg des Nähfusses

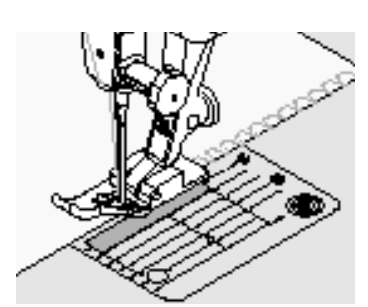

# **Doppel-Overlocknaht**

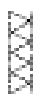

Stichwahl: Nadel: Faden: Transporteur: Nähfuss:

**Doppel-Overlockstich Nr. 8 Stärke und Typ entsprechend Stoff Baumwolle/Polyester oben 430 / 440 QE: Rücktransportfuss Nr. 1 450: Rücktransportfuss Nr. 1C**

#### **Geschlossene Naht**

Overlocknaht in lockerer Maschenware und für Quernähte in Strickstoffen.

#### **Nähen**

• die Overlocknaht der Stoffkante entlang nähen

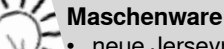

• neue Jerseynadel verwenden, um feine Maschen nicht zu beschädigen

#### **Nähen von elastischen Stoffen**

• wenn nötig eine Stretchnadel  $(130/705$  H-S) verwenden = Nadel «rutscht» neben dem Faden in den Stoff

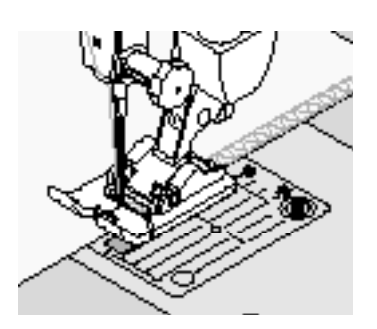

# **Flache Verbindungsnaht**

**RAS** 

Stichwahl:

Nadel: Faden: Transporteur: Nähfuss: **440 QE: Stretch-Overlock Nr. 23 450: Stretch-Overlock Nr. 26 Universal-, Kugelspitz- oder Stretchnadel Baumwolle/Polyester oben 430 / 440 QE: Rücktransportfuss Nr. 1**

**450: Rücktransportfuss Nr. 1C Flache Verbindungsnaht**

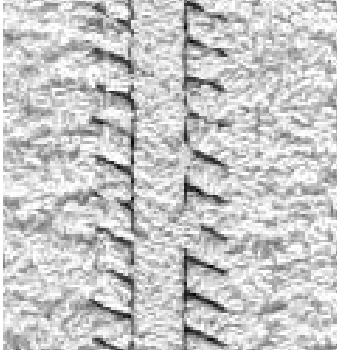

• Stoffkanten übereinander legen und auf den Nahtzugaben nähen = sehr flache, beständige Nähte

besonders in flauschigen, dicken Materialien wie Frottierstoff, Filz, Leder usw.

#### **Nähen**

- Stretch-Overlockstich der Stoffkante entlang nähen
- der Stich soll rechts über die obere Stoffkante in den unteren Stoff stechen

**Stoff und Faden**

Wenn die Fadenfarbe mit dem Stoff übereinstimmt, ist diese Naht in flauschigen Stoffen kaum zu sehen

# **Reissverschluss**

Stichwahl: Nadel: Faden: Transporteur: Nähfuss:

**Geradstich Nr. 1 Stärke und Typ entsprechend Stoff Baumwolle/Polyester oben Reissverschlussfuss Nr. 4, Reissverschlussfuss Nr. 14 (Sonderzubehör) ganz rechts oder ganz links**

Nadelposition:

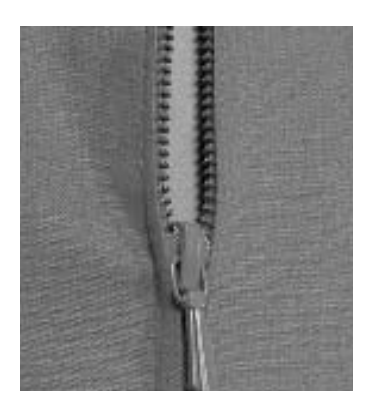

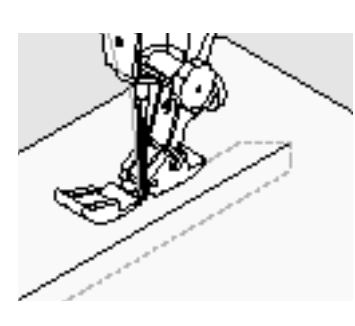

**Vorbereitung**

- Naht bis zum Reissverschlussbeginn schliessen und Nahtzugaben versäubern
- Reissverschluss so unter den Stoff heften, dass die Stoffkanten über der Mitte des Reissverschlusses aneinanderstossen

#### **Reissverschluss einnähen**

- Reissverschluss einige Zentimeter öffnen
- links oben mit Nähen beginnen
- Nähfuss so führen, dass die Nadel der Zahnreihe entlang einsticht
- vor dem Schieber stoppen (Nadelposition unten), Nähfuss heben und Reissverschluss wieder schliessen
- weiternähen bis zum Schlitzende (Nadelposition unten)
- Arbeit drehen und bis auf die andere Seite des Reissverschlusses nähen (Nadelposition unten)
- Arbeit wieder drehen und die zweite Seite von unten nach oben feststeppen

#### **Variante: Reissverschluss beidseitig von unten nach oben einnähen**

- geeignet für alle Stoffe mit Flor
- (z.B. Samt)
- Reissverschluss wie oben beschrieben vorbereiten
- in der Naht am Reissverschlussende mit Nähen beginnen und erste Seite von unten nach oben steppen
- die zweite Seite genau gleich von unten nach oben annähen

**Reissverschluss als dekoratives Element**

> • Reissverschluss als Blickfang sichtbar einnähen

#### **Reissverschluss-Schlitten kann nicht übernäht werden**

- Reissverschluss ganz schliessen, nur bis ca. 5 cm vor den Schlitten nähen
- Nadel einstechen, Nähfuss anheben, Reissverschluss öffnen, Nähfuss senken, fertig nähen

#### **Transport beim Nähanfang**

• Fäden am Nähanfang gut festhalten und mit dem Nähgut leicht nach hinten ziehen (nur wenige Stiche)

#### **Reissverschlussband oder Stoff sind dicht gewoben oder hart**

• Nadel der Stärke 90–100 verwenden = gleichmässiges **Stichbild** 

# **Patchworkstich / Geradstich**

Stichwahl: Stichlänge: Nadel: Faden: Transporteur: Nähfuss:

**Geradstich Nr. 1 1,5 bis max. 2 mm Stärke und Typ entsprechend Stoff Baumwolle/Polyester oben Patchworkfuss Nr. 37 (Sonderzubehör 430 / 450) Patchworkfuss Nr. 57 (Sonderzubehör)**

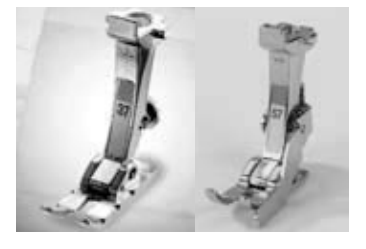

Es ist wichtig, dass Patchworkteile genau zusammengenäht werden. Der Patchworkfuss ist von der Mitte aus nach links und rechts je 6 mm breit. Die mittleren Kerben an beiden Fussseiten bezeichnen den Nadeleinstich, die beiden weiteren Kerben befinden sich 6 mm vor und hinter der Nadel. Fussbreites Nähen

**Patchworkfuss**

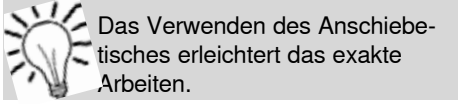

garantiert das Einhalten der Nahtzugaben, dazu können evtl. Drehpunkte genau bestimmt werden.

# **Blindsaum**

 $\ll$ C)

**Blindstich Nr. 7** Stichwahl: Faden: Transporteur: Nähfuss:

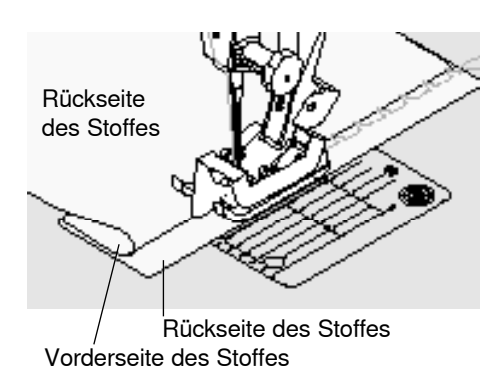

#### **Stärke und Typ entsprechend Stoff**  Nadel: **Baumwolle/Polyester/Monofil oben Blindstichfuss Nr. 5**

#### **Blindsaum**

Für «unsichtbare» Säume in mittelschweren bis schweren Stoffen aus Baumwolle, Wolle, Mischfasern.

#### **Vorbereitung**

- Saumkante versäubern
- Saum falten und heften
- die Näharbeit so falten, dass die versäuberte Kante auf der rechten Seite liegt (siehe Abbildung)
- Näharbeit mit der gefalteten Saumkante gegen das Führungsblech des Fusses schieben

#### **Nähen**

- die Nadel soll die Stoffkante nur anstechen (wie beim Nähen von Hand)
- je nach Stoffqualität Stichbreite anpassen
- nach ca. 10 cm den Blindsaum auf beiden Stoffseiten nochmals kontrollieren, evtl. Stichbreite erneut anpassen

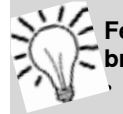

#### **Feineinstellung der Stichbreite**

- Nähprobe machen und je nach Stoffdicke die Stichbreite korrigieren, damit die Kante nur leicht angestochen wird
- Bruchkante regelmässig dem Führungsblech des Fusses entlang führen = Einstiche sind gleichmässig tief

# **Heftstich**

Transporteur: **unten** Nadel: Faden:

**430: Heftstich Nr. 19 440 QE: Heftstich Nr. 21 450: Heftstich Nr. 24 Stärke und Typ entsprechend Stoff Baumwolle/Polyester/Stopffaden** Nähfuss: **Stopffuss Nr. 9** Stichwahl: 430:

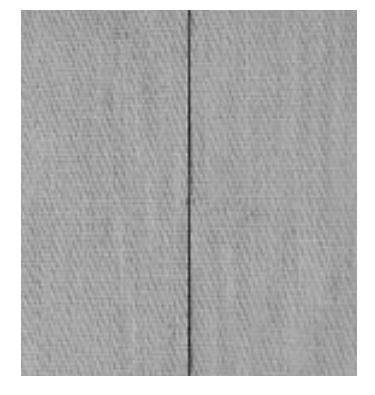

**Heftstich** 

- für alle Arbeiten, bei denen eine sehr grosse Stichlänge gewünscht wird
- zum Heften von Nähten, Säumen, Quilts usw.
- temporäres Zusammennähen
- einfach zu entfernen

#### **Vorbereitung**

• Stofflagen mit Stecknadeln quer zur Heftrichtung zusammenstecken (verhindert ein Verschieben der Stofflagen)

#### **Heften (temporär zusammennähen)**

- Stoff unter den Nähfuss legen und einen Stich nähen; Fäden bei Heftbeginn festhalten
- Nähgut um die gewünschte Stichlänge nach hinten ziehen
- Stich nähen, Vorgang wiederholen

#### 032907.52.01\_0910\_a430/a440/a450\_DE

#### **Vernähen/Fixieren des Fadens**

• am Anfang und am Ende ein paar kleine Heftstiche nähen

#### **Heften**

• zum Heften einen feinen Stopffaden verwenden; er lässt sich nachher besser entfernen

# **Dekorstiche**

**Dekorstich**  Stichwahl: Faden: Transporteur: Nähfuss:

**Stärke und Typ entsprechend Stoff**  Nadel: **Baumwolle/Dekorfaden oben 430 / 440 QE: Rücktransportfuss Nr. 1 450: Rücktransportfuss Nr. 1C offener Stickfuss Nr. 20 (Sonderzubehör aurora 430 / 450),**

**Stickfuss Nr. 6 (Sonderzubehör), Rücktransportfuss Nr. 34 (Sonderzubehör) oder Stickfuss Nr. 39 (Sonderzubehör)**

#### **Dekorstiche**

- für alle Materialien
- für dekorative Arbeiten

#### **Stichwahl**

• gewünschtes Stichmuster wählen

#### **Verändern der Grundeinstellung**

- der Stich kann je nach Wunsch verändert werden
- Stichbreite vermindern, z.B. für Puppenkleider

#### **Stichbreite verändern**

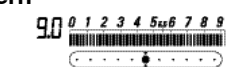

#### **Stichlänge verändern**

v. verkürzen

> verbreitern < verschmälern

> verlängern

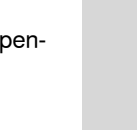

**Stoff** immer mit (Klebe) Einlage,

**Dekorstiche auf einfachem** 

- Stickvlies oder Seidenpapier auf der Rückseite arbeiten
- Stickvlies oder Seidenpapier nach dem Nähen entfernen

#### **Funktionen löschen**

• vor dem Zusammenstellen einer neuen Kombination alle Funktionen löschen (clr-Funktion)

#### **Beim Nähen von langen Reihen Funktion Nadelstopp unten aktivieren**

• kein Verschieben des Nähgutes beim Nachfassen

#### **Beim Drücken von Musterende während des Nähens**

• der Nähcomputer stoppt am Ende des aktiven Musters

### **Kombinieren mit Funktionen**

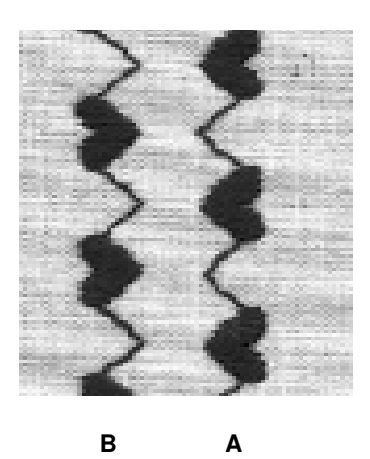

• jeder Stich lässt sich mit verschiedenen Funktionen kombinieren

• das Aktivieren von mehreren Funktionen zu einem einzelnen Stich ist möglich

#### **Arbeitsweise**

- gewünschtes Stichmuster wählen (**A**)
- nähen

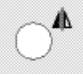

- gewünschte Funktion wählen; Spiegelbild (**B**)
- nähen

#### **Kombinieren von Grundeinstellungen und Funktionen**

• überraschende Effekte erzielen durch Kombinieren von Grundeinstellungen und verschiedenen Funktionen

#### **Funktionen löschen**

• «clr»-Taste drücken • Spezialfunktionen einzeln löschen, durch Drücken der entsprechenden Funktionstaste

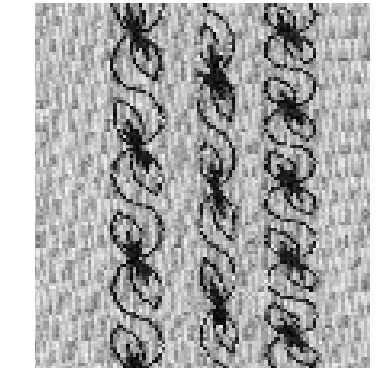

#### **A B C**

- **A** Dekorstich in Grundeinstellung
- **B** Dekorstich mit reduzierter Breite
- **C** Dekorstich mit gekürzter Länge

# **Quiltstich/Handstich**

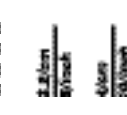

Stichwahl:

Nadel: Oberfaden: Unterfaden: Transporteur: Nähfuss:

**430: Quiltstich Nr. 49 440 QE: Quiltstich Nr. 44, Nr. 60, Nr. 61 450: Quiltstich Nr. 62 Stärke und Typ entsprechend Stoff Monofil-Faden Stickfaden oben 430 / 440 QE: Rücktransportfuss Nr. 1 450: Rücktransportfuss Nr. 1C Obertransportfuss Nr. 50 (Sonderzubehör aurora 430 / 450)**

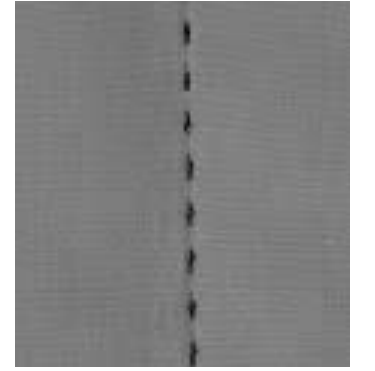

#### **Quiltstich/Handstich**

Für alle Materialien und Arbeiten, die «handgenäht» aussehen sollen.

#### **Nähprobe**

• Unterfaden muss heraufgezogen werden 1 Stich ist sichtbar (Unterfaden), 1 Stich ist unsichtbar (Monofil) = Handsticheffekt

#### **Oberfadenspannung**

je nach Stoff die Oberfadenspannung erhöhen (6–9)

#### **Balance**

• evtl. Stich mit der Balance anpassen

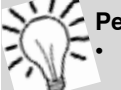

#### **Perfekte Ecke**

- Nadelstopp unten aktivieren und Musterende drücken, Arbeit drehen
- beim Drehen darauf achten, dass der Stoff nicht verzogen wird

#### **Monofil-Faden reisst**

- Nähgeschwindigkeit reduzieren
- Oberfadenspannung etwas lösen

# **Freihandquilten**

Stichwahl: Nadel: Faden: Transporteur: Nähfuss:

**Geradstich Nr. 1 Grösse und Typ dem Stoff entsprechend Monofil- oder Baumwollfaden unten Stopffuss Nr. 9 Freihandstickfuss Nr. 24 (Sonderzubehör), Quiltfuss Nr. 29 (Sonderzubehör)**

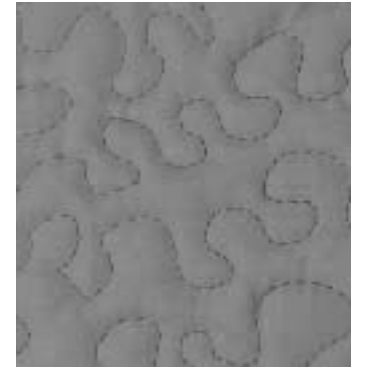

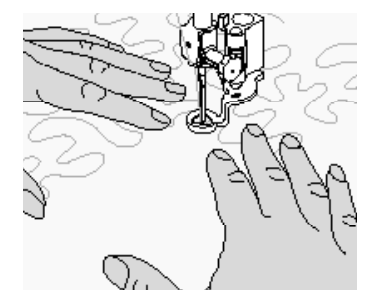

#### **Freihandquilten**

• für alle Quiltarbeiten, die frei geführt werden

#### **Vorbereitung**

- Quiltoberseite, Watteeinlage und Quiltunterseite gut aufeinander stecken, evtl. heften
- Anschiebetisch für den Nähcomputer benutzen

#### **Näharbeit halten**

- beide Hände halten den Stoff wie mit einem Rahmen
- von der Mitte nach aussen quilten

#### **Quilten eines Musters**

• Nähgut mit leichten, runden Bewegungen nach allen Seiten führen, bis das gewünschte Muster entsteht

#### **Mäanderquilten**

- in dieser Technik werden ganze Flächen mit Quiltstichen gefüllt
- die einzelnen Quiltlinien sind gerundet und überkreuzen sich nie

# **Freihandquilten mit BSR**

Stichwahl: Nadel: Faden: Transporteur:

Nähfuss: **BSR-Fuss Nr. 42 Geradstich Nr. 1 Stärke und Typ dem Stoff entsprechend Monofil- oder Baumwollfaden unten**

#### **BSR (BERNINA Stich Regulator)**

Diese Funktion erlaubt, mit einem speziellen Nähfuss, Freihandquilten mit Geradstich und einer vorgewählten Stichlänge (bis 4 mm). Der BSR-Nähfuss reagiert auf die Bewegung des Stoffes unter dem Fuss und steuert dadurch die Geschwindigkeit des Nähcomputers bis zur maximal möglichen Geschwindigkeit. Dabei gilt: je schneller der Stoff bewegt wird, je höher ist die Geschwindigkeit des Nähcomputers. Die eingestellte Stichlänge wird unabhängig der Bewegung des Stoffes, innerhalb einer bestimmten Geschwindigkeit, beibehalten. Wird der Stoff zu schnell bewegt ertönt ein akustisches Signal, wenn der Beeper vorher eingeschaltet wurde (siehe Seite 46).

**Durch Aktivieren der BSR-Funktion näht der Nähcomputer entweder permanent mit einer kleinen Drehzahl (Modus 1, Standard) oder sobald der Stoff bewegt wird (Modus 2). Solange der BSR-Nähfuss rot leuchtet dürfen keine Arbeiten wie Einfädeln, Nadelwechsel und Ähnliches vorgenommen werden, da sich bei unbeabsichtigtem Stofftransport die Nadel bewegt! Ohne Stofftransport schaltet der BSR-Modus nach ca. 7 Sek. aus, das rote Licht erlischt. Bitte beachten Sie die** 

**Sicherheitshinweise!**

#### **Es gibt zwei unterschiedliche BSR-Modi**

**BSR** 

- der BSR 1-Modus ist standardmässig aktiv
- sobald der Fussanlasser oder die Start-Stopp-Taste gedrückt wird bewegt sich die Nadel permanent
- durch Bewegen des Stoffes beschleunigt der Nähcomputer
- durch die kontinuierliche Nadelbewegung ist ein Vernähen auf der Stelle während des Quiltens, ohne eine zusätzliche Taste zu drücken, möglich

 $_{\circ}^{\mathbf{BSR}}$ 

- wird durch Drücken der Taste 2 der Stichmusterwahl (s. Seite 29) eingeschaltet
- der Nähcomputer startet nur, wenn der Fussanlasser oder die Start-Stopp-Taste gedrückt **und gleichzeitig** der Stoff bewegt wird
- die Bewegung des Stoffes gibt die Nähgeschwindigkeit vor
- zum Vernähen muss die «Vernähfunktion»-Taste gedrückt werden
- durch Drücken der Taste 1 der Stichmusterwahl wird auf den Modus 1 umgeschaltet

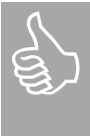

Für einen gleichmässigen Nähanfang (1. Stich) muss der Fussanlasser gedrückt **und gleichzeitig** der Stoff bewegt werden. Dies gilt auch bei Zacken/Spitzen nähen und Steppen innerhalb einer runden Form.

Wird die BSR-Funktion verlassen und später wieder eingeschaltet ist der zuletzt angewählte BSR-Modus wieder aktiv, auch wenn der Nähcomputer dazwischen ausgeschaltet wurde.

# **Vorbereitung**

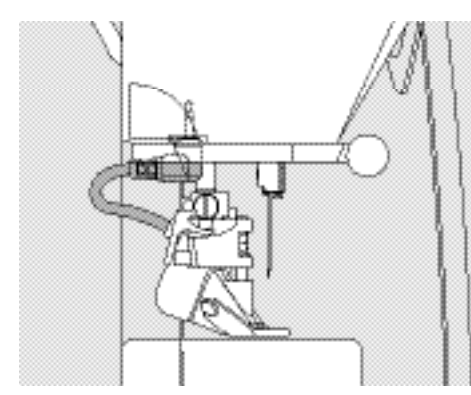

- Transporteur versenken
- Nähfussdruck muss, je nach Stoffart und Stoffdicke, reduziert werden
- Anschiebetisch verwenden

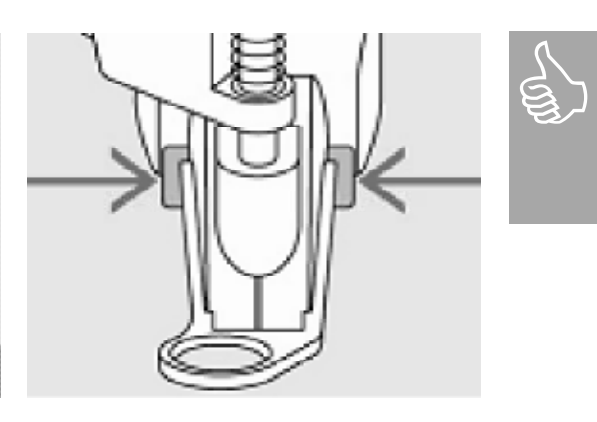

- die gewünschte Nähfuss-Sohle am BSR-Nähfuss befestigen
	- Sohle entfernen: beide Drucktasten (siehe Pfeile) zusammendrücken
	- die Sohle schräg nach unten aus der Führung ziehen
	- Sohle montieren: die Sohle in der Führung nach oben schieben bis sie einrastet
- ist ein Knopfloch angewählt. kann nicht in den BSR-Modus gewechselt werden
- zuerst den Geradstich anwählen

- den BSR-Nähfuss am Nähcomputer montieren und den Stecker des Kabels im vorgesehenen Anschluss (grün) bis zum Anschlag einstecken
- «BSR» blinkt links im Bildschirm, die Nähfussnummer 42 wird angezeigt
- die BSR-Taste drücken
- im Anzeigefeld erscheint «BSR 1» = Modus 1 (Standard)
- die Standardstichlänge beträgt 2 mm
- die gewünschte Stichlänge einstellen
- bei kleinen Figuren und Stippling wird empfohlen die Stichlänge auf 1 mm - 1.5 mm zu verkürzen

# **Anwendung folgender Funktionen im BSR-Modus**

#### **Nadelstopp unten (Standard)**

• im Bildschirm zeigt der Pfeil nach unten = der Nähcomputer stoppt mit eingestochener Nadel sobald der Fussanlasser losgelassen wird

#### **Nadelstopp oben**

• Nadelstopp-Taste drücken (Pfeil nach oben) = der Nähcomputer stoppt mit Nadelposition oben sobald der Fussanlasser losgelassen wird

#### **Nadel heben oder senken**

• drücken der Nadelstopp-Taste oder durch Fersendruck auf den Fussanlasser, hebt oder senkt die Nadel

#### **Vernähen mit Start-Stopp-Taste (nur Modus 1)**

- den Stoff unter dem Nähfuss platzieren, Nähfuss senken
- Nadelstopp-Taste zweimal drücken um den Unterfaden herauf zu holen
- Ober- und Unterfaden halten und durch Drücken der Start-Stopp-Taste den BSR-Modus starten
- 5-6 Vernähstiche nähen
- durch Drücken der Start-Stopp-Taste den BSR-Modus stoppen
- Fäden abschneiden
- durch Drücken der Start-Stopp-Taste den BSR-Modus wieder starten und den Quiltvorgang fortsetzen

#### **Vernäh-Funktion (nur Modus 2)**

- drücken der Vernähfunktion • drücken des Fussanlassers oder der Start-Stopp-Taste
- durch Bewegen des Stoffes werden einige kurze Stiche genäht, dann ist die eingestellte Stichlänge aktiv und die Vernähfunktion wird automatisch deaktiviert

#### **Beeper (akustisches Signal) ein- / ausschalten**

- Modus-Taste (1 oder 2) länger drücken
- ein Ton zeigt an, dass der Beeper eingeschaltet ist
- das Signal ertönt, wenn die max. Geschwindigkeit des Nähcomputers erreicht ist
- bei kurzer Stichlänge ist die max. Stoffgeschwindigkeit kleiner
- Modus-Taste (1 oder 2) erneut länger drücken = der Beeper ist ausgeschaltet
- wird der BSR-Modus verlassen behält der Beeper den aktuellen Zustand bei (ein oder aus)

Beim Überschreiten eines bestimmten Geschwindigkeitsbereichs kann die Einhaltung der gleichmässigen Stichlänge nicht gewährleistet werden. **CONTROL** 

> **Es ist darauf zu achten, dass die Linse an der Unterseite des BSR-Fusses nicht verschmutzt ist (Fingerabdrücke usw.). Linse und Gehäuse periodisch mit weichem, leicht feuchtem Tuch reinigen.**

#### **Freihandquilten mit ausgeschaltetem BSR-Modus**

- die BSR/Balance-Taste drücken, «BSR 1» im Anzeigefeld erlischt
- das BSR-Symbol links im Bildschirm blinkt
- nun ist normales Freihandquilten, **ohne automatisch gleichmässige Stichlängen, mit dem BSR-Fuss möglich**

# **Starten der BSR-Funktion**

#### **1. Möglichkeit BSR-Funktion über den Fussanlasser**

- den Fussanlasser einstecken
- Nähfuss senken

Licht

• BSR-Modus starten, indem der Fussanlasser niedergedrückt wird, das Symbol «BSR-Modus aktiv» 委 erscheint

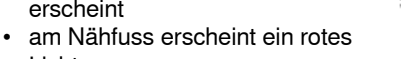

- der Fussanlasser muss während des Nähens gedrückt bleiben
- die Geschwindigkeit des Nähcomputers wird durch die Bewegung des Stoffes gesteuert
- durch Loslassen des Fussanlassers wird der BSR-Modus gestoppt
- **2. Möglichkeit BSR-Funktion über die Start/ Stopp-Taste**
- den Fussanlasser entfernen
- Nähfuss senken
- BSR-Modus starten indem die Start / Stopp-Taste gedrückt wird, das ₹ Symbol «BSR-Modus aktiv» erscheint
- am Nähfuss erscheint ein rotes Licht
- die Geschwindigkeit des Nähcomputers wird durch die Bewegung des Stoffes gesteuert
- durch erneutes Drücken der Start / Stopp-Taste oder durch betätigen des Kniehebels wird der BSR-Modus gestoppt

#### **Ausschalten der BSR-Funktion mit der Start-Stopp-Taste**

Modus 1:

- wird der Stoff während ca. 7 Sek. nicht bewegt, wird der BSR-Modus inaktiv (Anzeige wechselt zu BSR) und das rote Licht am Nähfuss erlischt Modus 2:
- wird der Quiltvorgang durch Anhalten des Stoffes beendet, wird, je nach Nadelposition, 1 zusätzlicher Stich genäht. Dabei stoppt der Nähcomputer **immer** mit Nadelposition oben, auch wenn der Pfeil im Bildschirm nach unten zeigt

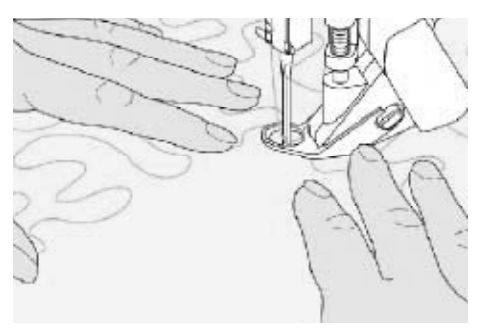

#### **Näharbeit halten**

- das Nähgut mit beiden Händen straff gespannt halten und führen
- bei abrupter Stoffbewegung (abbremsen bzw. beschleunigen) können etwas kurze bzw. lange Stiche auftreten
- kontinuierliches Führen (keine ruckartigen Bewegungen) ergibt ein schöneres **Resultat**
- das Nähgut während des Nähens nicht drehen

#### **BSR-Funktion verlassen**

- den Stecker des BSR-Nähfusskabels am Nähcomputer herausziehen
- BSR-Nähfuss entfernen

# **Knopflöcher - Wichtige Hinweise**

#### **aurora 430 / 440 QE**

#### **Fadenspannung der Knopflöcher**

- den Unterfaden in den Kapselfinger einfädeln = stärkere Fadenspannung unten
- dadurch wirkt die Knopflochraupe auf der oberen Stoffseite leicht gewölbt
- das Knopfloch ist schöner
- die Garneinlage verstärkt und verschönert das Knopfloch
- beide Knopflochraupen mit gleicher Geschwindigkeit nähen

#### **aurora 450**

#### **Fadenspannung der Knopflöcher**

- die Oberfadenspannung auf den Wert 2.5 (Knopflochsymbol) einstellen
- die Oberfadenspannung ist etwas leichter, dadurch wirkt die Knopflochraupe auf der oberen Stoffseite leicht gewölbt
- das Knopfloch ist schöner
- die Garneinlage verstärkt und verschönert das Knopfloch
- beide Knopflochraupen mit gleicher Geschwindigkeit nähen

### **Knopfloch bezeichnen**

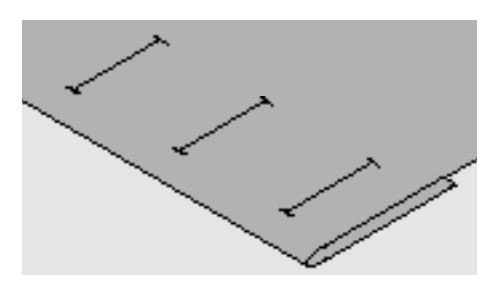

#### **Manuelles Knopfloch**

- Knopflochlängen am jeweils gewünschten Ort bezeichnen
- Knopflochfuss Nr. 3C, Nr. 3 (Sonderzubehör) verwenden

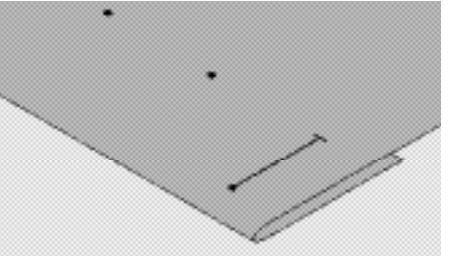

#### **Automatisches Knopfloch**

- nur ein Knopfloch in der ganzen Länge bezeichnen
- nach dem Nähen des ersten Knopfloches ist die Länge programmiert
- für alle weiteren Knopflöcher nur den Anfangspunkt bezeichnen
- automatischer Knopflochschlittenfuss Nr. 3A verwenden

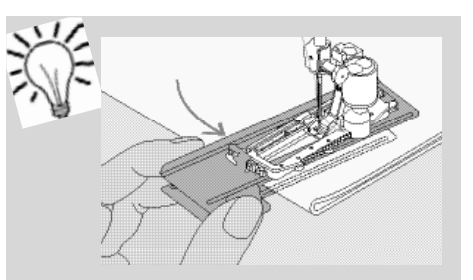

Zum Nähen eines Knopflochs in schwierigen Stoffen empfiehlt es sich die Transporthilfe (in einigen Ländern nur als Spezialzubehör erhältlich) zu verwenden. Sie kann zusammen mit dem Knopflochschlittenfuss Nr. 3A oder 3B verwendet werden.

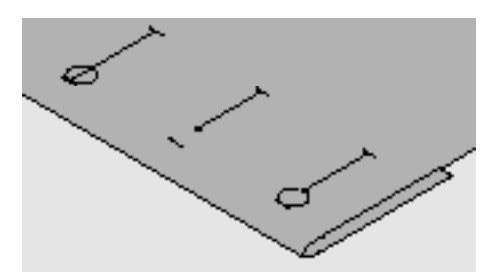

#### **Augenknopfloch**

- nur die Raupenlänge markieren
- die Länge des Auges wird zusätzlich genäht

#### **Nähprobe**

- Probeknopfloch immer auf einem Stück des Originalstoffes nähen und gleiche (Klebe-) Einlage wie im Original verwenden
- gleiche Knopflochart wählen
- Knopfloch in der gleichen Stoffrichtung nähen (Längs- oder Querrichtung)
- Knopfloch aufschneiden
- Knopf durch das Knopfloch schieben • wenn nötig, Länge des Knopfloches
- korrigieren

#### **Grosse Knopfhöhen**

• bei Knöpfen mit einer grossen Höhe (Bombierung, Wulst, etc.) die Knopflochlänge (je nach Knopfhöhe) ca. 3-5 mm länger wählen

#### **Raupenbreite verändern**

• Stichbreite verändern

#### **Stichlänge verändern**

- Stichlängenveränderung wirkt auf beide Knopflochraupen (dichter oder weiter)
- nach dem Verändern der Stichlänge = Knopflochlänge neu programmieren

Muss ein Knopfloch quer zur Nähgutkante genäht werden empfiehlt es sich, eine Ausgleichsplatte (Spezialzubehör) zu verwenden. Die Ausgleichsplatte von hinten zwischen Nähgut und Schlittenfusssohle, bis zur verdickten Nähgutstelle einlegen und nach vorne schieben.

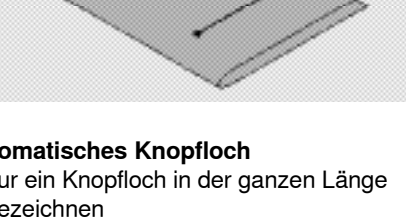

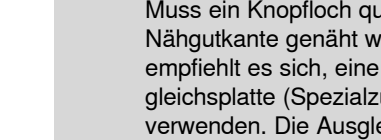

### **Die richtige Einlage für das Knopfloch**

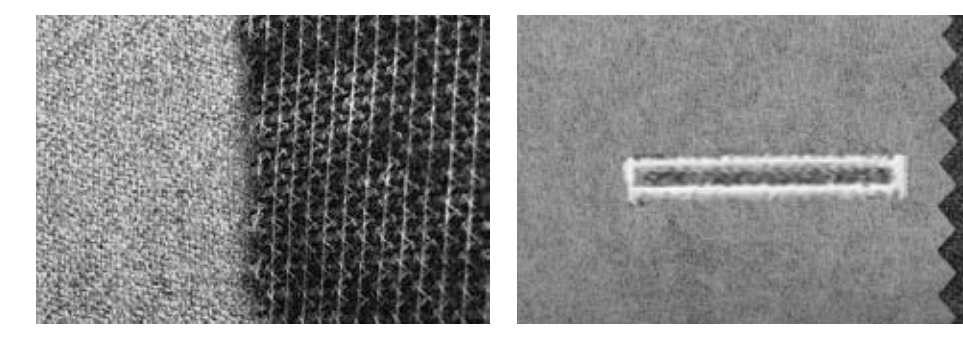

- damit die Knopflöcher gut gelingen, immer eine Einlage benützen
- die Einlage soll sich dem Stoff anpassen und nicht umgekehrt
- bei dicken und flauschigen Stoffen kann ein Stickvlies unterlegt werden, der Stoff wird dadurch besser transportiert

### **Knopfloch mit Garneinlage**

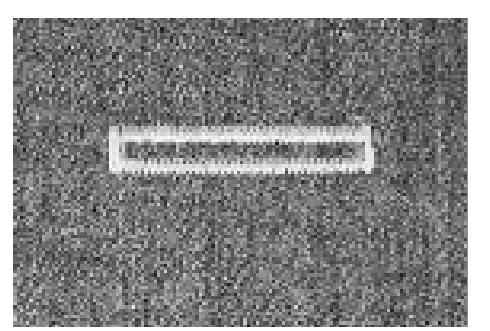

#### **Garneinlage**

- die Garneinlage verstärkt und verschönert das Knopfloch
- die Garnschlinge liegt am beanspruchten Ende im fertig genähten Knopfloch = Knopfannähstelle
- Nähgut entsprechend unter den Nähfuss legen

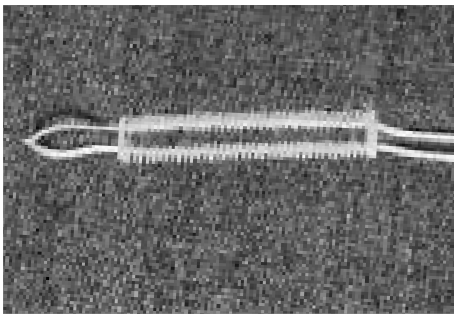

#### **Ideale Garneinlage**

- Perlgarn Nr. 8
- starker Handnähfaden<br>• feines Häkelgarn
- feines Häkelgarn

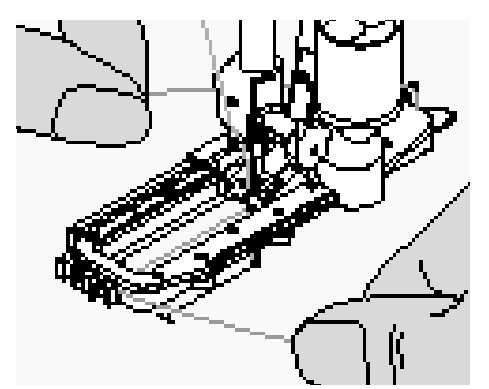

#### **Einhängen des Garnes im automatischen Knopflochschlittenfuss Nr. 3A**

- Nadel beim Knopflochbeginn einstechen
- Knopflochfuss steht oben
- Einlagegarn rechts unter den Knopflochfuss führen
- Garn hinten am Knopflochfuss über die Nase legen

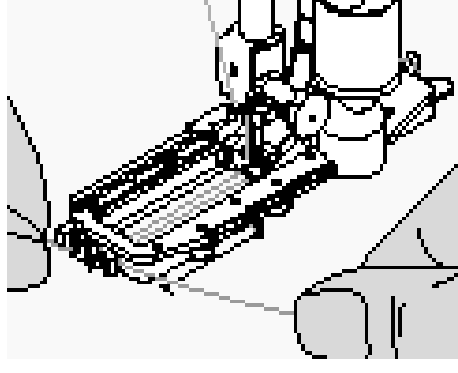

- Einlagegarn links unter dem Fuss nach vorn ziehen
- Garnenden in die Halteschlitze ziehen

#### **Nähen**

- Knopfloch in gewohnter Weise nähen, ohne das Einlagegarn zu halten
- das Einlagegarn wird durch die Knopflochraupen übernäht

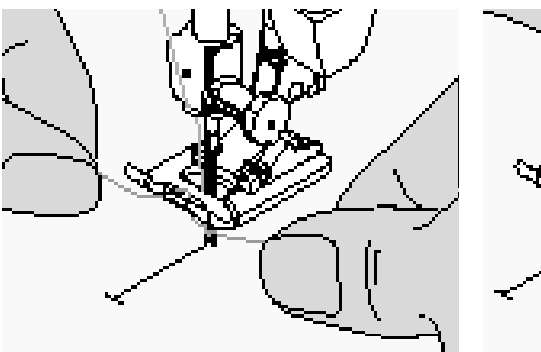

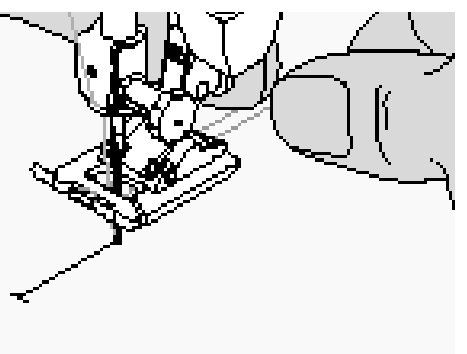

#### **Einhängen des Garnes im Nähfuss Nr. 3C, Nr. 3 (Sonderzubehör)**

- Nadel beim Knopflochbeginn einstechen
- Knopflochfuss steht oben
- Einlagegarn über dem mittleren Steg des Knopflochfusses (vorn) einhängen
- beide Garnenden unter dem Fuss nach hinten ziehen (je ein Garn in jede Rille der Sohle)
- Knopflochfuss senken

#### **Nähen**

- Knopfloch in gewohnter Weise nähen, ohne das Einlagegarn zu halten
- das Einlagegarn wird durch die Knopflochraupen übernäht

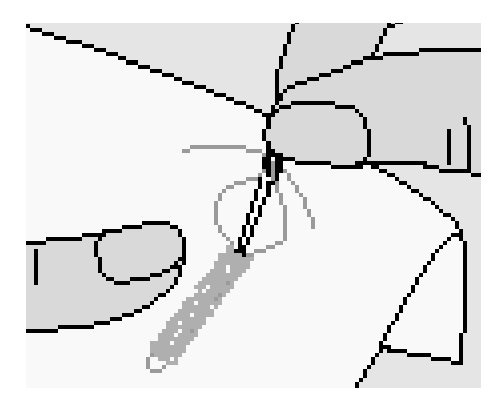

#### **Garneinlage fixieren**

- Garnschlinge nachziehen bis die Schlinge im Riegel verschwindet
- Garnenden auf die Rückseite ziehen (mit Handnähnadel)
- verknoten oder vernähen

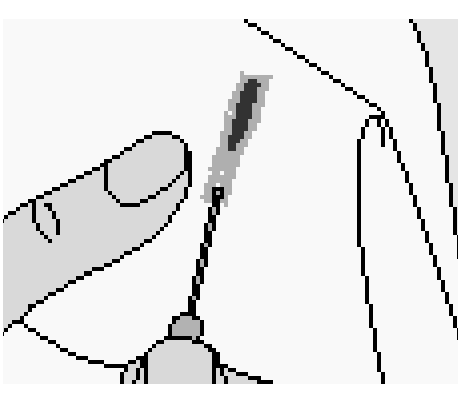

#### **Knopfloch mit Pfeiltrenner öffnen**

- das Knopfloch mit dem Pfeiltrenner von beiden Enden zur Mitte hin aufschneiden
- damit bei kurzen Knopflöchern nicht irrtümlich der Riegel durchgeschnitten wird, kann als zusätzliche Sicherheit beim Riegel eine Stecknadel eingesteckt werden

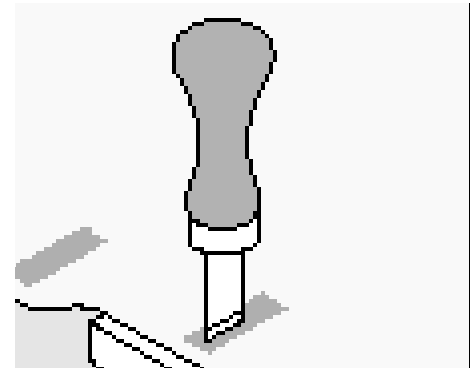

#### **Knopflochmesser (Sonderzubehör)**

- Knopfloch auf Holzstück legen<br>• Knopflochmesser zwischen die
- Knopflochmesser zwischen die beiden Raupen des Knopfloches stellen
- Knopflochmesser von Hand oder mit dem Hammer nach unten drücken

### **Knopfloch - Balance**

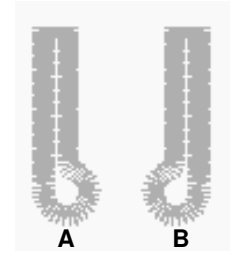

### J. ≺

#### **Balance bei automatischen und manuellen Knopflöchern**

- bei den manuellen und automatischen Knopflöchern wirkt sich die Balance auf beide Raupen gleichzeitig aus, da beide Raupen in der gleichen Richtung genäht werden
- das Auge oder die Rundung wird folgendermassen balanciert:
- Geradstiche vorwärts nähen bis der Nähcomputer auf das Auge oder die Rundung umschaltet, dann den Nähcomputer anhalten
- Balance-Taste drücken

#### **Auge nach rechts verzogen (Bild A):**

- rechte Taste der Nadelposition-Verstellung drücken = das Auge wird nach links korrigiert
- Nähprobe!

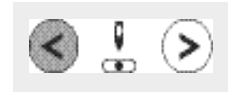

#### **Auge nach links verzogen (Bild B):**

- linke Taste der Nadelposition-Verstellung drücken = das Auge wird nach rechts korrigiert
- Nähprobe!

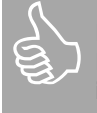

**Nach dem Nähen der Knopflöcher Balance wieder<br>in Normalstellung bringen!** 

# **Knopflocharten**

#### 0 1 2 3 4 5 1 6 7 8 9 ПΗ ٢Л **HIII A BHITHEAN AN DEALA** 5 4 ٦F 3  $\overline{\mathbf{2}}$ 3 ĵ  $\frac{1}{2}$ 2) (1

# **aurora 430**<br>Nr. 10 W

- Nr. 10 Wäscheknopfloch<br>Nr. 11 Wäscheknopfloch
- Nr. 11 Wäscheknopfloch schmal<br>Nr. 12 Stretchknopfloch
- Stretchknopfloch
- Nr. 13 Augenknopfloch
- Nr. 14 Geradstichknopfloch<br>Nr 15 Heirloomknopfloch
- Heirloomknopfloch

# **aurora 440 QE**

- Nr. 10 Wäscheknopfloch<br>Nr. 11 Wäscheknopfloch
- Nr. 11 Wäscheknopfloch schmal<br>Nr. 12 Stretchknopfloch
- Nr. 12 Stretchknopfloch<br>Nr. 13 Rundknopfloch
- Nr. 13 Rundknopfloch<br>Nr. 14 Augenknopfloch
- Nr. 14 Augenknopfloch<br>Nr. 15 Geradstichknopf
- Nr. 15 Geradstichknopfloch<br>Nr. 16 Heirloomknopfloch
- Heirloomknopfloch

# **aurora 450**<br>Nr. 10 W

- Wäscheknopfloch
- Nr. 11 Wäscheknopfloch schmal
- Nr. 12 Stretchknopfloch
- Nr. 13 Rundknopfloch<br>Nr. 14 Rundknopfloch
- Nr. 14 Rundknopfloch mit Querriegel<br>Nr. 15 Augenknopfloch
- Nr. 15 Augenknopfloch<br>Nr. 16 Augenknopfloch
- Nr. 16 Augenknopfloch mit Spitzriegel<br>Nr. 17 Heirloomknopfloch
- Heirloomknopfloch
- Nr. 18 Geradstichknopfloch

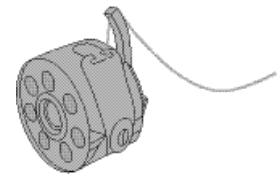

**Knopflöcher sind praktische Verschlüs**se, welche auch zu dekorativen Zwek**ken verwendet werden können.**

#### **Vorbereitung**

- **430 / 440 QE:** Unterfaden in den Finger der Spulenkapsel einfädeln
- **450:** die Oberfadenspannung auf den Wert 2,5 (Knopflochsymbol) einstellen
- Fuss Nr. 3A oder Knopflochfuss Nr. 3C, Nr. 3 (Sonderzubehör) verwenden
- Gewünschtes Knopfloch wählen, auf dem Bildschirm erscheint:
	- **1** Knopflochgraphik
	- **2** Knopflochsymbol
	- **3** Nähfussanzeige

### **Manuelles Knopfloch**

Stichwahl: Nadel: Faden: Transporteur: Nähfuss: **alle Knopflocharten Stärke und Typ entsprechend Stoff Baumwolle/Polyester oben Knopflochfuss Nr. 3C, Nr. 3 (Sonderzubehör)**

#### **Vorbereitung**

- gewünschtes Knopfloch wählen
- auf dem Bildschirm erscheint:
	- die gewählte Knopflochgraphik
	- Nähfussanzeige Nr. 3A
	- das Knopflochsymbol (die erste Stufe blinkt)

Im Bildschirm blinkt die aktive Stufe. Beide Knopflochraupen mit gleicher Geschwindigkeit nähen.

Manuelle Knopflöcher eignen sich für eine einmalige Anwendung oder zum Ausbessern von bestehenden Knopflöchern. Die Anzahl der Stufen richtet sich nach der Art des gewählten Knopfloches. CON

> **Ein manuelles Knopfloch ist nicht speicherbar.**

# **Wäscheknopfloch (4 Stufen) nähen**

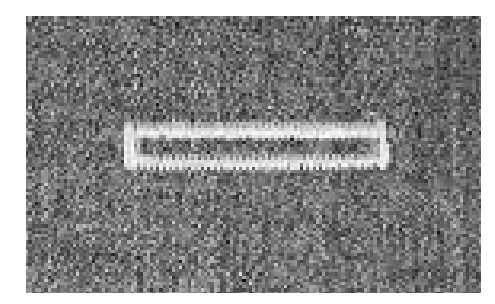

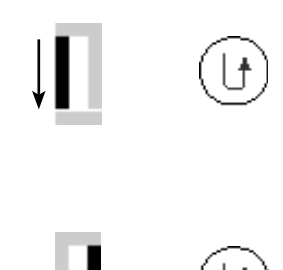

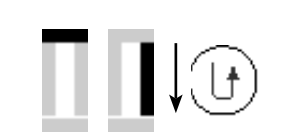

**1.** Raupe bis zur Längenmarkierung nähen, den Nähcomputer anhalten

• Rückwärtstaste drücken

- **2.** Geradstiche rückwärts nähen, den Nähcomputer auf der Höhe des ersten Stiches (Knopflochbeginn) anhalten • Rückwärtstaste drücken
- **3.** Riegel oben und zweite Raupe nähen, den Nähcomputer anhalten • Rückwärtstaste drücken
- **4.** Riegel unten und Vernähstiche nähen

### **Augenknopfloch (5 Stufen) nähen**

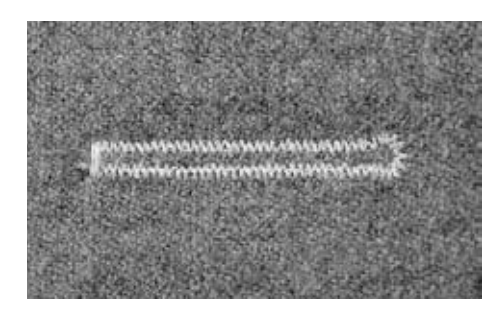

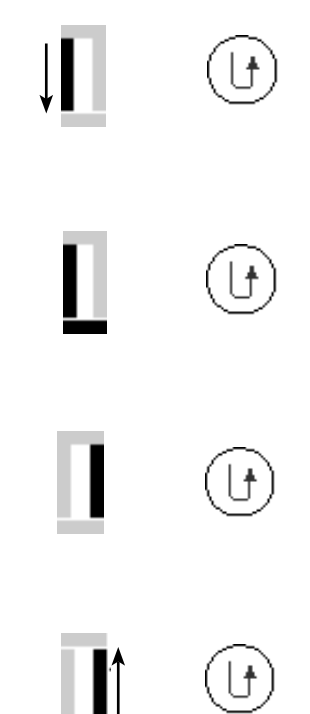

- **1.** Geradstiche vorwärts nähen, den Nähcomputer anhalten
	- Rückwärtstaste drücken
- **2.** Auge und 1. Raupe rückwärts nähen, den Nähcomputer auf der Höhe des ersten Stiches (Knopflochbeginn) anhalten

• Rückwärtstaste drücken

- **3.** Geradstiche vorwärts nähen, den Nähcomputer auf der Höhe des Auges anhalten
	- Rückwärtstaste drücken
- **4.** 2. Raupe rückwärts nähen, den Nähcomputer auf der Höhe des ersten Stiches (Knopflochbeginn) anhalten • Rückwärtstaste drücken

**5.** Riegel und Vernähstiche nähen

# **Automatisches Knopfloch**

Stichwahl: Nadel: Faden: Transporteur: Nähfuss:

**Knopfloch (alle Arten) Stärke und Typ entsprechend Stoff Baumwolle/Polyester oben Automatischer Knopflochschlittenfuss Nr. 3A**

#### **Automatisches Knopfloch**

- beim Verwenden des Knopflochschlittenfusses Nr. 3A wird die Länge des Knopfloches über die Linse am Fuss automatisch gemessen = exaktes Duplizieren und automatisch umschalten bei maximaler Länge
- im Bildschirm blinkt die aktive Stufe
- beide Knopflochraupen werden in die gleiche Richtung genäht

### **Knopfloch im Langzeitspeicher**

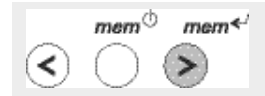

#### **Programmiertes Knopfloch im Langzeitspeicher speichern**

- nach dem Programmieren  $m$ em<sup> $\leftarrow$ </sup>-Taste drücken
- das Knopfloch ist im Langzeitspeicher abgelegt

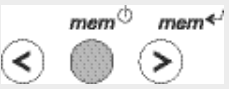

#### **Abrufen eines gespeicherten Knopfloches**

Programmierte Knopflöcher können jederzeit wieder abgerufen werden, auch wenn der Nähcomputer vom Netz getrennt wurde.

- die gewünschte Knopflochart wählen
- die mem<sup>®</sup>-Taste drücken
- das programmierte Knopfloch nähen
- pro Knopflochart kann nur eine Knopflochlänge gespeichert werden, wird eine neue Länge mit mem<sup>∢</sup> eingegeben, wird die vorher gespeicherte Länge überschrieben

**Der Schlittenfuss muss flach auf dem Material aufliegen! Wenn der Schlittenfuss auf einer Nahtzugabe aufliegt, kann die Länge nicht exakt gemessen werden!**

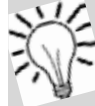

#### **Nähgeschwindigkeit**

- nähen in reduzierter Nähgeschwindigkeit für optimales Resultat
- alle Knopflöcher in derselben Geschwindigkeit nähen um eine regelmässige Raupendichte zu erhalten

#### **Exakte Duplikationen**

• programmierte Knopflöcher werden alle gleich lang und gleich schön

#### **Augenknopflöcher doppelt genäht**

- in dicken Stoffen können die Augenknopflöcher doppelt übernäht werden, dabei wird der erste Durchgang mit grösserer Stichlänge vorgenäht
- nach dem Nähen des ersten Knopfloches Nähgut nicht verschieben
- Stichlänge zurückstellen und den Fussanlasser noch einmal niederdrücken

## **Programmieren des Wäsche- und Stretchknopfloches**

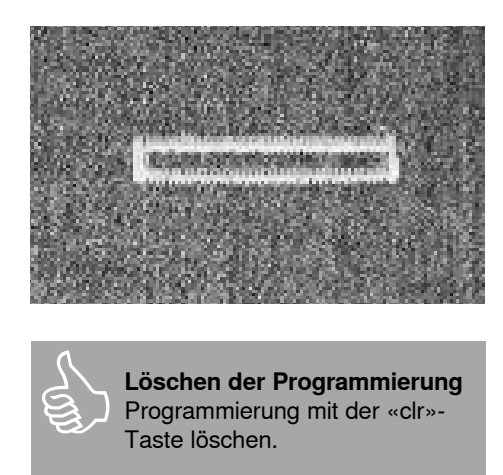

į

ŝ

ŧ

- **1.** erste Raupe vorwärts nähen; den Nähcomputer anhalten
- Rückwärtstaste drücken
- «auto» wird im Bildschirm angezeigt = die Knopflochlänge ist programmiert
- **2.** der Nähcomputer näht automatisch Geradstiche rückwärts
- **3.** den 1. Riegel
- **4.** die 2. Raupe vorwärts
- **5.** den 2. Riegel und die Vernähstiche
- der Nähcomputer hält an und stellt automatisch auf Knopflochbeginn
- alle weiteren Knopflöcher werden nun automatisch in der gleichen Länge genäht (ohne Drücken der Rückwärtstaste)

### **Programmieren des Rund- und Augenknopfloches**

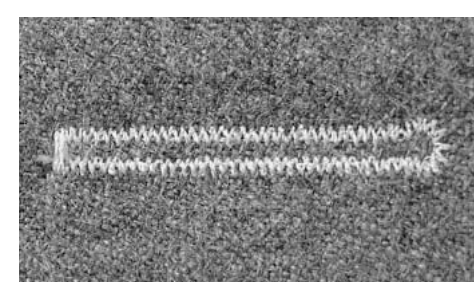

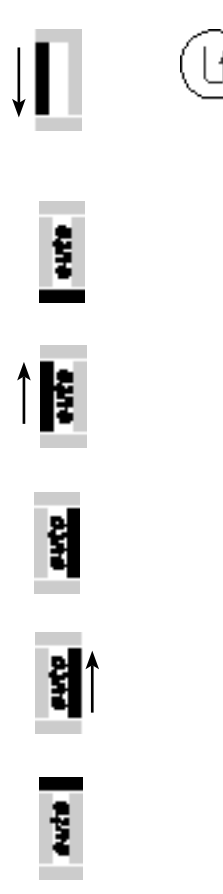

- **1.** Steppstiche vorwärts nähen, den Nähcomputer anhalten
- Rückwärtstaste drücken
- «auto» wird im Bildschirm angezeigt = Knopflochlänge ist programmiert
- **2.** der Nähcomputer näht automatisch das Auge
- **3.** die 1. Raupe rückwärts
- **4.** die Steppstiche vorwärts
- **5.** die 2. Raupe rückwärts
- **6.** den Riegel und die Vernähstiche
- der Nähcomputer hält an und stellt automatisch auf Knopflochbeginn
- alle weiteren Knopflöcher werden nun in der gleichen Länge genäht (ohne Drücken der Rückwärtstaste)

# **Ösen**

Nadel: Faden: Transporteur: Nähfuss:

Stichwahl:

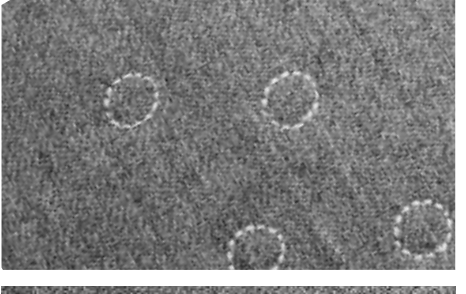

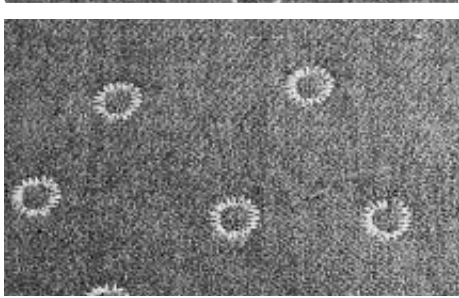

**430: Geradstich Öse Nr. 17 440 QE: Geradstich Öse Nr. 19 450: Geradstich Öse Nr. 21 440 QE: Zick-Zack Öse Nr. 18 450: Zick-Zack Öse Nr. 26 Stärke und Typ entsprechend Stoff Baumwolle / Polyester oben 430 / 440 QE: Rücktransportfuss Nr. 1 450: Rücktransportfuss Nr. 1C**

#### **Genähte Öse**

- als Öffnungen für Kordeln, schmale Bänder
- für dekorative Arbeiten, Kinderkleider, **Bastelarbeiten**
- kann nicht gespeichert werden

#### **Öse nähen**

- Öse wählen
- Programm nähen
- der Nähcomputer stoppt am Ende automatisch
- der Nähcomputer ist für die nächste Öse bereit

#### **Öse öffnen**

• mit Lochzange, Ahle, Locheisen

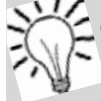

**Ösen nähen** 

• als Augen bei Stofftieren, Puppen, Kasperfiguren

#### **Markanter Kreis**

- Unterfaden in den Kapselfinger einfädeln (430 / 440 QE) = stärkere Fadenspannung unten
- dekorative Anwendung oder für Bandeinzug

### **Knopfannähprogramm**

Θ

Stichwahl: Stichbreite: Nadel: Faden: Transporteur: Nähfuss:

**430: Knopfannähprogramm Nr. 16 440 QE: Knopfannähprogramm Nr. 17 450: Knopfannähprogramm Nr. 19 je nach Lochabstand des Knopfes Stärke und Typ entsprechend Stoff Baumwolle/Polyester unten Stopffuss Nr. 9 oder Knopfannähfuss Nr. 18 (Sonderzubehör)**

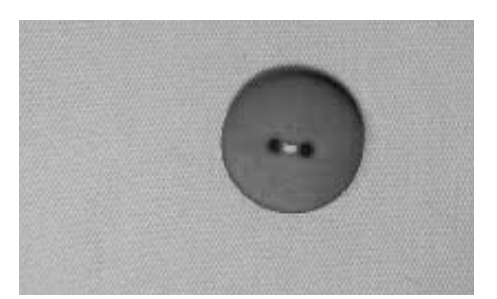

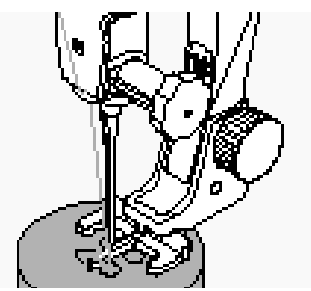

#### **Knöpfe annähen**

- zum Annähen von Knöpfen mit 2 und 4 Löchern
- Knöpfe als Dekoration werden ohne «Stiel» angenäht
- «Stiel» (= Abstand zwischen Knopf und Stoff) kann mit Fuss Nr. 18 beliebig eingestellt werden

#### **Anfangs- und Endfäden**

- die Fäden sind bereits vernäht und können weggeschnitten werden oder
- nach dem Nähen die Oberfadenenden auf die Rückseite ziehen und verknoten = bessere Stabilität

#### **Knopf annähen mit Stopffuss Nr. 9**

- Knopfannähprogramm wählen
- Lochabstand durch Drehen am Handrad kontrollieren und wenn nötig Stichbreite verändern
- die ersten Vernähstiche nähen; Fäden bei Nähbeginn festhalten
- Programm nähen
- der Nähcomputer stoppt am Ende automatisch und steht sofort wieder auf Programmbeginn

# **Reinigen**

Wenn der Nähcomputer in einem kalten Raum aufbewahrt wird, diesen ca. 1 Stunde vor Gebrauch in einen warmen Raum stellen.

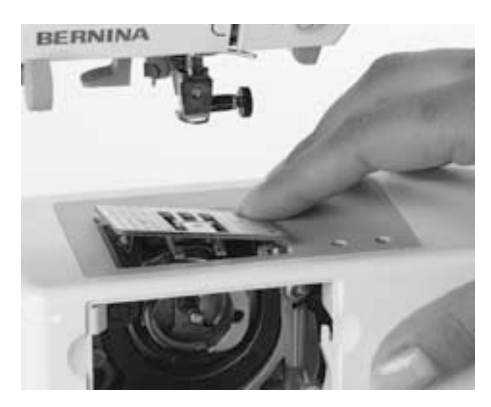

# **Reinigen der Stichplatte**

Fadenrückstände unter der Stichplatte und um den Greifer von Zeit zu Zeit entfernen.

- Hauptschalter auf «0»
- Nähcomputer vom Stromnetz trennen
- Nähfuss und Nadel entfernen
- Klappdeckel am Freiarm öffnen
- Stichplatte hinten rechts nach unten drücken und entfernen
- mit dem Pinsel reinigen
- Stichplatte wieder einsetzen

## **Reinigen von Bildschirm und Nähcomputer**

• mit weichem, leicht feuchtem Tuch

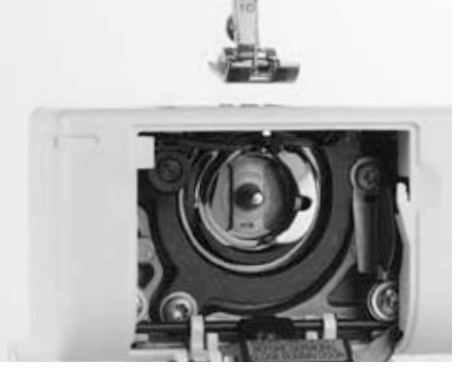

# **Reinigen des Greifers**

**aurora 430 / 440:**

- Hauptschalter auf «0»
- Nähcomputer vom Stromnetz trennen
- Spulenkapsel herausnehmen
- Auslösehebel nach links drücken
- Verschlussbügel mit dem schwarzen Greiferbahndeckel herunterklappen • Greifer herausnehmen
- Greiferbahn reinigen, keine spitzen
- Gegenstände verwenden • Greifer einsetzen, wenn nötig am
- Handrad drehen, bis Greifertreiber links steht
- Greiferbahndeckel und Verschlussbügel schliessen, Auslösehebel muss einrasten
- Zur Kontrolle Handrad drehen
- Spulenkapsel einsetzen

#### **aurora 450:**

- Hauptschalter auf «0»
- Nähcomputer vom Stromnetz trennen
- Spulenkapsel herausnehmen
- Greiferbahn reinigen, keine spitzen
- Gegenstände verwenden • Spulenkapsel einsetzen

### **Service-Anzeige**

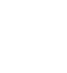

- sichtbar im Bildschirm wenn der Nähcomputer gereinigt/ geölt werden muss (nach ca. 180'000 Stichen)
- wurde der Nähcomputer gereinigt kann durch zweimaliges Drücken der «#»- Taste die Anzeige gelöscht werden
- die Anzeige kann durch Drücken der «clr»-Taste temporär gelöscht werden, erscheint jedoch beim Neustart des Nähcomputers wieder
- nach dem dritten Löschen mit «clr» erscheint die Anzeige erst nach weiteren ca. 180'000 Stichen wieder

- sichtbar im Bildschirm wenn der Nähcomputer für einen Service zum BERNINA-Händler gebracht werden muss (nach ca. 2'000'000 Stichen)
- wurde der Service durch den BERNINA-Fachhandel ausgeführt, ist der Stichzähler wieder auf «0», die Anzeige erscheint nicht mehr
- die Anzeige kann durch Drücken der «clr»-Taste temporär gelöscht werden, erscheint jedoch beim Neustart des Nähcomputers wieder
- nach dem dritten Löschen mit «clr» erscheint die Anzeige nicht mehr, der nächste Hinweis erfolgt bei ca. 4'000'000 Stichen

### **Umweltschutz**

**BERNINA fühlt sich dem Umweltschutz verpflichtet. Wir bemühen uns, die Umweltverträglichkeit unserer Produkte zu erhöhen, indem wir diese ununterbrochen verbessern bezüglich Gestaltung und Produktions-Technologie.** 

Wenn Sie das Produkt nicht mehr benötigen, entsorgen Sie es bitte umweltgerecht gemäss den nationalen Richtlinien. Entsorgen Sie das Produkt nicht im Haushaltabfall. Im Zweifelsfall kontaktieren Sie bitte Ihren Händler.

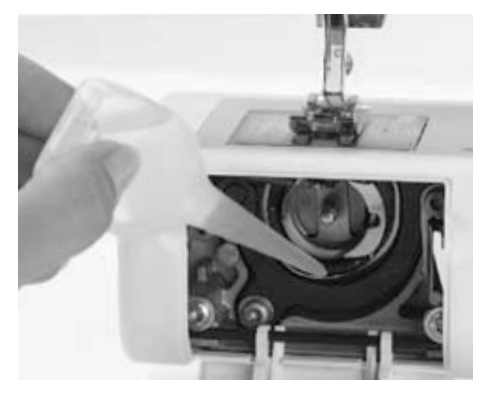

# **Ölen**

- Hauptschalter auf «0»
- Nähcomputer vom Stromnetz trennen
- ein Tropfen Öl in die Greiferbahn geben • Nähcomputer im Leerlauf (ohne Faden) kurz laufen lassen: Verschmutzen des Nähguts wird verhindert

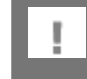

**Vor dem Reinigen oder dem Ölen den Netzstecker ziehen!**

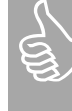

#### **Zum Reinigen niemals Alkohol, Benzin, Verdünner bzw. ätzende Flüssigkeiten verwenden!**<br> **bzw. ätzende Flüssigkeiten verwenden! verwenden!**

**Reinigungs-Anzeige**

# **Vermeiden und Beheben von Störungen**

**Folgende Informationen sollen Ihnen helfen, mögliche Störungen des Nähcomputers selber zu beheben.**

#### **Prüfen Sie ob:**

- Ober- und Unterfaden richtig eingefädelt sind
- die Nadel richtig eingesetzt ist, flache Seite des Kolbens hinten
- die Nadelstärke stimmt; siehe Nadel/Fadentabelle S. 18
- die Nadelspitze und der Schaft unbeschädigt sind
- der Nähcomputer gereinigt ist; Fadenrückstände beseitigt sind
- die Greiferbahn gereinigt ist
- zwischen den Fadenspannscheiben und unter der Spulenkapselfeder Fadenreste eingeklemmt sind

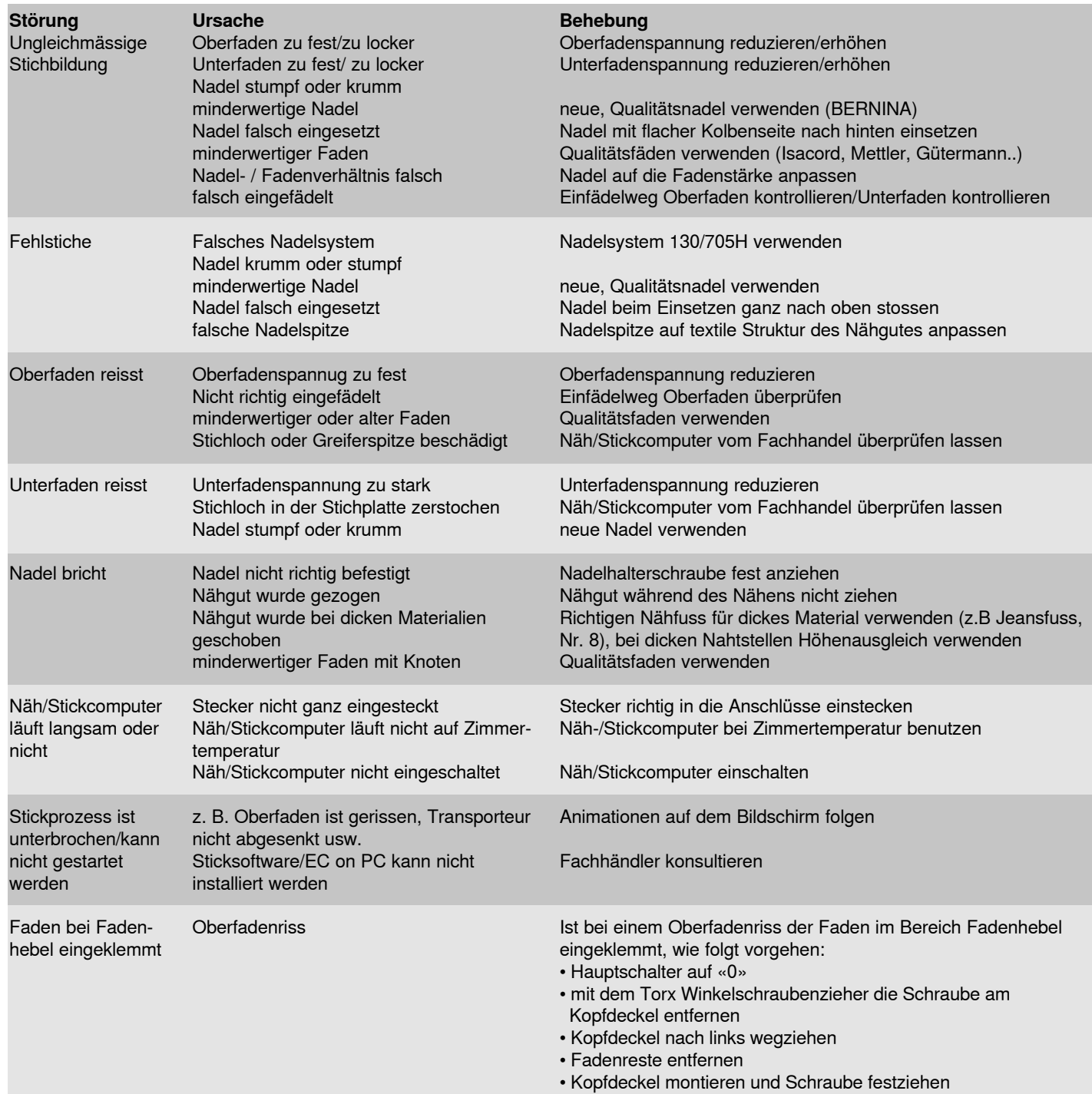

# **Sticken**

## **Details des Stickmoduls**

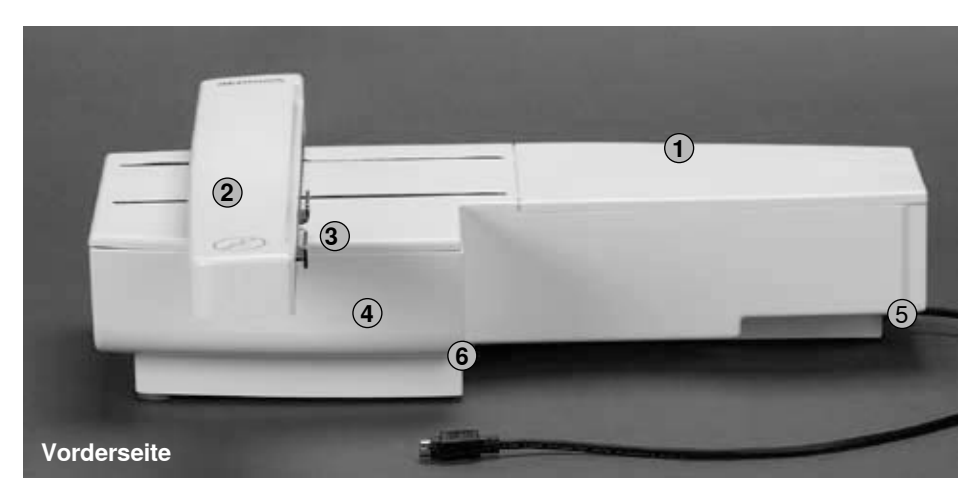

- 1 Stickfläche<br>2 Stickarm
- 2 Stickarm<br>3 Kupplund
- 3 Kupplung für Stickrahmenbefestigung<br>4 Zubehörbox
- 
- 4 Zubehörbox<br>5 Einrastnocke 5 Einrastnocken rechts<br>6 Finrastnocken mitte
- 6 Einrastnocken mitte

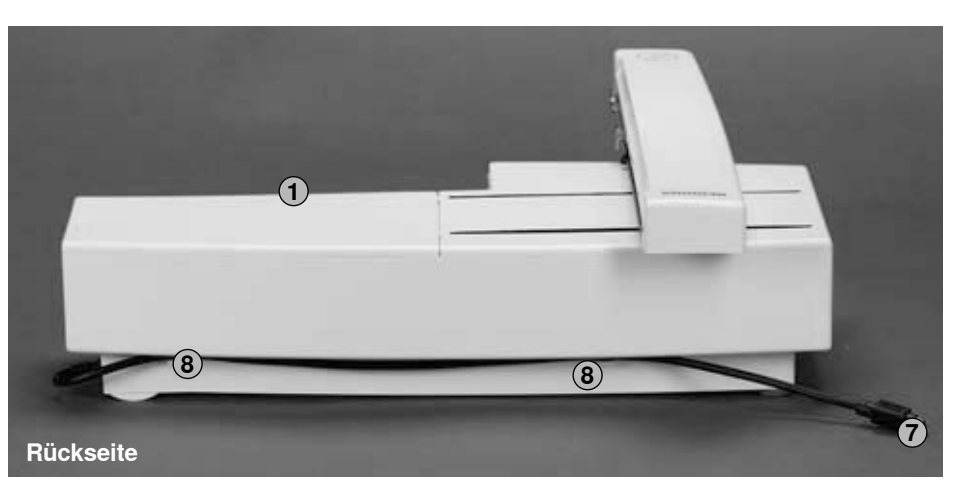

7 Anschlusskabel für Nähcomputer 8 Kabelhalterung

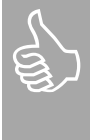

```
Die Seitenansicht (Handrad) 
des Näh- und Stickcomputers 
mit den Steckanschlüssen 
befindet sich in der Bedie-
nungsanleitung zum Nähcom-
puter auf S. 9
```
### **Standardzubehör**

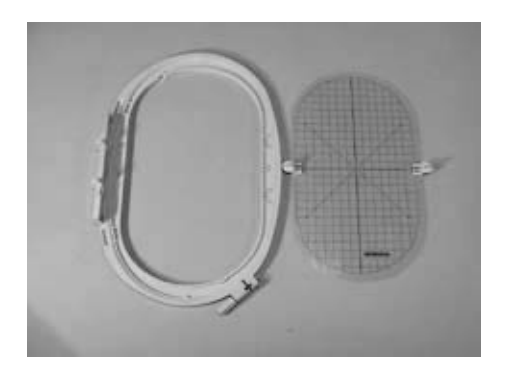

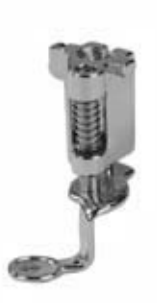

**Stickrahmen gross, oval (145x255 mm) Schablone zu Stickrahmen**

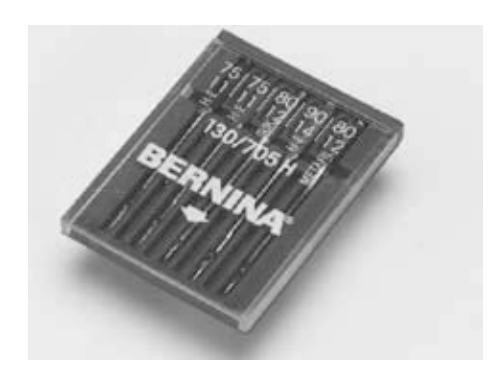

**Stickfuss Nr. 26 Sticknadelsortiment**

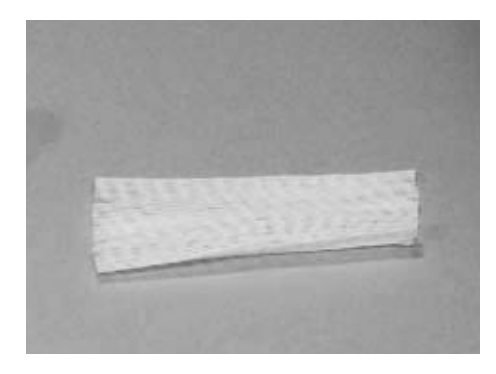

**Netz für gleichmässigen Fadenablauf Sticksoftware BERNINA / Mausmatte (über Oberfadenspule stülpen)**

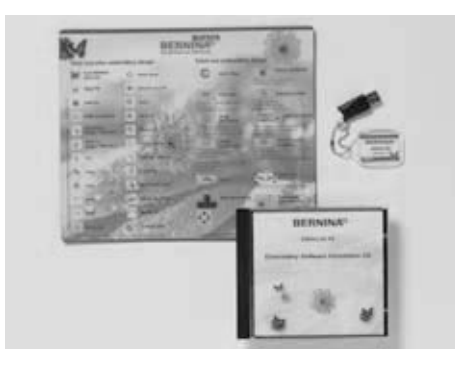

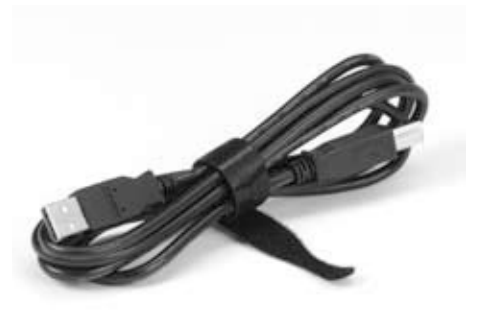

**USB-Verbindungskabel für PC-Sticksoftware**

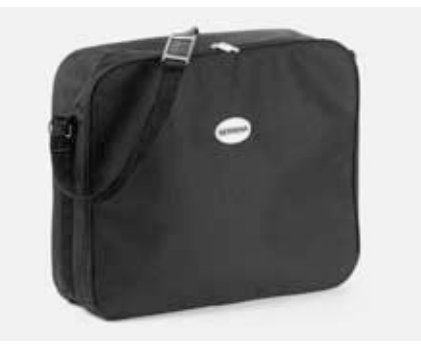

**Tragetasche**

### **Sonderzubehör**

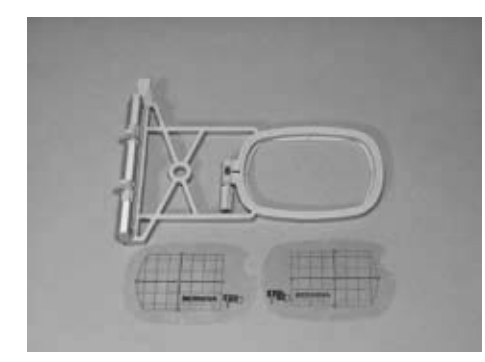

**Stickrahmen klein (für Normalbetrieb und Freiarmstickerei 72x50 mm) Schablone blau für Normalbetrieb Schablone rot für Freiarmstickerei**

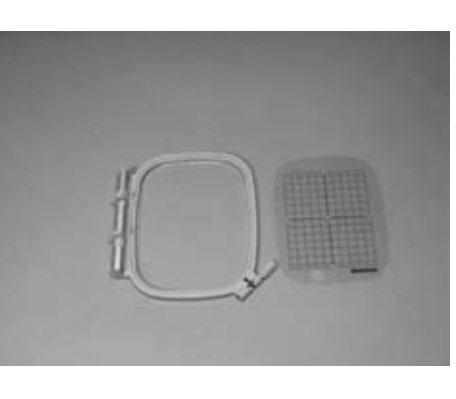

**Stickrahmen mittel (100x130 mm) Schablone zu Stickrahmen mittel**

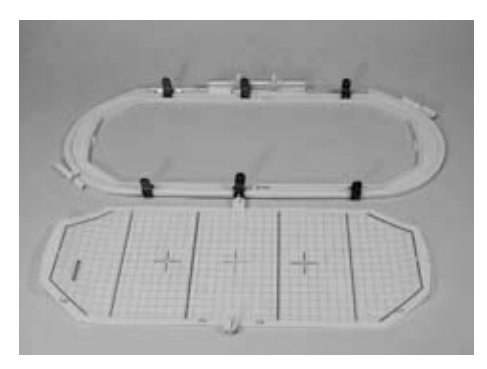

**Stickrahmen Mega-Hoop (150x400 mm) Schablone zu Mega-Hoop**

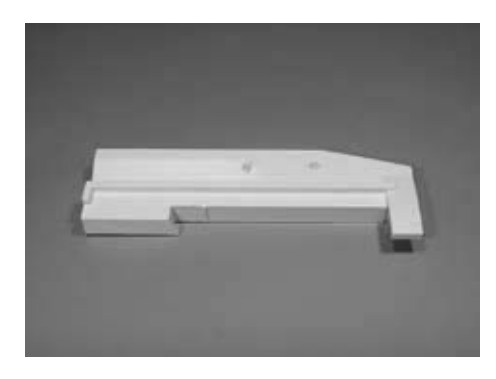

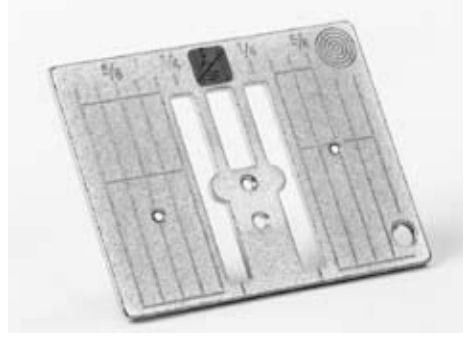

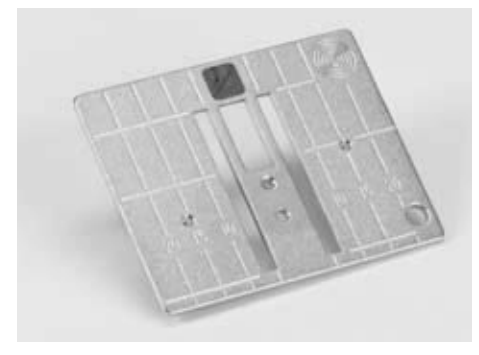

**Adapter für Freiarmstickerei Geradstichplatte 450 Geradstichplatte 430 / 440 QE**

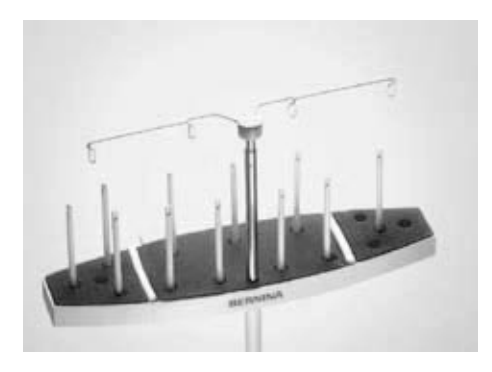

**BERNINA Mehrfach-Garnrollenhalter BERNINA Sticksoftware**

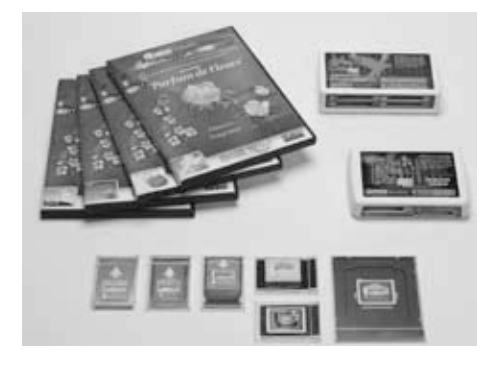

**BERNINA-Stickmusterkarten / Mini Box plus oder Magic Box plus**

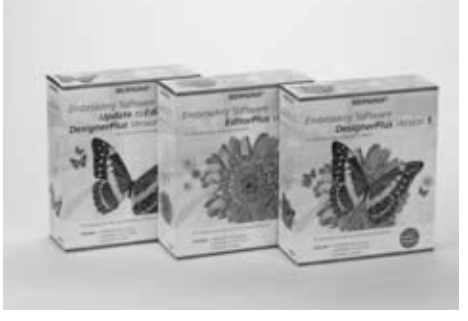

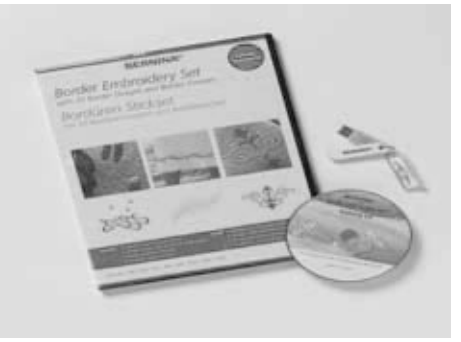

**BERNINA Bordüren-Software**

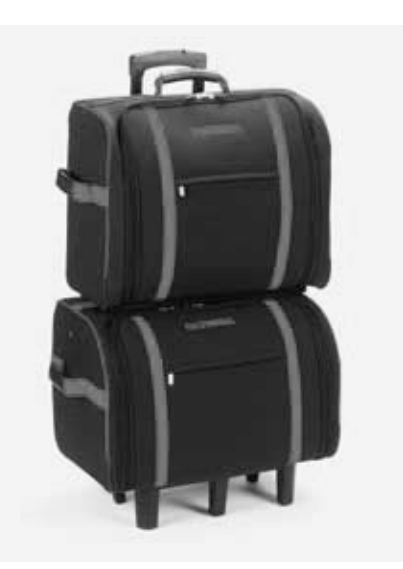

**Koffersystem für Nähcomputer und Stickmodul**

Mehr über Zubehör für Nähen, Sticken und Quilten finden Sie in Ihrem Zubehörkatalog oder unter www.bernina.com

# **Adapter für Freiarmstickerei anschliessen**

Der Adapter ermöglicht das Sticken von geschlossenen Gegenständen (Ärmel, Hosenbeine, Socken, Schlauchware usw.) um den Freiarm des Nähcomputers.

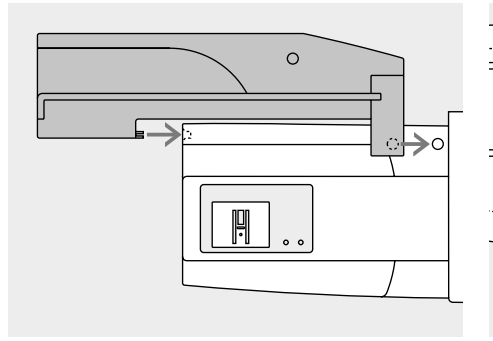

#### **Adapter am Nähcomputer befestigen**

• Adapter hinter dem Freiarm an den Nähcomputer schieben, bis die Einrastnocken in der Grundplatte des Nähcomputers verankert sind

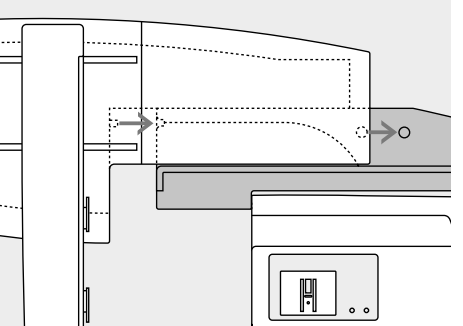

#### **Stickmodul am Adapter befestigen**

- Vorderkante des Stickmoduls möglichst nahe an die L-förmige Führung des Adapters platzieren
- das Stickmodul von links entlang der Führung schieben, bis die Einrastnocken in der Grundplatte verankert sind

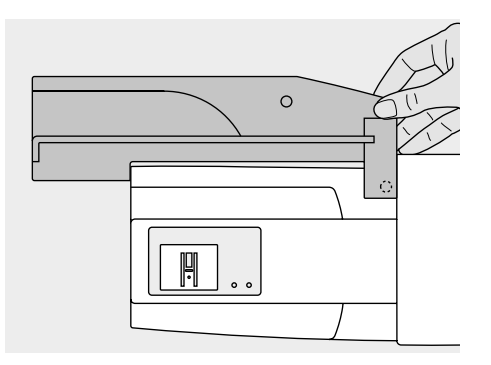

#### **Adapter vom Nähcomputer entfernen**

- Stickmodul vom Adapter entfernen<br>• die hintere rechte Ecke des Adapte
- die hintere rechte Ecke des Adapters ist als Hohlraum konzipiert, der zugleich als Griff dient
- Adapter an diesem Griff halten und aus der Grundplatte des Nähcomputers herausnehmen

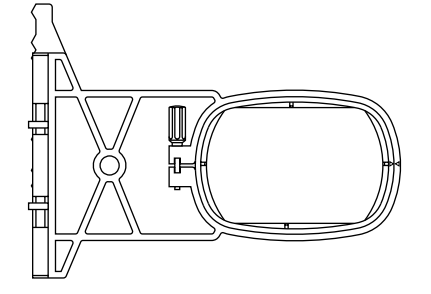

#### **Stickrahmen zum Freiarmsticken**

• der kleine ovale Stickrahmen ist für das Sticken auf dem Freiarm konzipiert

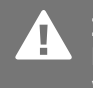

**Zum Freiarmsticken nur den kleinen Stickrahmen verwenden!**

### **Stickmodul anschliessen**

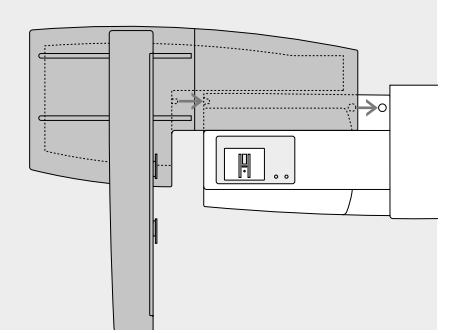

#### **Stickmodul befestigen**

- Stickmodul hinter den Freiarm an den Nähcomputer stellen
- Stickmodul von links her an den Nähcomputer schieben, bis die Einrastnocken in der Grundplatte des Nähcomputers verankert sind
- Fussanlasser entfernen

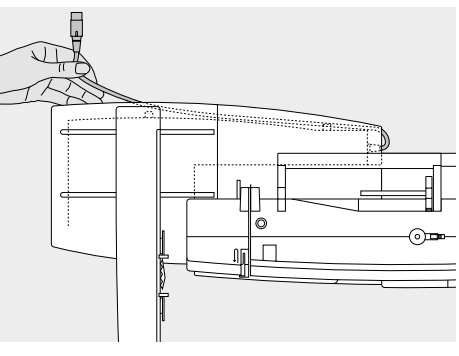

#### **Anschlusskabel lösen**

- das Anschlusskabel ist die Verbindung vom Stickmodul zum Nähcomputer
- Anschlusskabel aus der Kabelhalterung auf der Rückseite des Stickmoduls ziehen

**Beim Anschliessen des Stickmoduls ist darauf zu achten, dass alle Geräte auf derselben ebenen Fläche stehen!**

**Nähcomputer und Stickmodul vor einem Transport immer voneinander trennen und nicht als Einheit transportieren!**

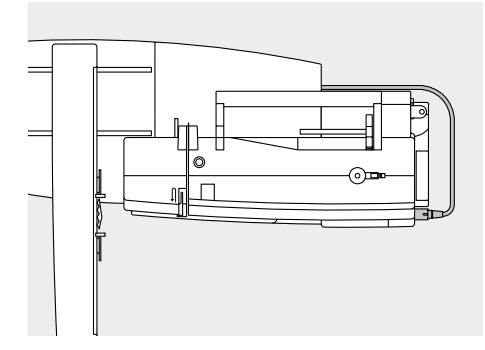

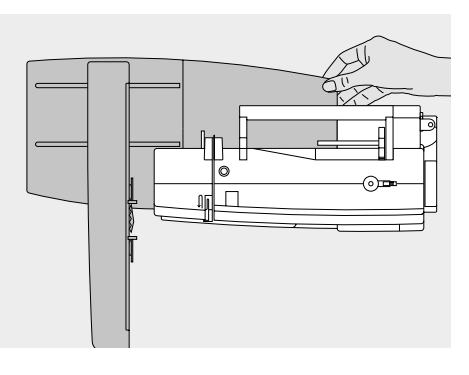

#### **Kabel an den Nähcomputer anschliessen**

- Steckerseite mit Fläche nach vorne
- Stecker auf der rechten Seite des Nähcomputers in den dafür vorgesehenen Anschluss stecken

#### **Kabel herausziehen**

• Stecker herausziehen

#### **Kabel am Stickmodul fixieren**

- Kabel über den beiden Kabelhalterungen einlegen
- Kabel etwas eindrücken

#### **Stickmodul entfernen**

• mit der Hand unter die hintere rechte Ecke greifen, das Stickmodul anheben und nach links wegschieben

### **Stickcomputer zum Sticken vorbereiten**

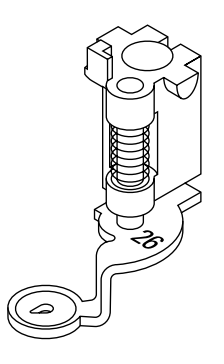

#### **Stickfuss Nr. 26 zum Sticken**

- zum Sticken den Stickfuss Nr. 26 an den Nähcomputer stecken
- Stickfuss hoch stellen, damit später der Stickrahmen befestigt werden kann

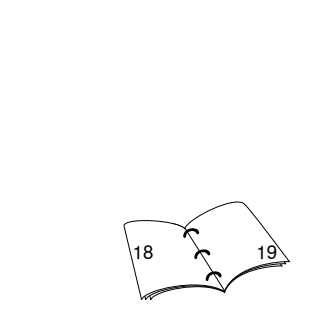

#### **Maschinennadel zum Sticken**

- je nach Stickgarn eine Nadel der Stärke Nr. 75 bis Nr. 90 verwenden
- spezielle Stick- oder Metafilnadel für Stick-oder Metallfaden
- eine unbeschädigte Nadel verwenden
- Nadel hoch stellen, damit später der Stickrahmen befestigt werden kann

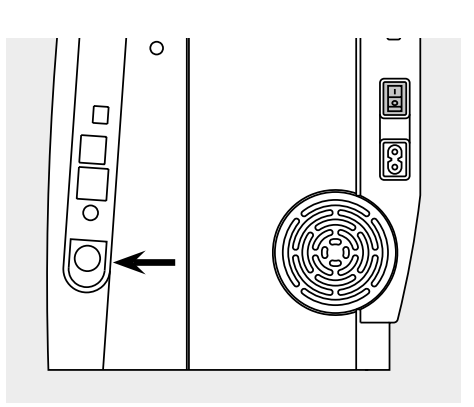

#### **Transporteur versenken**

• den Transporteur mit der Drucktaste auf der rechten Seite des Gehäuses versenken

### **Ober- und Unterfaden einfädeln**

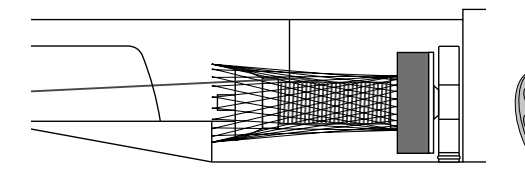

#### **Oberfaden einfädeln**

- Schaumstoffteller, dann Oberfadenspule montieren
- bei allen glatten Stickfäden das Netz über die Oberfadenspule stülpen
- der Oberfaden wird dadurch gleichmässiger abgezogen und kann sich nicht

#### **Unterfaden einfädeln**

- **aurora 430 / 440 QE:** zum Sticken den Unterfaden in den Finger einfädeln
- **aurora 450:** zum Sticken den Unterfaden in die Führungsfeder der Stickspulenkapsel einfädeln

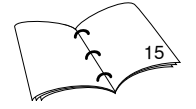

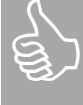

**Wie beim Nähen kann auch während dem Sticken gleich**zeitig gespult werden.

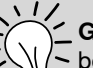

#### Garnrollenhalter

bei Metall- oder anderen Spezialfäden den senkrechten Garnrollenhalter und die Metallfadenleitöse (Sonderzubehör) verwenden.

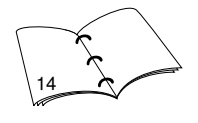

**Werden Unterfadenspulen aus Karton verwendet, kann BERNINA die Stickqualität nicht gewährleisten.**

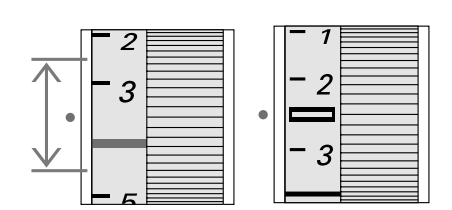

#### **Fadenspannung einstellen / verstellen** Die Fadenspannung ist manuell verstell-

bar.

- Die Fadenspannung auf die Werte 2.5 - 4.5 (aurora 430 / 440 QE) und 2.5 (aurora 450) einstellen
- Anpassungen an bestimmte, aussergewöhnliche Materialien sind jederzeit möglich

### **Stickrahmen bespannen**

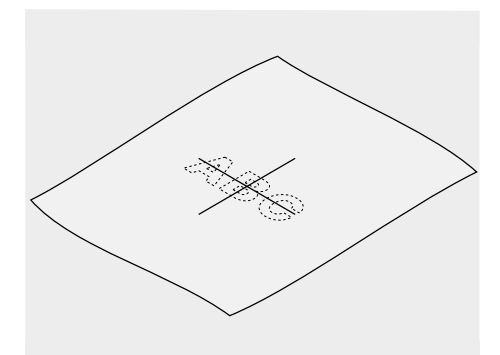

#### **Stoffmittelpunkt bestimmen**

- auf dem zu bestickenden Stoff den Mittelpunkt des Stickmusters bestimmen
- mit einem Markierungsstift oder Kreide bezeichnen

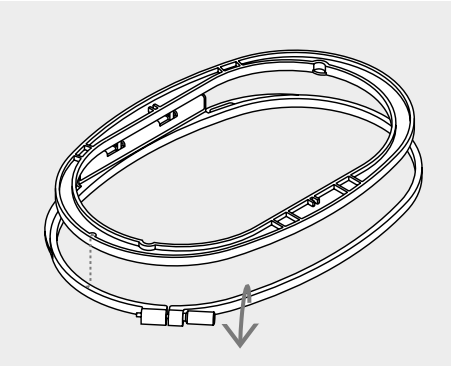

#### **Stickrahmen auseinandernehmen**

- evtl. Einstellschraube (n) des äusseren Rahmens lösen
- inneren Rahmen herausnehmen
- die Pfeilmarkierungen der beiden Rahmen sollen immer aufeinandertreffen
- die Pfeilmarkierungen befinden sich beim grossen und mittleren Rahmen sowie beim Mega-Hoop vorn in der Mitte, beim kleinen Rahmen seitlich rechts

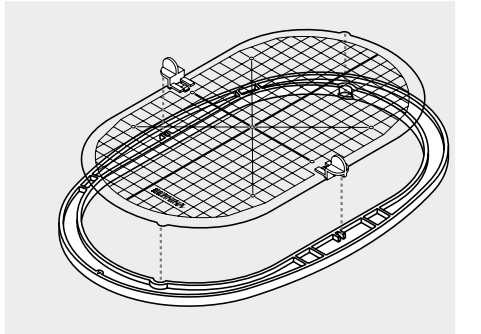

#### **Stickschablone**

- zu jedem Rahmen gehört eine entsprechende Stickschablone
- der Stickbereich ist mit 1 cm grossen Quadraten bezeichnet
- der Mittelpunkt und die Eckpunkte der Mittellinien sind mit Löchern versehen, um die gewünschten Bezeichnungen auf den Stoff übertragen zu können
- Stickschablone so in den inneren Rahmen legen, dass der BERNINA-Schriftzug am vorderen Rand (bei der Pfeilmarkierung) liegt
- in dieser Position rastet die Schablone im inneren Stickrahmen ein
- das Fingerloch oder die Schablonenhalterung erleichtern das Herausnehmen der Schablone aus dem Stickrahmen

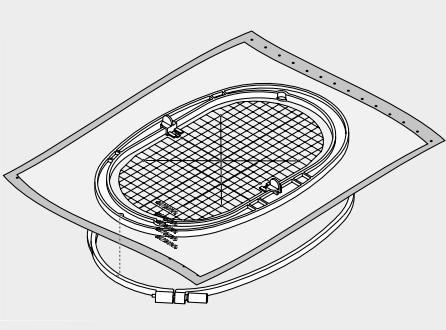

#### **Stoff einspannen**

- Stoff unter den inneren Rahmen legen; den bezeichneten Mittelpunkt auf die Mitte der Schablone ausrichten
- Stoff und inneren Rahmen auf den äusseren Rahmen legen
- die Pfeilmarkierungen der beiden Rahmenteile müssen aufeinander treffen
- Rahmen ineinanderschieben; darauf achten, dass sich der Stoff dabei nicht verschiebt
- beide Rahmenteile sollen gleichmässig ineinander liegen
- den zu bestickenden Stoff straff im Rahmen einspannen, die Schraube (n) anziehen
- Stickschablone entfernen

# **Stickunterlagen**

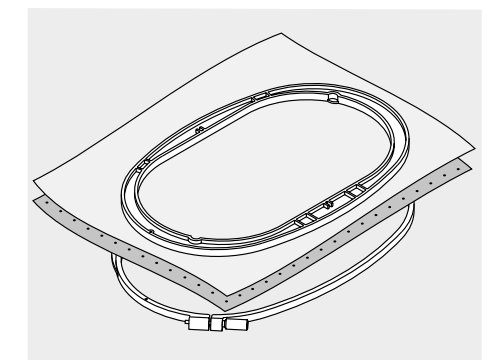

#### **Stickvlies zum Wegreissen**

- lässt sich abreissen wie Papier • eine oder zwei Lagen können verwendet werden
- ist in verschiedenen Stärken erhältlich
- für mehr Stabilität, Stickvlies mit Klebespray auf der Rückseite des Stoffes fixieren
- nach dem Sticken überstehendes Vlies vorsichtig wegziehen
- in den grösseren Stickflächen bleibt das Stickvlies unter den Stickfäden erhalten

#### Anwendungen:

• für alle gewobenen Stoffe und Stoffe die nicht dehnbar sind

#### **Klebeunterlagen**

- Klebeunterlage mit dem warmen Bügeleisen auf der Stoffunterseite aufkleben
- Klebeunterlagen sind in unterschiedlichen Stärken erhältlich; darauf achten, dass Stoffart und Klebeunterlage in der Dicke miteinander harmonieren
- Klebeunterlage verwenden, die sich leicht wieder vom Grundstoff lösen lässt

#### Anwendung:

• für alle Materialien, die sich leicht verziehen, z.B. dehnbare Materialien wie Tricot, Jersey usw.

#### **Stickvlies zum Wegschneiden**

- eine oder zwei Lagen können verwendet werden
- ist in verschiedenen Stärken erhältlich
- für mehr Stabilität, Stickvlies mit Klebespray auf der Rückseite des Stoffes fixieren
- nach dem Sticken überstehendes Vlies vorsichtig wegschneiden
- Stickmuster wird nicht verzogen
- in den grösseren Stickflächen bleibt das Stickvlies unter den Stickfäden erhalten

#### Anwendung:

• für alle elastischen Stoffe

#### **Selbstklebe-Unterlage**

- die Unterlage so in den Rahmen spannen, dass die Papierseite oben ist
- mit einem spitzen Gegenstand (evtl. Schere) das Papier anritzen und entfernen, so dass die Klebeseite sichtbar wird
- Stoff auf die freigelegte Klebeunterlage platzieren und festdrücken

#### Anwendung:

- ideal für heikle Stoffe wie Jersey, Seide, etc.
- für Teile und Materialien die sich nicht im den Rahmen spannen lassen

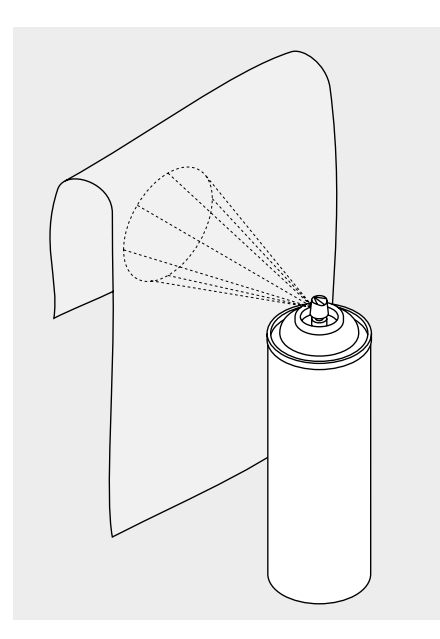

#### **Klebespray**

- Klebespray nicht direkt beim Stickcomputer anwenden
- für mehr Stabilität, Stickvlies mit Klebespray auf der Rückseite des Stoffes fixieren
- Klebespray in einem Abstand von 25-30 cm sparsam auf das Stickvlies aufsprühen
- Stoff und bespraytes Stickvlies faltenfrei übereinander legen und andrücken

#### Anwendung:

- Dehnbare Stoffe und Strickware: zum Verhindern des Verzugs von Maschenware
- Applikationen: fixiert Applikationen exakt für den Stickvorgang
- Glatte Stoffe: verhindert ein Verrutschen glatter Stoffe
- Zuschnitte: Zuschnitte auf dem Stickvlies fixieren, z.B. Hosentaschen, Kragen usw.

• Teile, die nicht eingespannt werden, um Druckstellen zu vermeiden: Stickvlies besprühen und nachher einspannen, zu bestickende Teile fixieren

#### **Stärkespray als zusätzliche Hilfe**

- Stärkespray kann einem feinen, locker gewobenen Stoff einen zusätzlichen Halt geben
- Untergrundstoff mit Stärkespray einsprühen und gut trocknen lassen; evtl. mit dem Bügeleisen trockenbügeln
- zusätzlich immer eine Unterlage (z.B. wasserlösliche Unterlage) unter dem Stickuntergrundstoff verwenden

#### Anwendung:

• bei leichten, lockeren Stoffen, z.B. Batist, feines Leinen usw.

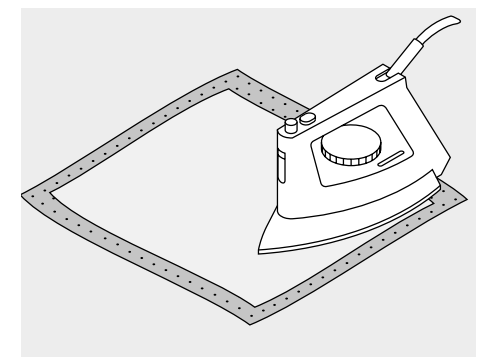

**Bei Selbstklebe-Unterlage darauf achten, dass die Kleberückstände an Nadel, Stichplatte und im Greiferbereich entfernt werden.**

**CONS** 

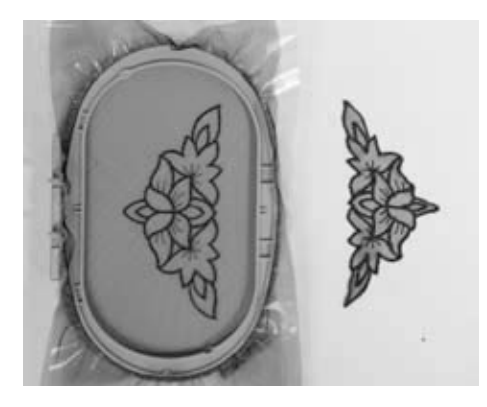

#### **Wasserlösliche Folie für Florstoffe und Spitzenstickerei**

- wasserlösliche Folie sieht einer Plastikfolie sehr ähnlich
- die Folie lässt sich nach dem Sticken mit Wasser auswaschen
- wasserlösliche Folie schützt langfaserige Stoffe hervorragend, damit die Schlingen z.B. beim Frottierstoff nicht verletzt werden. Auch wird damit ein Einsinken der Fäden und das Herausschauen einzelner Schlaufen zwischen der Stickerei verhindert
- Folie auf die Stoffvorderseite legen und alle Lagen zusammen in den Rahmen einspannen
- evtl. wasserlösliche Folie mit Klebespray fixieren
- die Rückseite floriger Stoffe evtl. zusätzlich mit passender Unterlage verstärken
- für Spitzenstickerei eine oder zwei Lagen der wasserlöslichen Folie in den Stickrahmen einspannen (da das Motiv nicht auf Stoff aufgestickt wird, bleibt nur das fadengestickte Motiv übrig)
- nach dem Auswaschen das Muster zum Trocknen flach hinlegen

#### Anwendung:

- für Frottierstoffe, Samt, Boucléstoffe usw.
- für leichte Stoffe, bei welchen andere Unterlagen durchscheinen, z.B. Organdy, Batist usw.
- als Untergrund für Spitzenstickerei

### **Wissenswertes rund ums Sticken**

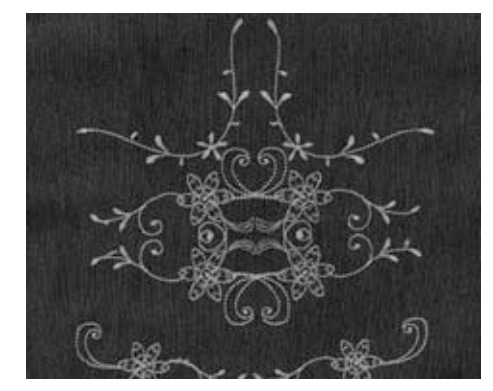

#### **Wahl des Stickmotivs**

- einfache Motive mit geringer Stichzahl eignen sich für Stickereien auf feinen Geweben
- aufwändigere, dicht gestickte Motive (z.B. mit vielen Farb- und Stickrichtungswechseln) eignen sich für gröbere und schwerere Stoffe

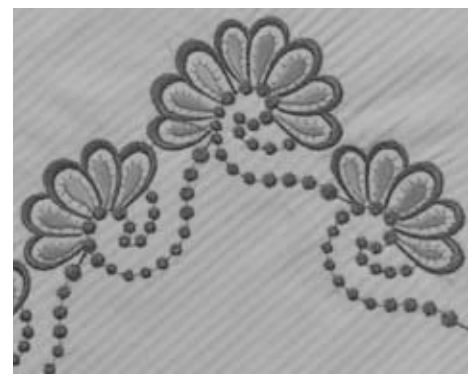

#### **Stickprobe**

- immer eine Stickprobe auf ein Reststück des Originalstoffes machen und evtl. Farben, Fadenqualität, Nadel, Stickdichte usw. dem Muster anpassen
- die Stickprobe ebenfalls mit der später verwendeten Unterlage verstärken

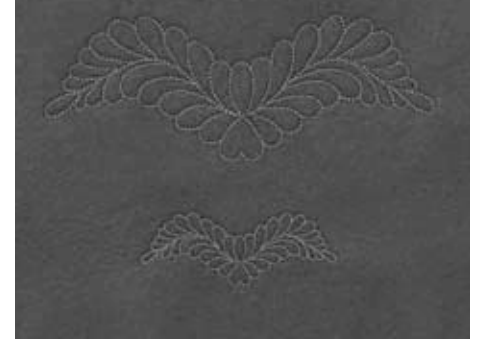

#### **Muster vergrössern/verkleinern**

- Motive können auf dem PC mit der BERNINA Sticksoftware vergrössert bzw. verkleinert werden
- um ein gutes Ergebnis zu erhalten sollen die Motive nicht unbeschränkt verkleinert und vergrössert werden

### **Verschiedene Sticharten**

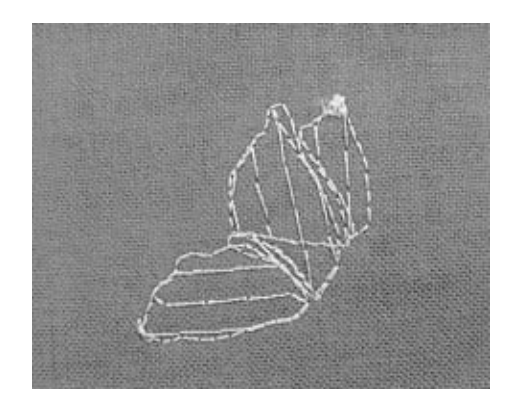

#### **Unterlagenstiche**

• Unterlagenstiche bilden die Grundlage eines Musters und sorgen für eine Stabilisation und Formerhaltung des Stickgrundes. Sie sorgen auch dafür. dass die Deckstiche des Musters weniger tief in die Maschen oder den Flor des Gewebes versinken

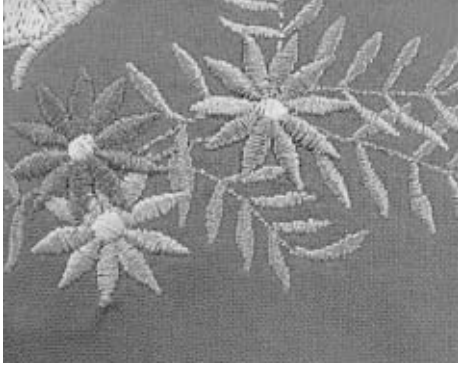

#### **Blattstiche**

- sticht abwechselnd auf der einen und auf der gegenüberliegenden Seite ein, so dass der Faden die Figur in einem sehr dichten Zickzackmuster deckt
- Blattstiche eignen sich zum Füllen schmaler und kleiner Formen und sind zum Ausfüllen grosser Flächen ungeeignet, da lange Stiche zu lose sind und den Stoff nicht richtig decken; zudem besteht die Gefahr, dass bei zu langen Stichen die Fäden an etwas hängenbleiben und die Stickerei dadurch beschädigt wird

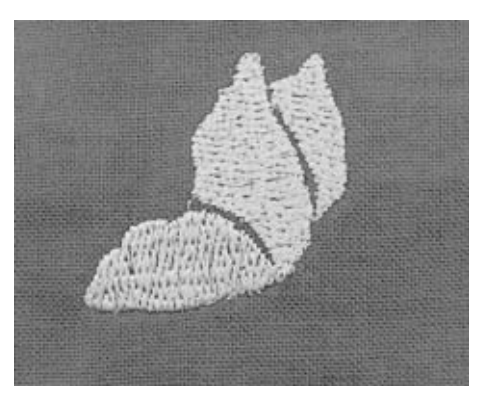

#### **Steppstiche**

• viele kurze, gleich lange Nähstiche werden in versetzten Reihen sehr nahe aneinander gestickt und ergeben dadurch eine dichte Füllfläche

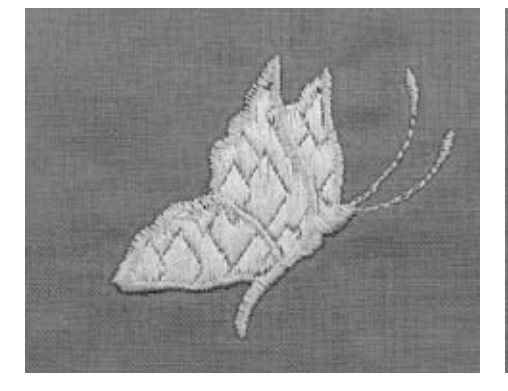

# **Dekorstiche (Fancy-Fill)**

• um Flächen eine spezielle Struktur zu verleihen, werden zur Füllung diverse Dekorstiche verwendet

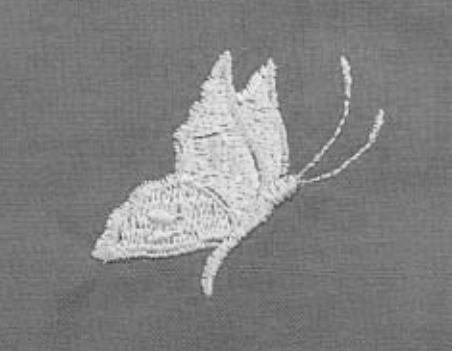

#### **Umrandungsstiche**

- für dünne Linien wird ein einfacher Steppstich, für dickere Linien ein Dreifachsteppstich, ein Satinstich oder ein Dekorstich benutzt
- Umrandungsstiche werden für einzelne Linien, für Konturen von Objekten und für Ränder gewählt

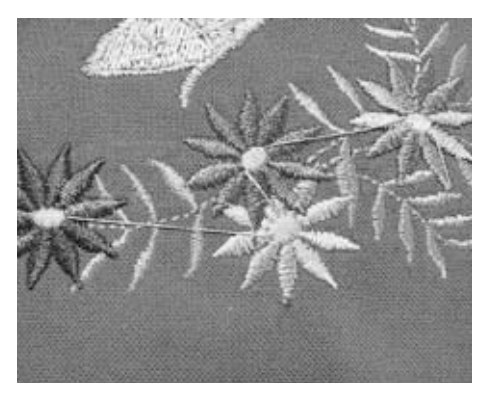

#### **Verbindungsstiche**

- lange Stiche, die benutzt werden, um von einem Teil des Motivs zum nächsten zu gelangen
- vor und nach dem Verbindungsstich werden Vernähstiche gestickt
- Verbindungsstiche werden weggeschnitten

### **Stickfäden**

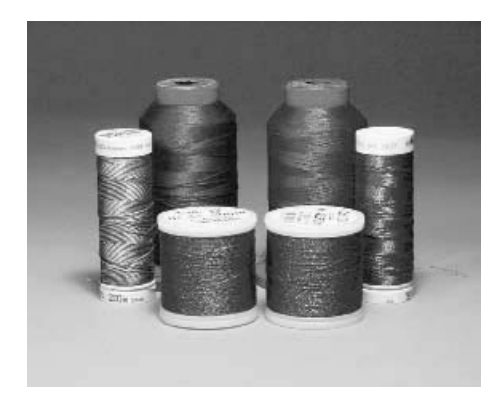

Wichtig bei den Stickfäden ist eine gute Qualität (Markenhersteller), damit die Stickerei nicht durch Fadenunregelmässigkeiten, Fadenbruch usw. beeinträchtigt wird.

Die Stickereien sind besonders wirkungsvoll, wenn als Oberfaden glänzende, feine Stickgarne verwendet werden. Viele Fadenhersteller bieten eine grosse Faden- und Farbpalette an.

#### **Glanz-Polyesterfäden**

Hochglänzender Polyesterfaden ist ein strapazierfähiger, reissfester und farbechter Faden, der sich für alle Arten von Stickereien eignet.

#### **Viscosefäden**

Viscose ist eine feine, naturähnliche Faser mit Seidenglanz, die sich für feine Stickereien eignet, welche nicht zu fest strapaziert werden.

#### **Metallfäden**

Metallfaden ist ein feiner bis mitteldicker, glänzender Faden, der sich für Spezialeffekte in der Stickerei eignet.

#### **Maschinennadel zum Sticken**

- für jeden Fadentyp die richtige Nadelstärke verwenden
- die Nadel regelmässig auswechseln

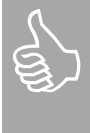

**Bei Metall- oder anderen Spezialfäden den senkrechten Garnrollenhalter verwenden und eine Metallfadenleitöse (Sonderzubehör) anbringen; der Faden wird so besser abgewickelt.**

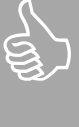

**Es empfiehlt sich eine Metafilnadel 130/705H MET zu**  Es empfiehlt sich eine Metaf<br>
nadel 130/705H MET zu<br>
benützen und die Geschwin-<br>
digkeit zu reduzieren **digkeit zu reduzieren.**

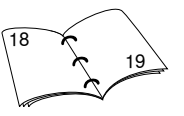

### **Unterfäden**

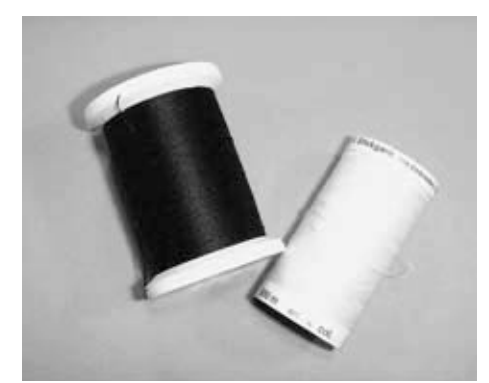

#### **Bobbin-Fil (spezieller Unterfaden)**

Bobbin-Fil ist ein besonders weicher und leichter Polyesterfaden, der sich als Unterfaden gut eignet. Er ergibt ein gleichmässiges Stichbild auf Stoffoberund Unterseite.

#### **Stopf- und Stickfaden**

Feiner mercerisierter Baumwollfaden, der sich für Stickereien eignet, die auf Baumwollstoff aufgestickt werden.

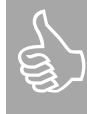

**Unterfaden dem Stoff anpas**sen oder weissen Unterfaden<br>verwenden.

# **Voraussetzung für den Stickbetrieb**

BERNINA setzt in ihren Produkten die in der PC-Welt bereits verbreitete USB-Technologie ein.

Damit Sie die einzelnen USB-Geräte von BERNINA gleichzeitig benutzen können und keine unerwünschten Wechselwirkungen mit anderen USB-Geräten auftreten, empfehlen wir Ihnen folgende Massnahmen:

- Vermeiden Sie das Ein- und Ausschalten des aurora-Sticksystems oder anderen USB-Geräten in kurzen Intervallen.
- Achten Sie darauf, dass während der Anwendung einer Sticksoftware mit Dongle, dieser nicht herausgezogen wird.
- Das USB-Kabel darf während des Stickvorganges nicht herausgezogen werden.
- **BERNINA empfiehlt beim Abschalten des aurora-Sticksystems immer zuerst die Sticksoftware Anwendung zu schliessen und dann das USB-Kabel zu entfernen.**
- Falls Sie in Zukunft einen USB-HUB benutzen möchten, um weitere USB-Geräte einzusetzen, empfiehlt BERNINA den USB Standard Version 2 zu verwenden.
- BERNINA empfiehlt während des Stickens mit der Sticksoftware / EC on PC alle weiteren Anwendungen zu schliessen.

#### **Systemanforderungen an Ihrem PC**

#### **Minimale Anforderungen**

Pentium III CPU, 800MHz oder höher Windows XP Prof. und Home Service Pack 2 256MB RAM, 2 USB port, 8GB Hard Disk Speicher, 500MB freier Speicherplatz, 16 Bit True Color Grafikkarte

#### **Empfohlene Anforderungen**

Pentium 4 CPU oder höher Windows XP Prof. und Home Service Pack 2 Windows Vista 512MB RAM oder höher, 2 USB port, 20GB Hard Disk Speicher, 750MB freier Speicherplatz, 32MB oder höher True Color Grafikkarte,

Die Bedienung des «aurora»-Sticksystems erfolgt über die BERNINA Sticksoftware sowie über die PC Software EC on PC direkt am Personal Computer\*.

\* Bezeichnung gilt generell für PC und Laptop

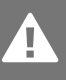

**Während des Stickmodus darf der Fussanlasser nicht eingesteckt sein!**

**Um Störungen beim Sticken ab Personal Computer vorzubeugen, darf KEIN Virenscanner aktiv sein.**

**Ist die aurora 430 / 440 QE / 450 über einen USB Hub mit dem Computer verbunden, kann beim Ausschalten der aurora 430 / 440 QE / 450, bei aktiver Stickoftware, je nach PC Konfiguration, das System Störungen hervorrufen. Diese sind einfach zu beheben, in dem der PC neu gestartet wird. Das bereits ausgestickte Muster kann mit der Funktion «Stickablaufkontrolle» und «Gespeicherte Stickposition» (siehe Seite 76) an der abgebrochenen Stelle weiter gestickt werden.**

# **BERNINA Sticksoftware**

#### **BERNINA Sticksoftware**

Diese Software wird benötigt um die Stickmuster zu öffnen und zu editieren (drehen, vergrössern usw.). Die Instruktionen finden Sie auf der beiliegenden CD-ROM.

#### **BERNINA Software EC on PC (Embroidery Control on Personal Computer)**

Die PC Software EC on PC wird automatisch zusammen mit der Sticksoftware installiert. Mit dieser Software können die Muster positioniert und ausgestickt werden.

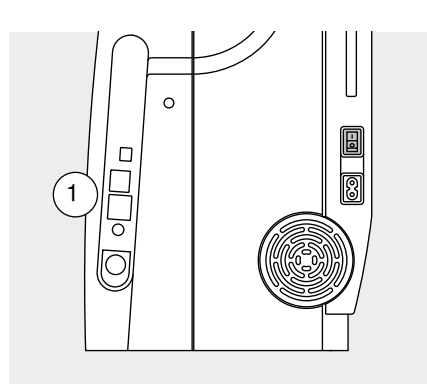

#### **Näh-/Stickcomputer einschalten**

- Hauptschalter auf «I»
- das USB-Verbindungskabel am Personal Computer und am dafür vorgesehenen Anschluss auf der rechten Seite des Nähcomputers (1) anschliessen

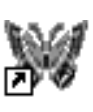

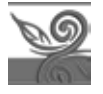

EditorLite ArtDesign

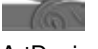

#### **Starten der Sticksoftware**

• doppelklicken Sie auf Ihrem Windows-Desktop auf das Sticksoftware-Symbol oder wählen Sie Start / Programme / **Sticksoftware** 

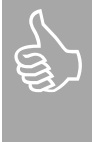

#### **Wichtig**

Es wird empfohlen, alle Änderungen des Musters zu speichern, bevor mit dem Aussticken begonnen wird.

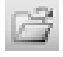

#### **Muster öffnen**

- in der Werkzeugleiste auf das Symbol «Öffnen» klicken
- das Menü «öffnen» wird geöffnet, wählen Sie ihre Dateien aus
- gewünschtes Stickmuster mit Doppelklick öffnen und evtl. bearbeiten

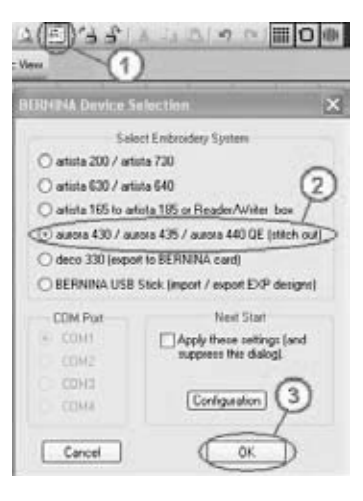

#### **Starten des Stickprozesses**

- zuerst den STICKRAHMEN ENTFER-NEN
- auf das Symbol «Write to Machine» klicken (1)
- auf dem geöffneten Bildschirm muss das aurora Feld aktiviert werden (2)
- die «OK»-Taste anklicken (3)
- die Software EC on PC wird gestartet:
	- nach einigen Sekunden ist im Anzeigefeld des Stickcomputers ein Stickmodulsymbol zu sehen
	- 哪 • der Stickfuss Nr. 26 wird angezeigt
	- der Stickarm bewegt sich = das Stickmodul wird kalibriert
- Stickrahmen montieren
- die Nadelposition muss nun mit der Mitte des Stickrahmens (Stickschablone verwenden) übereinstimmen; andernfalls den Stickrahmen neu justieren (siehe S. 77)

# **Der Stickprozess - EC on PC**

#### **PC-Bildschirm**

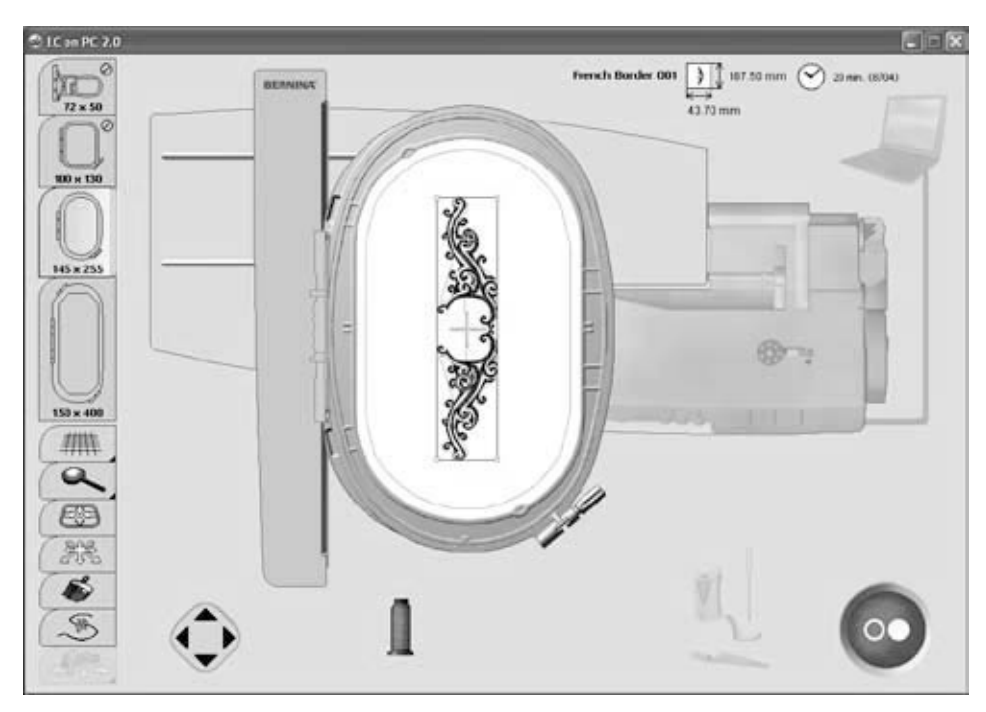

#### **Stickmuster**

- das Stickmuster wird farbig angezeigt
- der kleinst mögliche Stickrahmen zum gewählten Muster wird angezeigt
- die Nadelposition (markiert durch ein feines, grünes Kreuz) befindet sich am Startpunkt der ersten Farbe

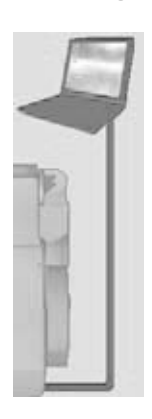

### **Anzeigen im PC-Bildschirm**

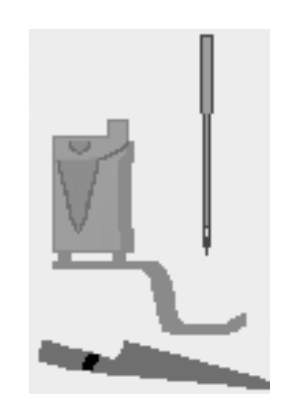

#### **Verbindung zwischen dem PC und dem Stickcomputer**

- während der Datenübertragung wird die Verbindung zwischen dem PC und dem Stickcomputer überprüft
- ist die Verbindung unterbrochen, wird dies durch die rote Anzeige sichtbar
- den Mauszeiger auf die roten Elemente stellen (ohne Mausklick)
- es wird eine Animation gestartet, welche dem Anwender zeigt, dass alle Kabelverbindungen zu überprüfen sind

#### **Stickvoraussetzungen**

- das Programm überprüft ob:
	- der Nähfuss für die Kalibration oben ist
	- der Transporteur versenkt ist
	- die Nadel in höchster Position ist
	- der Nähfuss für den Stickprozess unten ist
- jedes Element, welches nicht in der richtigen Position ist, wird orange hervorgehoben angezeigt

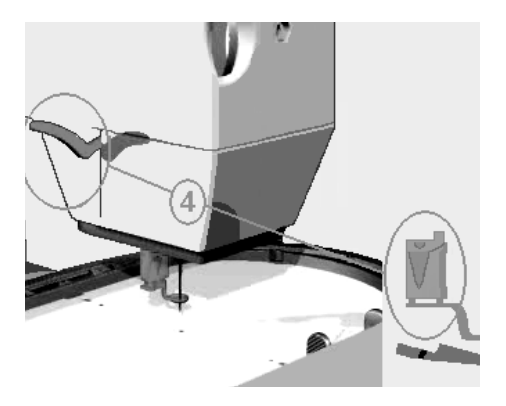

#### **Beispiel:**

- den Mauszeiger auf das orange Element stellen (ohne Mausklick)
- eine Animation wird gestartet, welche zeigt, wie das Element in die richtige Position gebracht werden soll
	- hier soll der Nähfuss gesenkt werden
French Border 001

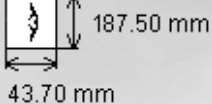

16 min (7033)

#### **Mustergrösse**

• Anzeige von Mustername, Musterbreite und Musterhöhe in Millimeter (mm)

#### **Stickzeit und Stichzahl**

- Anzeige der Gesamtstickzeit des gewählten Musters in Min.
- Anzeige der Gesamtstichzahl des gewählten Musters

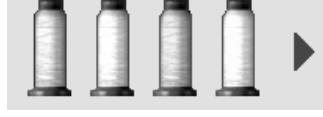

#### **Farbübersicht**

- jede Farbe des Stickmusters wird als Fadenspule in der Originalfarbe dargestellt
- bei mehr als vier Farben kann mit dem rechten Scrollpfeil durch die weiteren Farben gescrollt werden

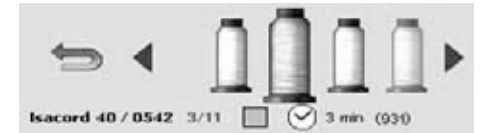

#### **Farbinformation/Farbanwahl**

- den Mauszeiger auf die gewünschte Farbe stellen, die Spule wird vergrössert und folgende Informationen werden angezeigt:
	- Fadenmarke / Farbnummer
	- Position aktuelle Farbe / Gesamtzahl aller Farben
	- Stickzeit dieser Farbe
- Gesamtstichzahl dieser Farbe
- die gewünschte Farbe anklicken
- die aktive Farbe wird im Stickmuster farbig angezeigt
- **• der Stickrahmen bewegt sich zum Startpunkt der gewählten Farbe**
- Doppelklick auf eine Farbe = der Stickprozess kann direkt mit dieser Farbe gestartet werden (siehe auch «Farbenstickfolge manuell verändern», Seite 76)

• mit «F3» kann ebenfalls vorwärts durch die Farben gescrollt werden • Pfeil anklicken = zurück zur

Farbübersicht

**Soll die Stickreihenfolge der Farben verändert werden, muss dies mit Doppelklick auf die entsprechende Farbe oder mit anwählen der «Stickablaufkontrolle» erfolgen - siehe S. 76.**

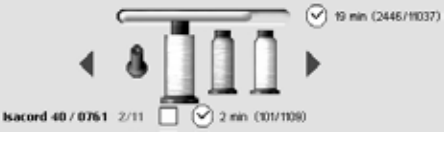

#### **Stickfortschritt**

- bereits gestickte Farben werden mit einer leeren, stehenden Fadenspule angezeigt
- restliche Gesamtstickzeit sowie Stickzeit der aktiven Farbe werden angezeigt

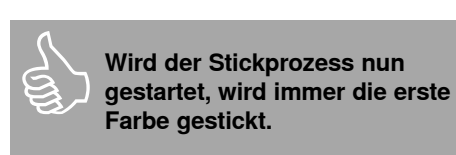

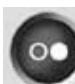

#### **Start-/Stopp-Symbol am PC-Bildschirm**

- ist grau (inaktiv), wenn die Kalibration nicht erfolgreich war
- ist blau, wenn der Start des Stickprozesses möglich ist
- mit der Maus auf das Symbol klicken
- der Stickrahmen bewegt sich = der Rahmen wird überprüft
- fehlt der Stickrahmen oder ist ein falscher montiert wird dies dem Anwender mit einer Animation erläutert
- mit der Maus auf die Animation klicken = der Ausgangsbildschirm erscheint wieder
- während des Übertragens der Daten ⊠ vom PC auf das Stickmodul, ist im Anzeigefeld des Stickcomputers eine Sanduhr sichtbar
- sobald im Anzeigefeld des Stickœ computers das blinkende Start-/Stopp-Symbol angezeigt wird, ist der Stickcomputer stickbereit

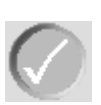

- der Vorgang wird bestätigt, die Animation geschlossen
- - der Vorgang wird abgebrochen, der vorherige Bildschirm erscheint
	- der Pfeil (an Stelle des Start-/Stopp-Symbols) zeigt an, dass mit einem Mausklick wieder zum Ausgangsbildschirm zurückgekehrt werden kann
		- sind alle Voraussetzungen für den Start erfüllt zeigt eine Animation, dass nun durch Drücken der Start-/Stopp-Taste **am Stickcomputer** der Stickprozess gestartet werden kann
		- der Stickprozess kann **nur** mit der Start-/ Stopp-Taste **am Stickcomputer**  gestoppt werden

# Жē  $72<sub>2</sub>$ 100 x 130

 $\overline{\alpha}$ 

 $145 \times 255$ 

#### **Stickrahmen**

- der empfohlene Stickrahmen wird hervorgehoben angezeigt
- der montierte Stickrahmen wird mit einem grünen Balken markiert
- nicht anwählbare Stickrahmen werden durch ein «Parkverbot»-Symbol gekennzeichnet
- die Stickrahmengrösse wird in mm angezeigt

# **Funktionen im Bildschirm**

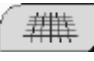

#### **Hilfslinien**

- 1. ein grosser Cursor, blaues Kreuz, zeigt die Rahmenmitte an, zusätzlich wird beim Mega-Hoop ein grünes Kreuz für die Mitte der Rahmenposition 1 und ein rotes Kreuz für die Mitte der Rahmenposition 3 eingeblendet
- 2. Hilfslinien werden eingeblendet, das Stickmuster kann besser platziert werden
- 3. die Hilfslinien und der Cursor sind ausgeblendet

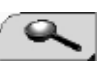

#### **Zoom (4 Stufen)**

- pro Mausklick wird die Anzeige des Stickmusters um eine Stufe vergrössert
- der fünfte Klick führt zurück zur Ausgangsposition
- benutzerdefiniertes Betrachten:
- den Mauszeiger auf die eingeblendeten Pfeilfelder stellen, ohne Mausklick
- das Stickmuster wird waagrecht oder senkrecht verschoben
- wird zusätzlich die «Ctrl»-Taste gedrückt, wird das Stickmuster schneller verschoben

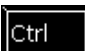

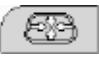

#### **Stickrahmen positionieren**

- 1. der Stickrahmen wird verschoben bis die Nadel genau in der Mustermitte steht
- 2. der Stickrahmen wird verschoben bis die Nadel exakt im Zentrum des Stickrahmens steht, dabei erscheint in der Mitte des Symbols ein blauer Punkt
- 3. der Stickrahmen wird verschoben bis die Nadel exakt auf dem Anfang der gewählten Farbe steht
- dieser Ablauf kann auch mit «F2» ausgeführt werden

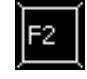

 **kennzeichnet, dass das Feld mehrere Funktionen hat. Diese werden durch erneutes Anklicken aktiviert.**

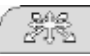

#### **Stickmuster innerhalb des Rahmens positionieren**

- diese Möglichkeit ist verfügbar, wenn der Positionierungsmodus eingeschaltet ist
- den Mauszeiger auf das Muster stellen (innerhalb des blauen Rahmens)
	- der Mauszeiger wird zu einem Händchen
- die linke Maustaste drücken und halten, und das Stickmuster an die gewünschte Position verschieben
- die Maustaste loslassen
- wird das Stickmuster ausserhalb des Stickbereichs positioniert, ändert die Farbe der Umrandung von blau auf rot
- zur besseren Positionierung evtl. die Hilfslinien einschalten

#### **Hinweis:**

Wird bei rot umrandetem Stickmuster auf das Start-/Stopp-Symbol geklickt, wird der Stickprozess nicht gestartet, da das Stickmuster in der gewählten Position nicht ausgestickt werden kann. Zuerst das Stickmuster verschieben, bis die Umrandung von rot auf blau wechselt.

#### **Stickmuster innerhalb des Rahmens feinpositionieren**

- mit dem Mauszeiger auf das Feld klicken = einschalten des Positionierungsmodus
- kann auch mit «F4» eingeschaltet werden
- durch Klicken auf den/die Richtungspfeil(e) das Stickmuster innerhalb des Stickrahmens, in kleineren Schritten, an die gewünschte Position verschieben

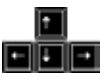

İctri

- mit den vier Pfeiltasten auf der Tastatur kann das Stickmuster genau platziert werden
- pro Tastendruck bewegt sich das Stickmuster um 0.2 mm
- wird dazu noch die «Ctrl»-Taste gedrückt, bewegt sich das Stickmuster um 2 mm

#### **Ein- oder mehrfarbiges Stickmuster**

- bei inaktivem Feld werden die Farben einzeln ausgestickt = Standard
- bei aktivem Feld wird das gesamte Stickmuster, ohne anzuhalten, in einer Farbe gestickt
- das Stickmuster und die Farbinformationen werden einfarbig angezeigt

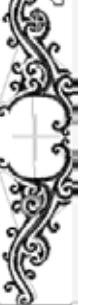

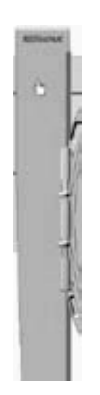

#### **Rahmentyp kontrollieren (z.B bei Rahmenwechsel)**

- den Mauszeiger auf den Stickarm stellen
- der Stickarm wird blau
- durch einen Mausklick auf den Stickarm bewegt sich der Rahmen, und im Bildschirm wird der montierte Rahmen angezeigt

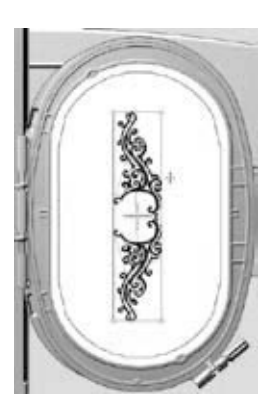

#### **Stickrahmen verschieben**

- der Stickrahmen wird blau hervorgehoben, wenn der Mauszeiger sich im Stickrahmen befindet
- per Mausklick bewegt sich der Stickrahmen an die angewählte Stelle, sowohl im Bildschirm als auch am Stickmodul
- der Cursor bezeichnet die Nadelposition

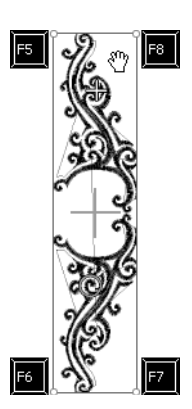

#### **Mustergrösse überprüfen**

- prüfen ob die Position des Musters mit der Position des Stoffes übereinstimmt
- die Ecken der Umrandung sind mit Kreisen gekennzeichnet
- durch Anklicken der Kreise im Gegenuhrzeiger-/Uhrzeigersinn wird die Stickmustergrösse in 4 Schritten überprüft und abgefahren
- mit «F5», «F6», «F7» und «F8» können die Ecken ebenfalls angefahren werden
- beim Mega-Hoop die Ecken mit den F-Tasten 5-8 anfahren. Zwischen den oberen und den unteren Ecken den Rahmen verschieben

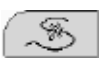

Ctrl

#### **Stickablaufkontrolle / Fadenbruch / Farbenstickfolge manuell verändern**

### 1. Stickablaufkontrolle

- mit den Pfeiltasten wird das Stickmuster schrittweise abgefahren
- wird zusätzlich die «Ctrl»- Taste gedrückt, wird die Schrittweite auf min. 10 Stiche erhöht
- Mit «Page down = vorwärts» oder «Page up = rückwärts» erhöht sich die Schrittweite auf 100 Stiche
- das Feld erneut anklicken = der Stickrahmen fährt zum ersten Stich des Musters zurück
- 
- 2. Unterbruch des Stickvorgangs bei Fadenbruch / **Fadenende** 
	- durch Anklicken des Feldes fährt der Stickrahmen zum letzten Stich vor dem Fadenbruch zurück

**Übersprungene Farben werden im Stickverlauf als bereits gestickte Farben, mit einer leeren, stehenden Fadenspule angezeigt. Sie sind jedoch immer noch anwählbar, indem das Feld erneut angeklickt wird. Wird die letzte Farbe dazwischen gestickt erscheint nach Beenden der Farbe auf dem Start-/ Stopp-Symbol ein grüner Haken. Durch Klicken mit dem Mauszeiger auf den grünen Haken erlischt dieser und weitere Farben können ausgestickt werden.** CLEAN

- vor dem Neustart mit den Pfeiltasten ev. einige Stiche zurücksetzen
- 3. Stickreihenfolge beliebig wählbar
	- Funktion anwählen
	- gewünschte Fadenspule anklicken

#### **Gespeicherte Stickposition**

• nur sichtbar, wenn die Stickablaufkontrolle aktiv ist und der Stickprozess für das aktuelle Muster bereits begonnen hat

Weitersticken nach Unterbruch des Stickvorganges durch Stromausfall:

- PC und Stickcomputer einschalten
- Sticksoftware und EC on PC starten, siehe S. 71
- das Feld «Stickablaufkontrolle» anklicken
- das daneben erscheinende «Pfeil»-Feld anklicken, der Stickrahmen fährt zum zuletzt gestickten Stich
- vor dem Neustart mit den Pfeiltasten ev. einige Stiche zurücksetzen

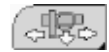

#### **Rahmenverschiebung zum Einfädeln von Ober- und Unterfaden**

- befindet sich eine Rahmenseite zum Einfädeln bei einem Fadenwechsel oder nach einem Fadenbruch zu nahe bei der Nadel, kann der Rahmen verschoben werden
- 1. Position:
- mit dem Mauszeiger auf das Feld klicken oder «F9» drücken
- der Stickrahmen fährt ins Zentrum, die Nadel steht in der Rahmenmitte
- Oberfaden neu einfädeln
- 2. Position:
- den Nähfuss hochstellen
- mit dem Mauszeiger nochmals auf das Feld klicken oder «F9» drücken
- der Stickrahmen fährt in die Position links hinten
- die Unterfadenspule kann gewechselt oder neu aufgespult werden
- durch Anklicken des Start-/Stopp-Symbols, des Funktionsfeldes oder durch Drücken von «F9» fährt der Stickrahmen an die Ausgangsposition zurück; es kann weitergestickt werden
- zum Weitersticken die Start-/Stopp-Taste drücken

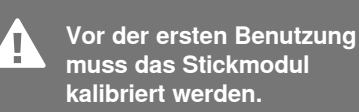

#### **Kontrolle der Nadel zur Rahmenmitte (nur mit ovalem Stickrahmen)**

- ist notwendig, wenn die Rahmenmitte mit der angezeigten Rahmenmitte im Bildschirm nicht übereinstimmt
- die Rahmenjustierung muss nur einmal erfolgen, da sie für alle Stickrahmengrössen gilt
- Stickschablone in den Stickrahmen einlegen
- «F12»-Taste drücken
- den ovalen Rahmen anwählen
- mit den Pfeiltasten den Mittelpunkt der Stickschablone genau unter die Nadel platzieren
- die «shift»-Taste drücken (gedrückt halten)
- das nun erscheinende Feld (neben «Stickrahmen positionieren»-Feld) mit der Maus anklicken
- die Justierung wird gespeichert

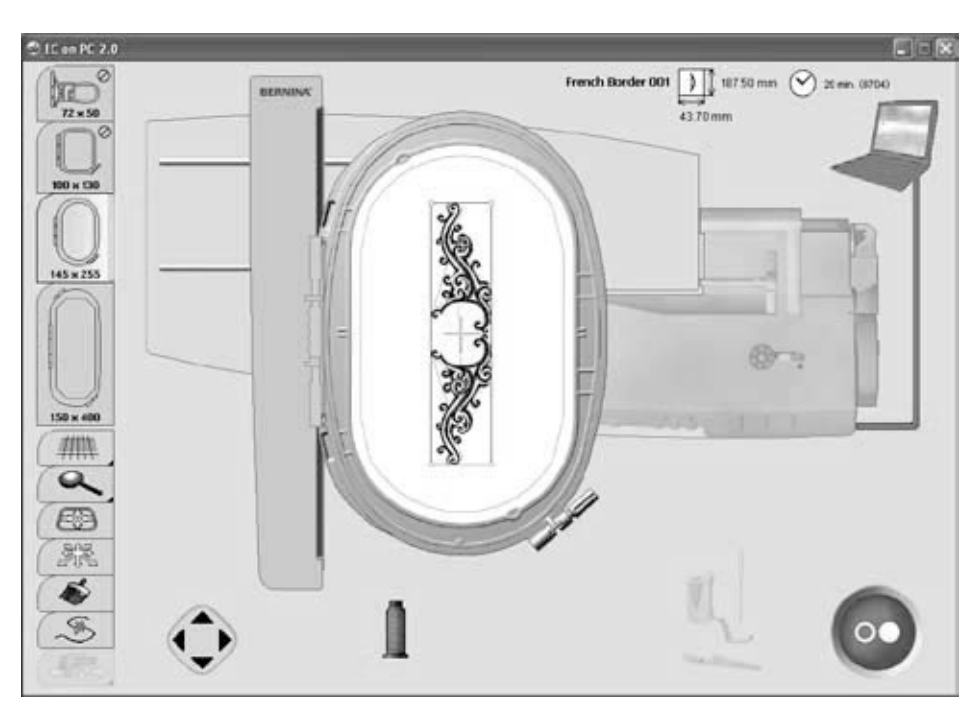

### **Verbindungsfehler**

Ist die Verbindung während des Stickprozesses unterbrochen, werden der PC und das Kabel **rot.**

Sofern das USB-Kabel korrekt eingesteckt ist und die Verbindung nicht automatisch wieder hergestellt wird (PC und Kabel grau), folgende Schritte vornehmen:

• EC on PC Anwendung durch Klicken auf «schliessen» oder mit «Alt + F4» schliessen

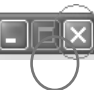

- alle Kabel überprüfen<br>• Näh-/Stickcomputer a
- Näh-/Stickcomputer aus- und wieder einschalten
- USB-Kabel aus- und wieder einstecken
	- PC aus- und wieder einschalten
- EC on PC durch klicken auf «Write to Machine» neu starten
- «gespeicherte Stickposition» anklicken, siehe Gespeicherte Stickposition S. 76

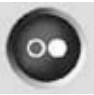

# **Stickrahmen befestigen**

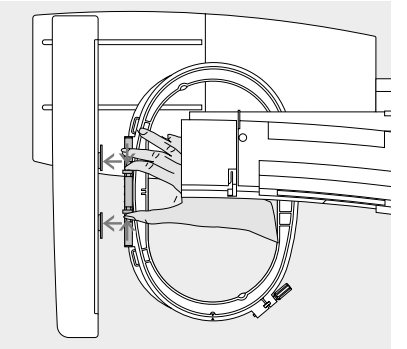

#### **Stickrahmen montieren**

- Nadel und Stickfuss hoch stellen
- Rahmen mit der rechten Stoffseite nach oben und der Rahmenkupplung nach links halten
- mit dem Rahmen unter dem Stickfuss durchfahren
- die beiden Drucktasten am Rahmen gegeneinander drücken
- Rahmen über die Stifte am Stickarm stellen
- Rahmen nach unten drücken, bis er einrastet
- Drucktasten loslassen

#### **Stickrahmen entfernen**

- die beiden Drucktasten an der Rahmenkupplung gegeneinander drücken
- Rahmen herausheben

# **Stickbeginn**

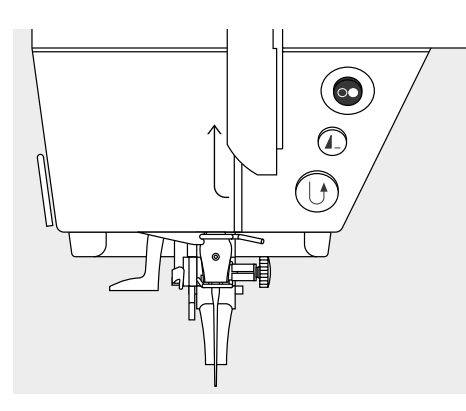

# **Stickbeginn mit Start-/Stopp-Taste am Ständerkopf**

- Stickfuss senken<br>• die Start-/Stopp-1 • die Start-/Stopp-Taste drücken
- der Stickcomputer stickt ca. 7 Stiche und stoppt automatisch
- Stickfuss hochstellen
- Fadenende am Stickbeginn abschneiden
- Stickfuss senken
- Start-/Stopp-Taste zum Weitersticken drücken

#### **Stickvorgang unterbrechen**

- während des Stickens die Start-/ Stopp-Taste drücken
- der Stickcomputer stoppt
- die erscheinende Animation kann durch Anklicken verschoben werden
- einige Funktionen sind dadurch wieder anwählbar oder durch Drücken des blauen Retourpfeils kann zum Ausgangsbildschirm zurückgekehrt werden

#### **Farbe fertig sticken**

- Stickfuss wieder senken
- Start-/Stopp-Taste erneut drücken
- alle Musterteile der aktiven Farbe werden fertig gestickt
- der Stickcomputer stoppt am Ende automatisch

#### **Farbwechsel**

- der Stickcomputer stellt automatisch auf die nächste Stickfarbe um
- Oberfadenfarbe wechseln
- neue Farbe sticken

#### **Fäden nach dem Sticken wegschneiden**

- Nähfuss anheben
- Rahmen aus dem Stickarm entfernen
- verbleibende Fäden und Verbindungsfäden direkt an der Stickfläche wegschneiden
- beim Herausnehmen des Stickrahmens darf der Unterfaden nicht zu nah an der Stichplatte weggeschnitten werden, damit beim Neubeginn keine Verwicklung entstehen kann

# **Mega-Hoop (Sonderzubehör)**

#### **Muster öffnen/erstellen**

- ein Muster wird, wie auf S. 71 beschrieben, geöffnet
- im Ordner «Mega-Hoop» kann ein bestehendes Mega-Hoop Stickmuster gewählt und bearbeitet werden
- es können auch eigene Mega-Hoop Kreationen erstellt werden

#### **Starten des Stickprozesses**

• der Stickprozess wird, wie auf S. 71 beschrieben, gestartet

#### **Positionswechsel des Mega-Hoops**

- es erscheint eine Bildanimation, wenn die Rahmenposition zu wechseln ist
- den Nähfuss anheben
- die vordere Drucktaste des Stickrahmens drücken und den Rahmen in die angezeigte Position schieben

#### **Überprüfen der Rahmenposition**

- durch Anklicken des Hakens in der Bildanimation oder durch Drücken der Start-Stopp-Taste am Stickcomputer den Positionswechsel des Rahmens abschliessen
- der Stickrahmen bewegt sich = die Rahmenposition wird überprüft
- durch Drücken des Start-Stopp-Symbols am Bildschirm den Stickprozess fortsetzen

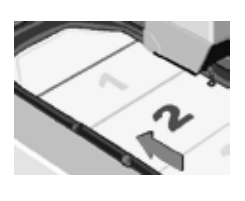

#### **Wechsel des Mega-Hoops in Position 1:**

• den Rahmen vorsichtig verschieben, bis er in der Position 1 (oben) einrastet

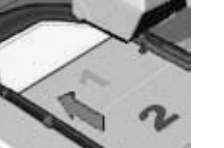

#### **in Position 2:**

• den Rahmen ziehen oder schieben, bis er in der Position 2 (mitte) einrastet

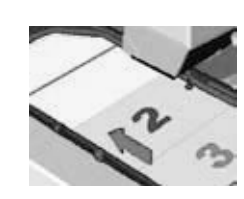

#### **in Position 3:**

• den Rahmen vorsichtig verschieben, bis er in der Position 3 (unten) einrastet

#### **Mega-Hoop entfernen**

- den Rahmen in die Position 2 verschieben
- die beiden Drucktasten an der Rahmenkupplung gegeneinander drücken und den Rahmen herausheben

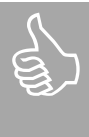

### **Oberfaden**

Nach dem Verschieben des Rahmens in die neue Position, muss der Oberfaden vor dem Weitersticken manuell an der Oberfadenspule zurückgezogen werden

# **Bordüren sticken**

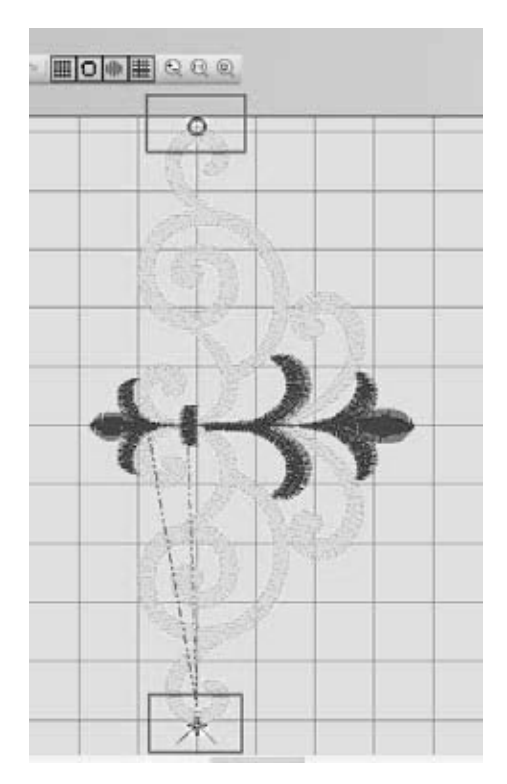

Eine Bordüre kann entweder aus mehreren kleinen Stickmustern oder aus langen, aneinander gereihten Mustern bestehen. Bei Endlosmustern ist der Endpunkt oft zugleich der Anfangspunkt des Nächsten. Mit Hilfe von EC on PC kann der Ansatzpunkt mühelos gefunden werden, auch wenn der Stoff neu eingespannt werden muss.

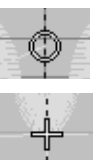

ħ.

#### Vorbereitung:

Für Bordürenstickerei wird üblicherweise auf dem Stoff eine Linie längs der Bordüre markiert. Mit Hilfe der Schablone den Stoff in den Stickrahmen einspannen, dazu muss die gekennzeichnete Linie mit einer senkrechten Linie der Schablone übereinstimmen.

#### Sticken:

• Sticksoftware starten

- Muster öffnen
- der Anfang des Musters ist mit einem Kreis und

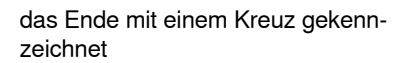

- auf dem Stoff den gewünschten Anfangspunkt für das Stickmuster markieren
- auf das Symbol «Write to Machine» klicken, EC on PC wird gestartet

# **Stickrahmen verschieben**

• Innerhalb des Rahmens klicken – Stickrahmen bewegt sich sowohl im Bildschirm als auch am Stickmodul zur angewählten Stelle. Die mit dem grünen Kreuz gekennzeichnete Nadelposition erscheint auf dem Bildschirm in der neuen Position (angeklickte Stelle = Nadelposition).

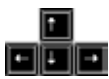

Mit den Pfeiltasten auf der Tastatur den Rahmen positionieren, bis sich die Nadel genau über der markierten Stelle befindet.

# **Stickmuster positionieren:**

• Zoom-Feld anklicken bis das Muster auf dem Bildschirm gut sichtbar ist

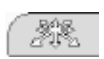

 $\bullet$ 

- «Stickmuster positionieren» Feld anklicken
- Muster verschieben bis das grüne Kreuz (Nadelposition) und der Musteranfang-Kreis übereinander sind (siehe S. 75)

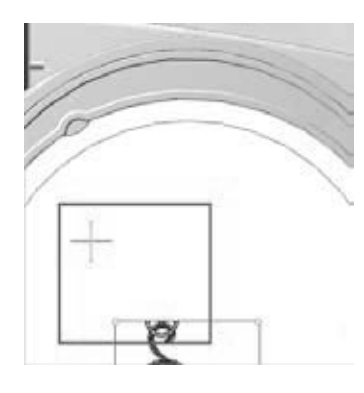

mit den Pfeiltasten auf der Tastatur das Muster genau positionieren

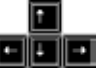

#### Hinweis:

Sind bei einem Muster der Anfang- und Endpunkt in der Mitte, können diese mit der Sticksoftware neu bestimmt werden (siehe Anleitung S. 259)

# **Stichmusterübersicht**

### **aurora 430**

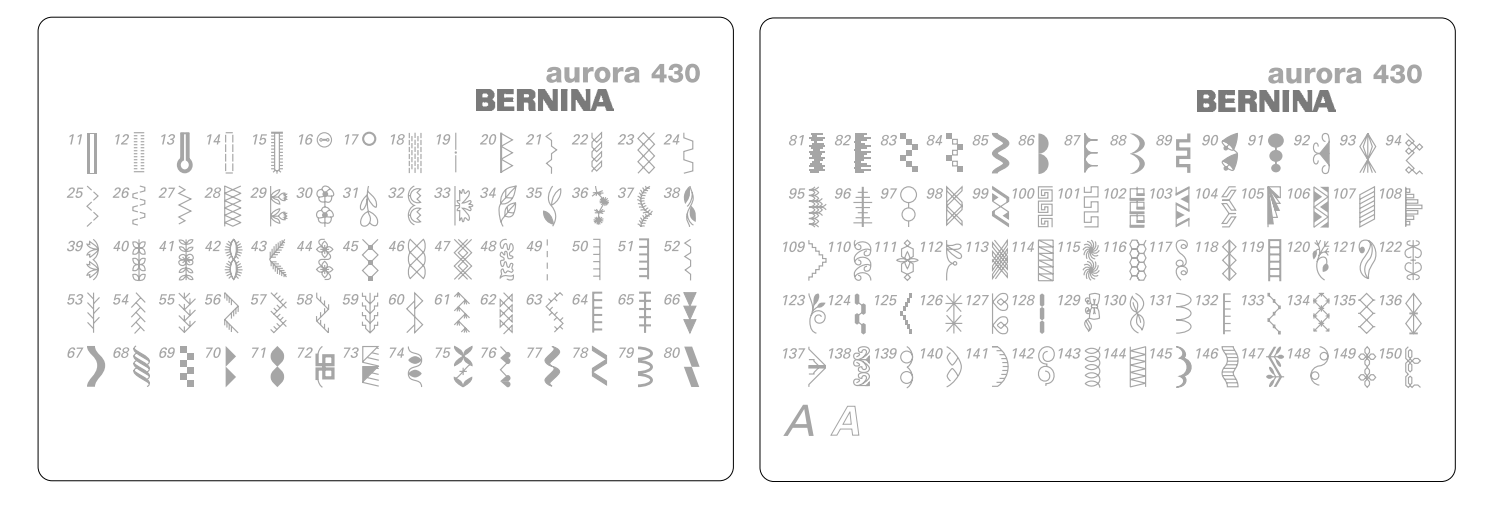

# **1 - 28 Nutzstiche**

- 1 Geradstich<br>2 Zickzackstie
- 2 Zickzackstich<br>3 Vari-Overlock
- 3 Vari-Overlock<br>4 Bogennaht
- 4 Bogennaht<br>5 Vernähproc
- 5 Vernähprogramm<br>6 Dreifach Gerad- u
- 6 Dreifach Gerad- und Zickzackstich<br>7 Blindstich
- 7 Blindstich<br>8 Doppel- C
- 8 Doppel- Overlock<br>9 Super- Stretchstic
- 9 Super- Stretchstich<br>10 Wäscheknopfloch
- 10 Wäscheknopfloch<br>11 Wäscheknopfloch
- 11 Wäscheknopfloch schmal<br>12 Stretchknopfloch
- 12 Stretchknopfloch<br>13 Augenknopfloch
- 13 Augenknopfloch<br>14 Geradstichknopf
- 14 Geradstichknopfloch<br>15 Heirloomknopfloch
- 15 Heirloomknopfloch<br>16 Knopfannähprogra
- 16 Knopfannähprogramm<br>17 Öse mit Geradstich
- 17 Öse mit Geradstich<br>18 Stopfprogramm
- 18 Stopfprogramm<br>19 Heftstich
- 19 Heftstich<br>20 Verstärkt
- 20 Verstärkter Overlock<br>21 Kräuselstich
- 21 Kräuselstich<br>22 Tricotstich
- 22 Tricotstich<br>23 Wabenstic
- 23 Wabenstich<br>24 Universalstic
- 
- 24 Universalstich<br>25 Genähter Zick 25 Genähter Zickzack<br>26 Lycrastich
- 
- 26 Lycrastich<br>27 Stretchstic
- 27 Stretchstich<br>28 Strickoverlo Strickoverlock

## **29 - 44 / 66 - 150 Dekorstiche**

## **45 - 65 Quiltstiche**

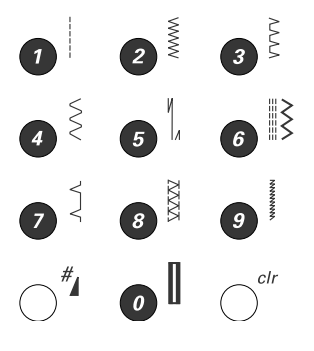

### **aurora 440 QE**

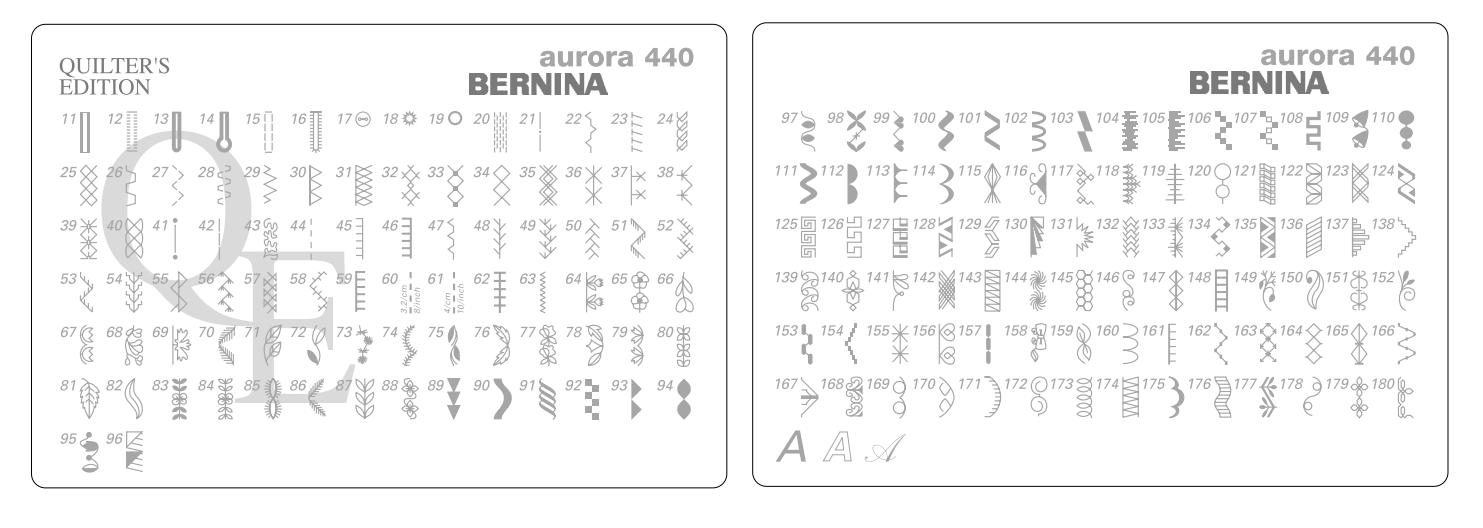

# **1 - 31 Nutzstiche**

- 1 Geradstich<br>2 Zickzacksti
- 2 Zickzackstich<br>3 Vari-Overlock
- 3 Vari-Overlock<br>4 Bogennaht
- 4 Bogennaht<br>5 Vernähproc
- 5 Vernähprogramm<br>6 Dreifach Gerad-u 6 Dreifach Gerad- und Zickzackstich<br>7 Blindstich
- 
- 7 Blindstich<br>8 Doppel-C
- 8 Doppel- Overlock<br>9 Super- Stretchstic 9 Super-Stretchstich<br>10 Wäscheknopfloch
- 10 Wäscheknopfloch<br>11 Wäscheknopfloch
- 11 Wäscheknopfloch schmal<br>12 Stretchknopfloch
- 12 Stretchknopfloch<br>13 Rundknopfloch
- 13 Rundknopfloch<br>14 Augenknopfloch
- 
- 14 Augenknopfloch<br>15 Geradstichknopf 15 Geradstichknopfloch<br>16 Heirloomknopfloch
- 16 Heirloomknopfloch<br>17 Knopfannähprogra
- 17 Knopfannähprogramm<br>18 Öse mit Zickzackstich
- 18 Öse mit Zickzackstich<br>19 Öse mit Geradstich
- 19 Öse mit Geradstich<br>20 Stopfprogramm
- 20 Stopfprogramm<br>21 Heftstich
- 21 Heftstich<br>22 Kräuselst
- 22 Kräuselstich<br>23 Stretch Over
- 23 Stretch Overlock<br>24 Tricotstich
- 
- 24 Tricotstich<br>25 Wabenstic
- 25 Wabenstich<br>26 Universalsti
- 26 Universalstich<br>27 Genähter Zick 27 Genähter Zickzack<br>28 Lvcrastich
- 
- 28 Lycrastich<br>29 Stretchstic
- 29 Stretchstich<br>30 Verstärkter ( 30 Verstärkter Overlock<br>31 Strick-Overlock
- Strick-Overlock

# **32 - 63 Quiltstiche**

### **64 - 180 Dekorstiche**

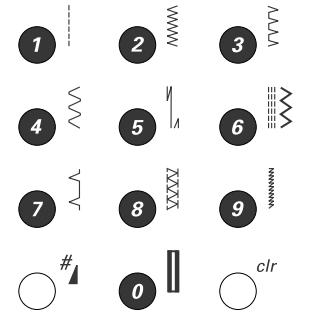

450

 $\begin{array}{c}\n 122 \\
\hline\n 0\n \end{array}$ 

### **aurora 450**

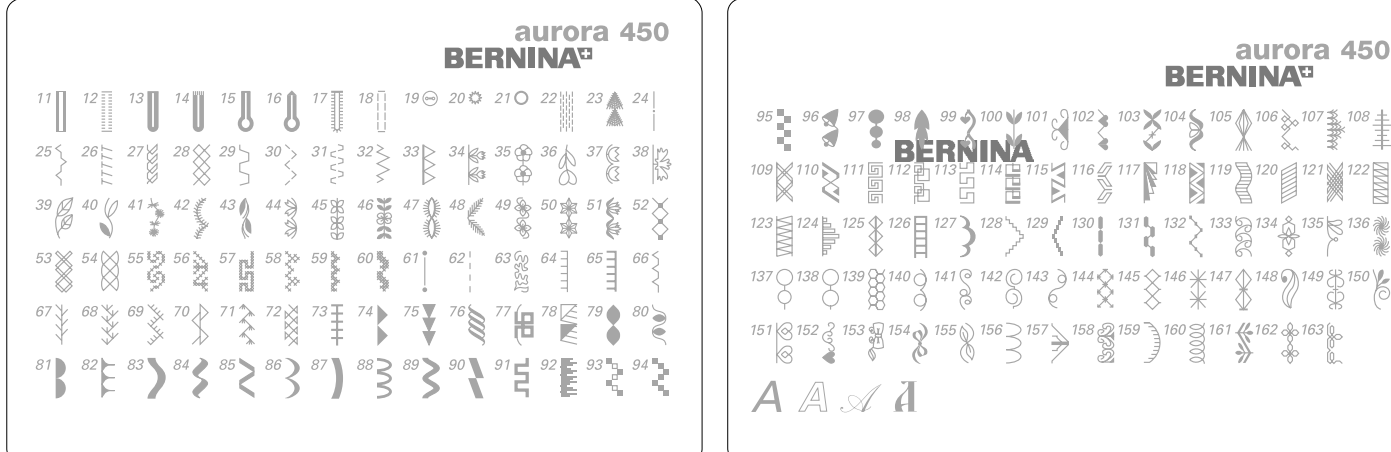

# **1 - 33 Nutzstiche**

- 1 Geradstich<br>2 Zickzackstie
- 2 Zickzackstich<br>3 Vari-Overlock
- 3 Vari-Overlock<br>4 Bogennaht
- 4 Bogennaht<br>5 Vernähprog
- 5 Vernähprogramm<br>6 Dreifach Gerad- un 6 Dreifach Gerad- und Zickzackstich<br>7 Blindstich
- 
- 7 Blindstich<br>8 Doppel- C
- 8 Doppel- Overlock<br>9 Super- Stretchstic
- 9 Super-Stretchstich<br>10 Wäscheknopfloch
- 10 Wäscheknopfloch<br>11 Wäscheknopfloch 11 Wäscheknopfloch schmal<br>12 Stretchknopfloch
- 
- 12 Stretchknopfloch<br>13 Rundknopfloch
- 13 Rundknopfloch<br>14 Rundknopfloch 14 Rundknopfloch mit Querriegel<br>15 Augenknopfloch
- Augenknopfloch
- 16 Augenknopfloch mit Spitzriegel<br>17 Heirloomknopfloch
- 17 Heirloomknopfloch<br>18 Geradstichknopfloc
- Geradstichknopfloch
- 19 Knopfannähprogramm
- 20 Öse mit Zickzack<br>21 Öse mit Geradstid
- 21 Öse mit Geradstich<br>22 Stopfprogramm
- 22 Stopfprogramm<br>23 Grosser Fliegen
- 23 Grosser Fliegenstich<br>24 Heftstich
- 24 Heftstich<br>25 Kräusels
- 25 Kräuselstich<br>26 Stretchoverle
- Stretchoverlock
- 27 Tricotstich<br>28 Wabenstic
- 28 Wabenstich<br>29 Universalstic
- 29 Universalstich<br>30 Genähter Zick
- 30 Genähter Zickzack<br>31 Lycrastich
- Lycrastich
- 32 Stretchstich<br>33 Verstärkter
- Verstärkter Overlock

### **34 - 60 / 74 - 163 Dekorstiche**

### **61 - 73 Quiltstiche**

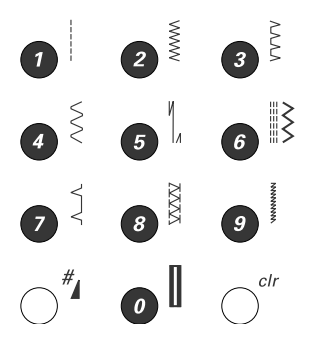

# **Index**

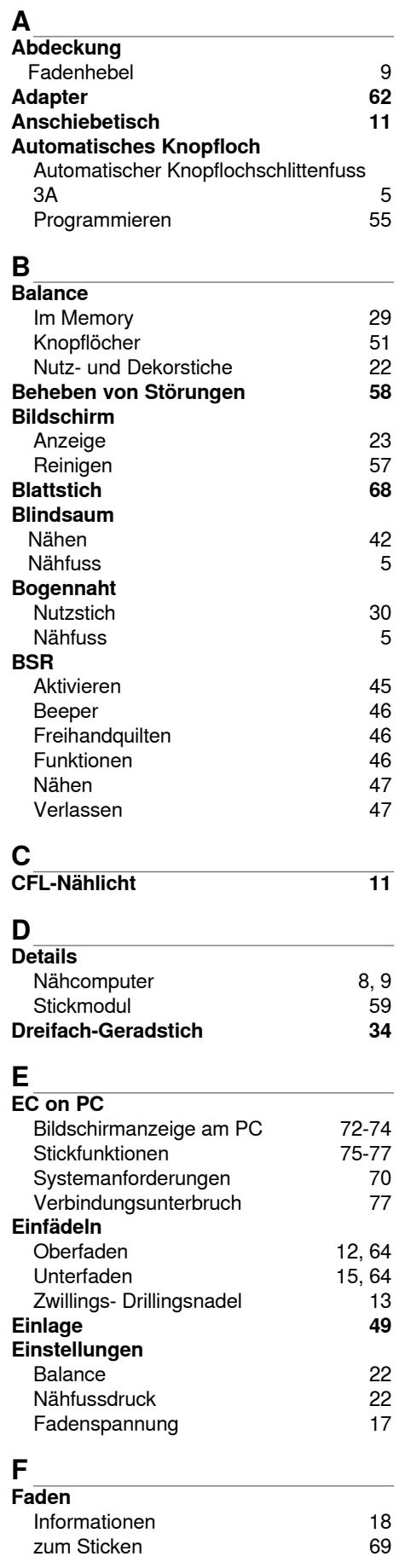

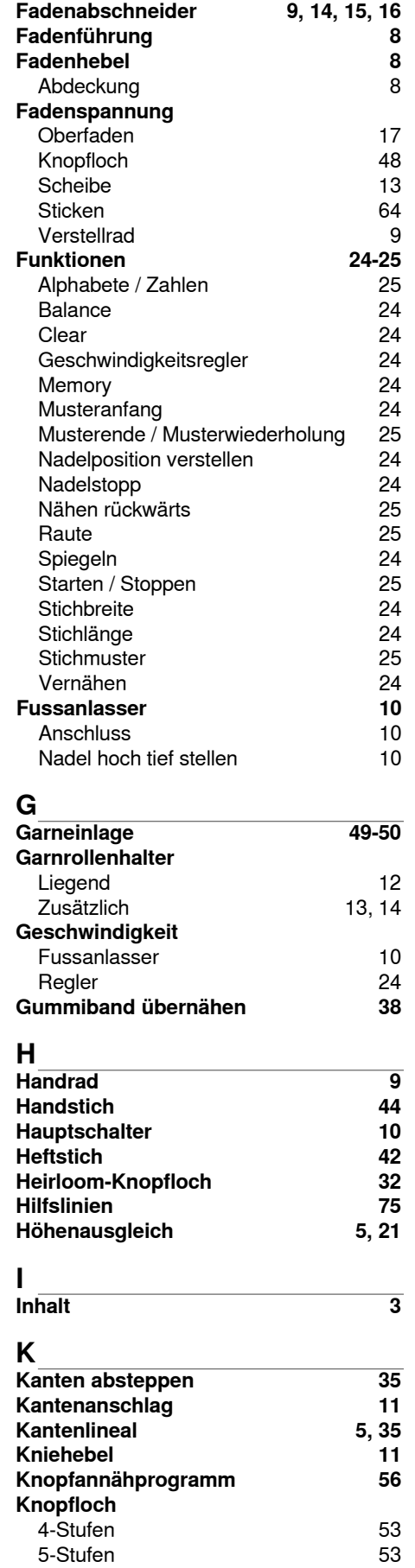

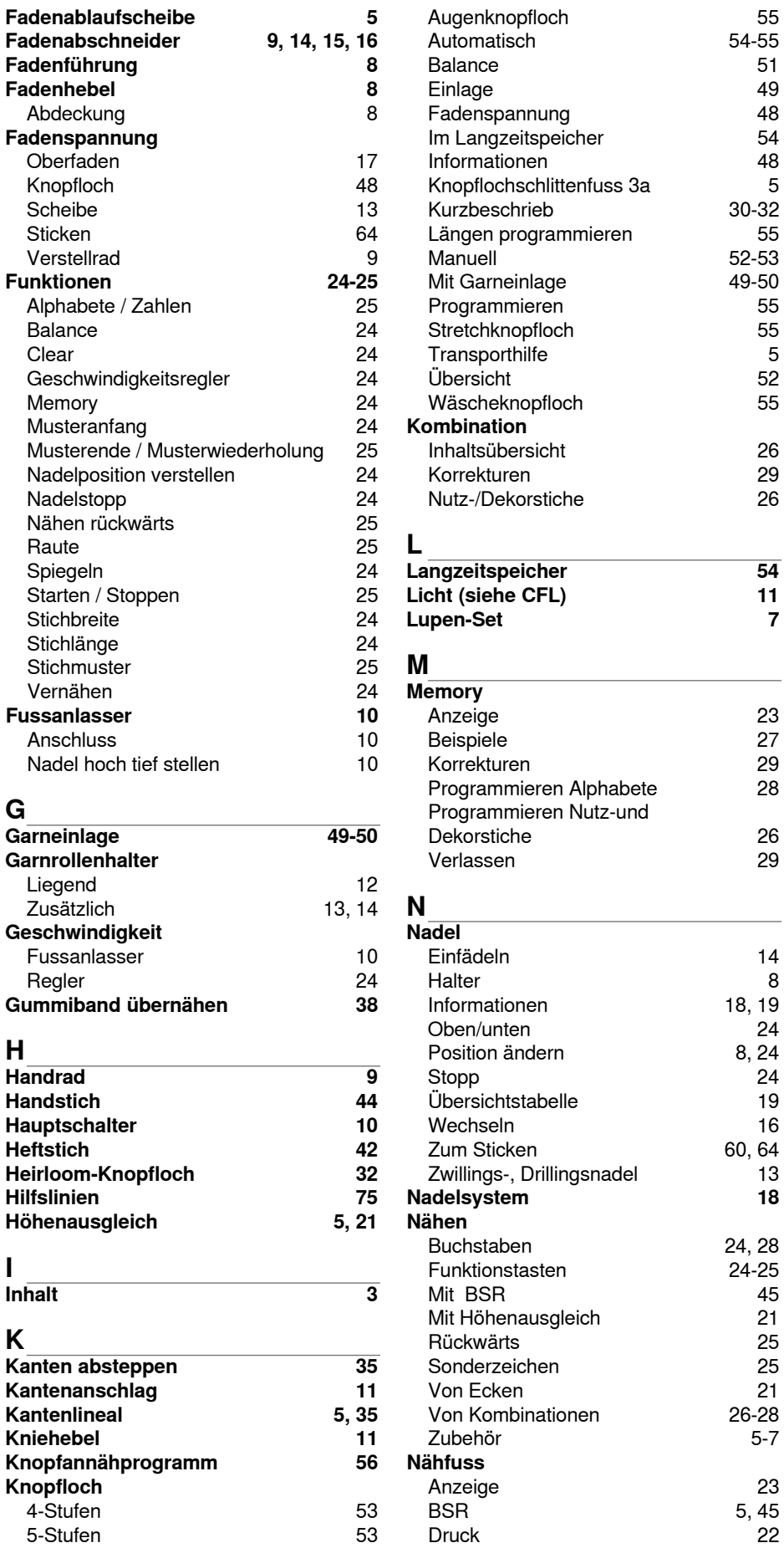

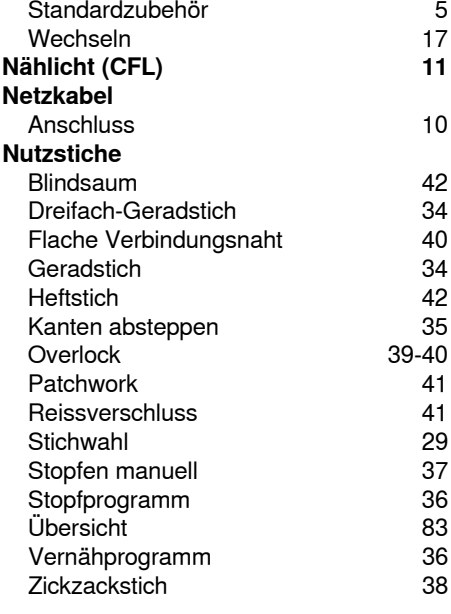

# **O**

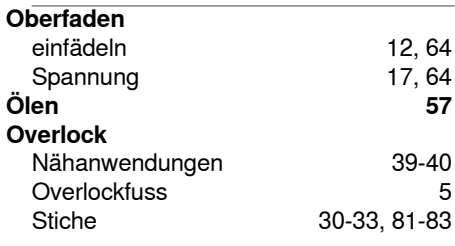

### **P**

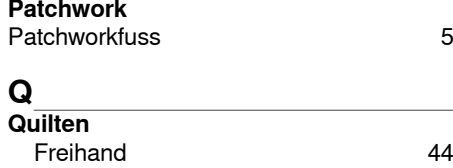

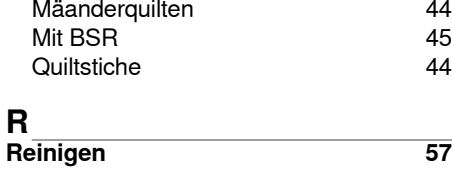

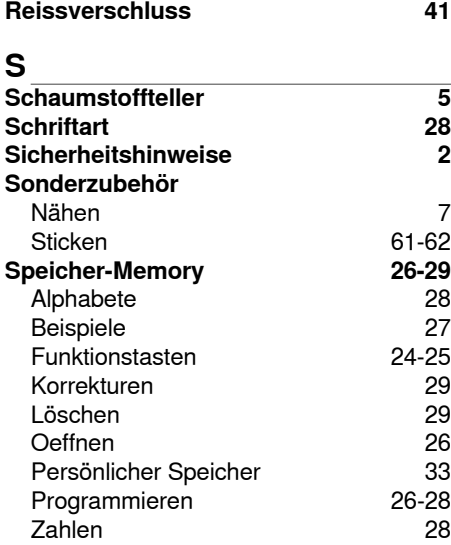

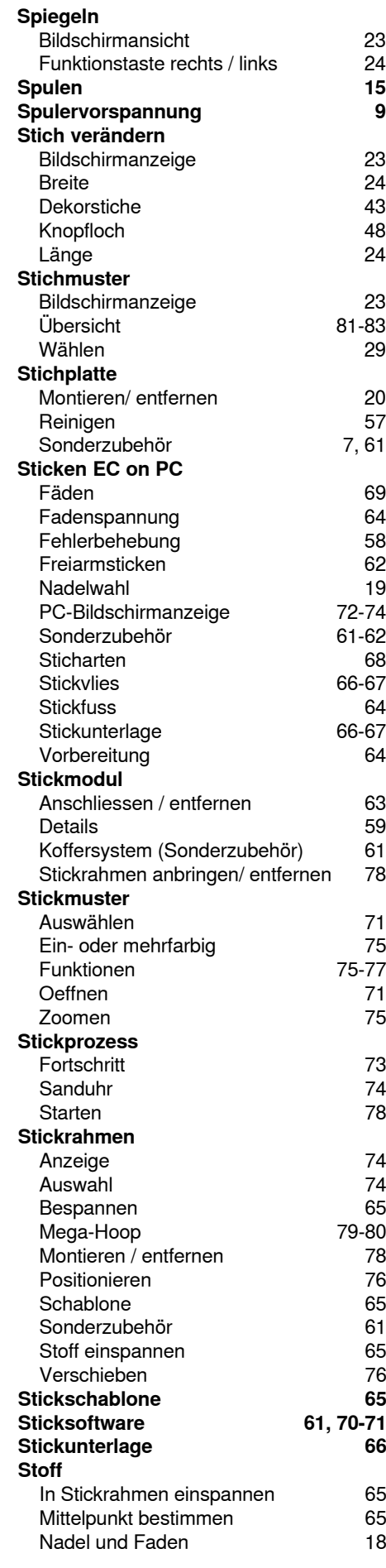

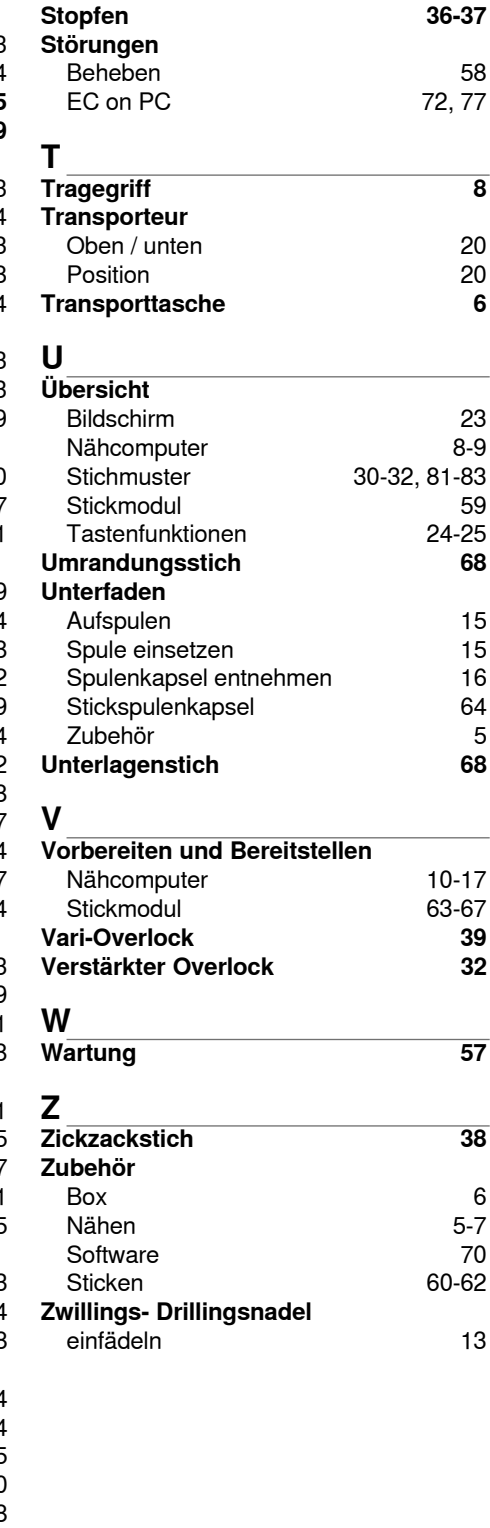